EN Note

The feature to hide and unhide channels is not available in TVs shipped after February 2012.

#### BG Забележка

Функцията за скриване и показване на канали не е налична при телевизори, пуснати на пазара след февруари 2012 г.

#### CS Poznámka

Funkce skrývání a rušení skrývání kanálů není u televizorů dodaných po únoru 2012 dostupná.

#### DA Note

Funktionen til at skjule/vise kanaler er ikke tilgængelig i tv'er, der leveres efter februar 2012.

#### DE Hinweis

Die Funktion für das Ausblenden und Einblenden von Sendern ist bei Fernsehern nicht verfügbar, die nach Februar 2012 ausgeliefert werden.

## EL Σημείωση

Η δυνατότητα απόκρυψης και εμφάνισης καναλιών δεν διατίθεται στις τηλεοράσεις που στάλθηκαν μετά τον Φεβρουάριο του 2012.

ES Nota

La función para ocultar y mostrar canales no está disponible en los televisores distribuidos a partir de febrero de 2012.

## ET Märkus

Kanalite varjamise ja näitamise funktsioon pole saadaval pärast 2012. aasta veebruari tarnitud teleritele.

## FI Huomautus

Kanavien piilotus- ja esiintuontitoiminto ei ole käytettävissä televisioissa, jotka on toimitettu helmikuun 2012 jälkeen.

## FR Remarque

La fonction de masquage et d'affichage des chaînes n'est pas disponible sur les téléviseurs commercialisés après février 2012.

#### GA Nóta

Níl an ghné chun cainéil a fholú agus a dhífholú ar fáil i dteilifíseáin a seoladh tar éis Feabhra 2012.

#### HR Napomena

Značajka sakrivanja i otkrivanja kanala nije dostupna na televizorima isporučenim nakon veljače 2012.

## HU Megjegyzés

A 2012 februárját követően szállított televíziókészülékek nem rendelkeznek a csatornákat elrejtőmegmutató funkcióval.

## IT Nota

La funzione mostra/nascondi canali non è disponibile nei televisori consegnati dopo febbraio 2012.

## KK Ескерту

2012 жылдың ақпанынан кейін жіберілген теледидарларда арналарды жасыру және көрсету мүмкіндігі жоқ.

## LV Piezīme

Kanālu slēpšanas un slēpto kanālu parādīšanas funkcija nav pieejama televizoros, kas ir piegādāti pēc 2012. gada februāra.

## LT Pastaba

Televizoriuose, kurie buvo išsiųsti po 2012 m. vasario mėn., nėra funkcijos, leidžiančios paslėpti ir rodyti kanalus.

#### NL Opmerking

De functie voor verbergen en weergeven van zenders is niet beschikbaar op TV's die na februari 2012 zijn verzonden.

## NO Merknad

Funksjonen for å vise og skjule kanaler er ikke tilgjengelig i TV-er utsendt etter februar 2012.

#### PL Uwaga

Funkcja ukrywania i pokazywania kanałów jest niedostępna w telewizorach wysłanych po lutym 2012 r.

#### PT Nota

A funcionalidade para ocultar e mostrar canais não está disponível nas TVs fornecidas após Fevereiro de 2012.

#### RO Notă

Caracteristica de ascundere şi de reafişare a canalelor nu este disponibilă la televizoarele livrate după luna februarie 2012.

RU Примечание Функция скрытия и отображения каналов отсутствует в телевизорах, поступивших в продажу после февраля 2012 г.

#### SK Poznámka

Funkcia na skrytie a odkrytie kanálov nie je k dispozícii v televízoroch odoslaných po februári 2012.

## SL Opomba

Funkcija za skrivanje in razkrivanje kanalov ni na voljo pri televizorjih, dobavljenih po februarju 2012.

#### SR Napomena

Funkcija sakrivanja i otkrivanja kanala nije dostupna na televizorima koji se isporučuju posle februara 2012.

#### SV Observera

Det går inte att gömma och visa kanaler med TV-apparater levererade efter februari 2012.

#### TH หมายเหตุ มายเหตุ

คุณสมบัติสําหรับซ่อนและยกเลิกการ ซ่อนช่อง ไม่มีในทีวีที่จําหน่ายหลังเดือน กุมภาพันธ์ 2012

#### TR Not

Kanalların gizlenmesi ya da gösterilmesi özelliği Şubat 2012 tarihinden sonra üretilen TV'lerde mevcut değildir.

#### UK Примітка

Функція приховування та відображення каналів відсутня в телевізорах, що надійшли у продаж після лютого 2012 р.

#### AR **ملاحظة**

إن ميزة إخفاء وإظهار القنوات غير متوفرة في أجهزة التلفاز التي تم شحنها بعد فبراير .2012

## Register your product and get support at

# www.philips.com/welcome

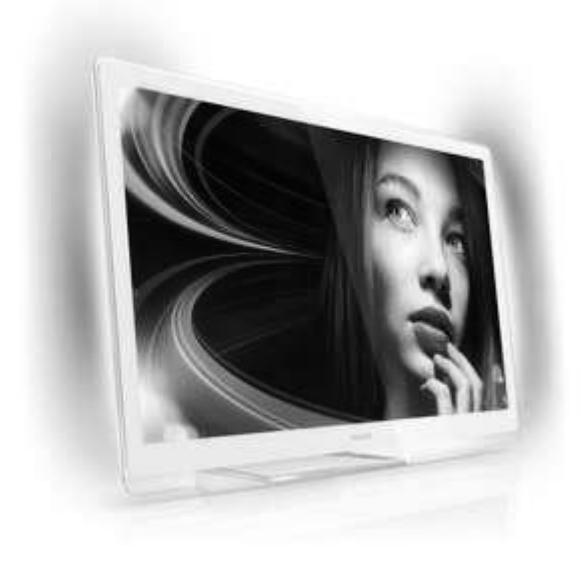

42PDL7906H 32PDL7906H 42PDL7906K 32PDL7906K 42PDL7906T 32PDL7906T

HR Korisnički priručnik

# **PHILIPS**

# Sadržaj

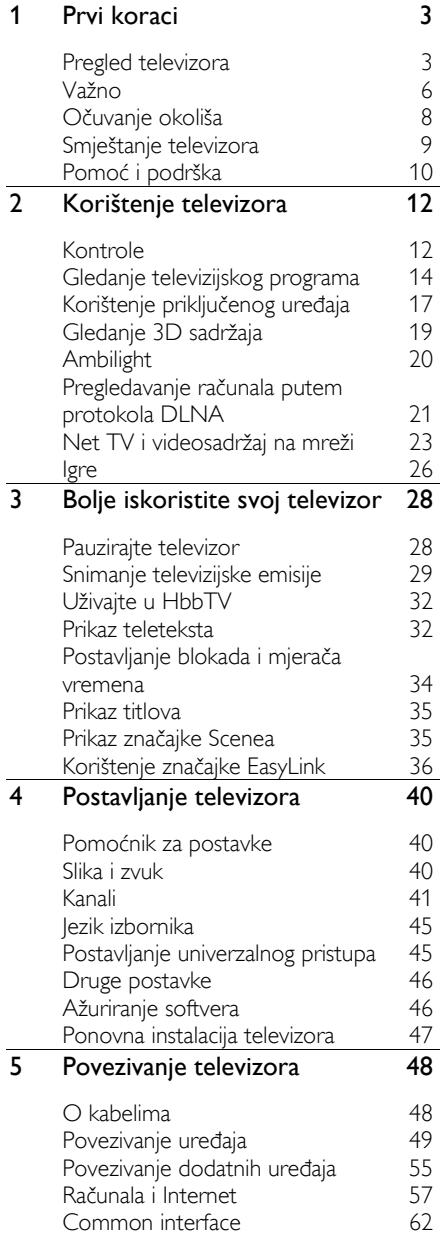

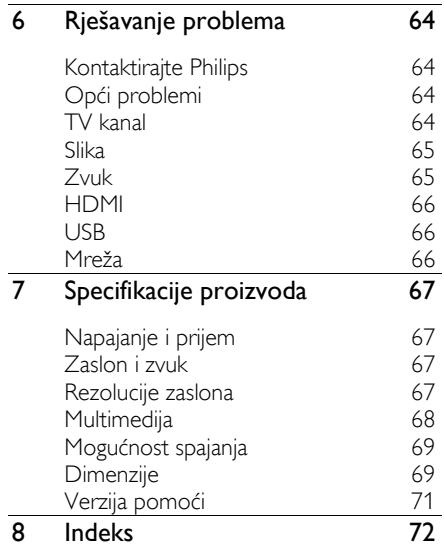

# <span id="page-4-0"></span>1 Prvi koraci

# <span id="page-4-1"></span>Pregled televizora

## Daljinski upravljač

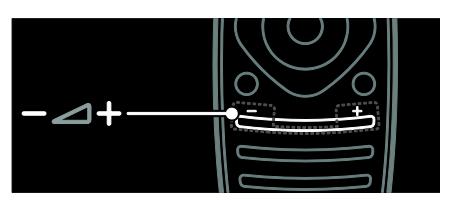

Podešavanje glasnoće.

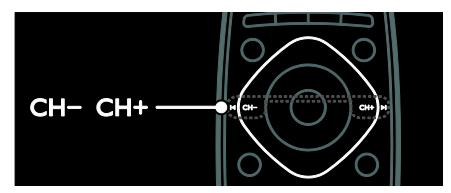

Promjena televizijskih kanala.

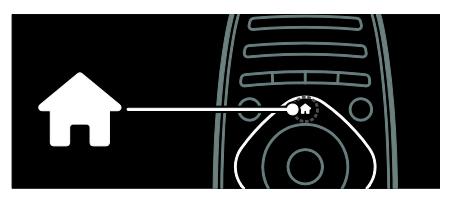

Otvaranje ili zatvaranje izbornika Početak.

Izbornik Početak omogućava pristup povezanim uređajima, postavkama slike i zvuka te drugim korisnim značajkama.

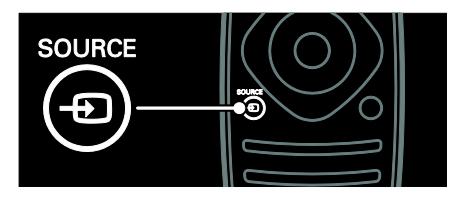

Otvaranje ili zatvaranje izbornika Izvor. U izborniku Izvor možete pristupiti povezanim uređajima.

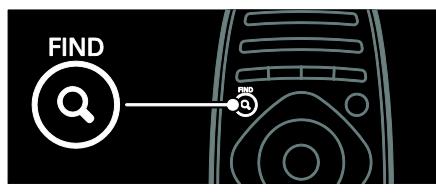

Otvaranje ili zatvaranje izbornika Traženie. U izborniku Traženje možete pristupiti

popisu kanala.

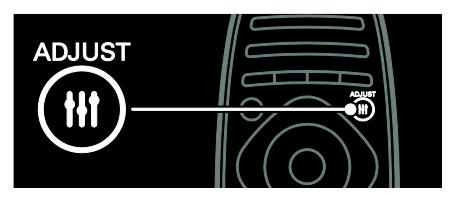

Otvaranje ili zatvaranje izbornika Podešavanje.

U izborniku Podešavanje možete pristupiti rasponu često korištenih postavki.

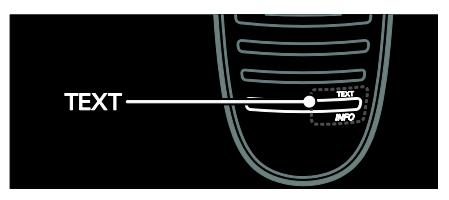

Otvaranje ili zatvaranje izbornika Tekst.

U izborniku Tekst možete pristupiti teletekstu za novosti i informacije.

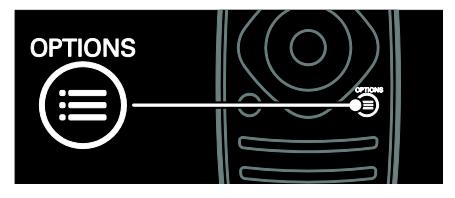

Otvaranje ili zatvaranje izbornika Opcije.

Izbornik Opcije nudi prikladne postavke za televizijski kanal ili program.

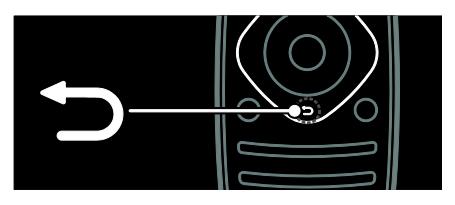

Vraćanje na prethodnu stranicu izbornika ili izlaz iz funkcije televizora.

Pritisnite i držite za povratak na gledanje televizora.

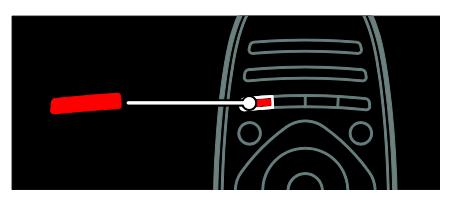

Odabir opcije izbornika označene crvenom bojom, pristup interaktivnim uslugama digitalne televizije\* ili pokretanje televizijskih videoisječaka koji služe za demonstraciju.

\*Dostupno samo kod nekih modela.

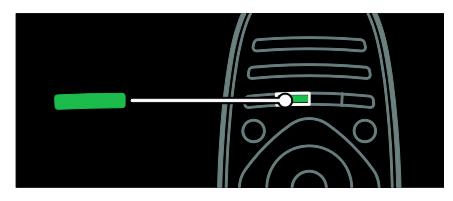

Odabir opcije izbornika označene zelenom bojom ili pristup postavkama za energetsku učinkovitost.

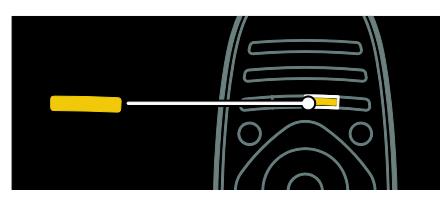

Odabir opcije izbornika označene žutom bojom ili pristup elektroničkom korisničkom priručniku.

Više informacija o daljinskom upravljaču potražite u odjeljku Korištenje televizora > Kontrole > Daljinski upravljač (Stranica [12\)](#page-13-2). Ili pogledajte indeks u funkciji Traženje...

Pritisnite ▲ kako biste odabrali sliedeći pregled televizora.

## Povezivanje uređaja

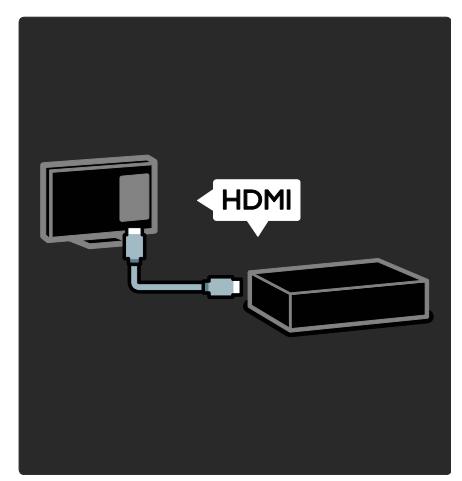

Za najbolju kvalitetu slike i zvuka, DVD ili Blu-ray Disc uređaj ili igraću konzolu povežite putem HDMI (TM) veze.

Kako biste gledali s uređaja koji nije kompatibilan sa značajkom EasyLink, dodajte ga u izbornik Početak.

- 1. Pritisnite  $\bigoplus$  > [Dodajte svoje uređaj].
- 2. Slijedite upute na zaslonu.

Napomena: Ako uređaj zatraži odabir TV veze, odaberite priključak koji taj uređaj koristi. Informacije o povezivanju potražite pod Povezivanje televizora > Povezivanje uređaja (Stranica 49).

Ako je na televizor priključen uređaj kompatibilan s protokolom EasyLink ili HDMI-Consumer Electronic Control (HDMI-CEC), kod uključivanja oba uređaja automatski se dodaje u izbornik Početak.

Korištenje priključenog uređaja

- 1. Pritisnite  $\bigstar$ .
- 2. Odaberite ikonu novog dodanog uređaja.

Više o povezivanju uređaja možete saznati u izborniku Povezivanje televizora > Povezivanje uređaja.

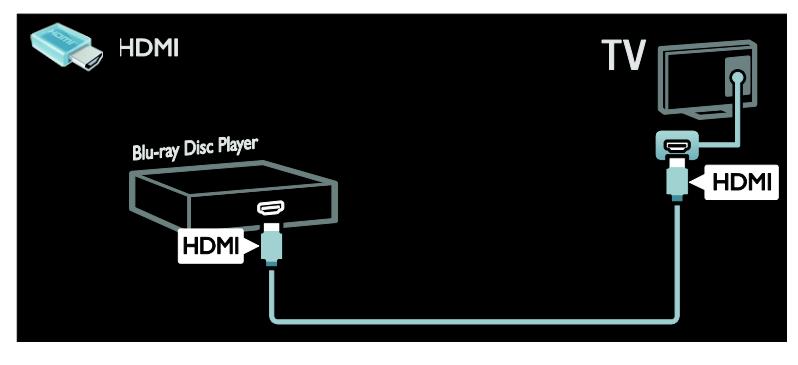

## Televizija visoke rezolucije

Za kvalitetu slike visoke rezolucije (HD) gledajte HD programe.

Na programima standardne rezolucije (SD) kvaliteta slike je standardna.

HD video sadržaj možete između ostalih gledati i na ove načine:

- iz Blu-ray uređaja, povezanog putem HDMI kabela, koji reproducira Blu-ray disk
- iz poboljšanog DVD uređaja, povezanog putem HDMI kabela, koji reproducira DVD disk
- iz televizijske kuće koja odašilje signale u HD formatu (DVB-T MPEG4)
- iz digitalnog HD prijemnika, povezanog putem HDMI kabela, koji reproducira HD sadržaj koji pruža davatelj kabelskih ili satelitskih sadržaja
- s HD kanala u DVB-C mreži
- s HD igraće konzole (primjerice X-Box 360 ili PlayStation 3), povezane putem HDMI kabela, na kojoj se igra HD igra

#### HD videoisječak

Kako biste vidjeli kako izgleda zapanjujuća oštrina i kvaliteta slike HD televizije, videoisječak u visokoj rezoluciji pogledajte iz izbornika Početak.

#### Pritisnite  $\bigtriangleup$  > [Podešavanje] > [Gledaj demo prikaze].

Pogledajte demonstraciju nalazi se na drugoj stranici izbornika za postavljanje.

Više informacija o dostupnosti HD kanala u svojoj državi zatražite od lokalnog zastupnika tvrtke Philips ili posjetite [www.philips.com/support](http://www.philips.com/support).

## Ambilight

\*Dostupno samo kod nekih modela.

Ambilight pruža opušteniji doživljaj gledanja televizije. Automatski prilagođava boju i svjetlinu sukladno slici na televizoru.

Više informacija potražite u odjeljku Korištenje televizora > Ambilight (Stranica [20\)](#page-21-0).

## **NETWORK**

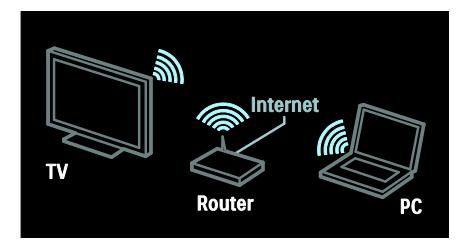

Bežično povežite televizor s kućnom mrežom. Reproducirajte glazbu, fotografije i videozapise s računala ili nekog drugog multimedijskog poslužitelja u istoj mreži. Više informacija potražite u odjeljku Povezivanje televizora > Računala i Internet (Stranic[a 57\)](#page-58-0).

## Net TV

Ako je vaša kućna mreža povezana na Internet, svoj televizor možete povezati na uslugu Net TV. Net TV donosi filmove, slike, glazbu i mnoge druge sadržaje.

Više informacija potražite u odjeljku Korištenje televizora > Pretraživanje usluge Net TV.

## 3D televizor

Ovo je 3D televizor. Priključite televizor na 3D reproduktor Blu-ray diskova ili pronađite neki televizijski program koji emitira program u 3D tehnici. Dodatne informacije potražite u odjeljku Korištenje televizora > Gledanje 3D sadržaja (Stranica [19\)](#page-20-0).

# <span id="page-7-0"></span>Važno

## <span id="page-7-1"></span>**Sigurnost**

Prije nego počnete koristiti televizor, pažljivo pročitajte sve upute. Ako zbog nepridržavanja uputa dođe do oštećenja, jamstvo ne vrijedi.

## Opasnost od strujnog udara ili požara!

- Televizor ne izlažite kiši ni vodi. Blizu televizora ne stavljajte posude s tekućinom, na primjer vaze. Ako se tekućina prolije po televizoru, smjesta ga isključite iz naponske utičnice. Od Philipsove službe za korisnike zatražite da prije korištenja provjeri televizor.
- Prije zakretanja televizora provjerite ne zatežete li time kabel za napajanje. Zatezanjem kabela za napajanje moguće je olabaviti spojeve i izazvati iskrenje.
- Da biste isključili TV iz napajanja, trebate isključiti utikač TV-a. Prilikom isključivanja iz napajanja uvijek vucite za utikač, nikada za kabel. Uvijek morate imati potpun pristup utikaču, kabelu i utičnici.
- U ventilacijske i druge otvore na televizoru ne stavljajte predmete.

 Televizor, daljinski upravljač i baterije ne stavljajte blizu otvorenog plamena ili drugih izvora topline, uključujući izravnu Sunčevu svjetlost. Da biste spriječili eventualni požar, svijeće i druge otvorene plamene držite podalje od televizora, daljinskog upravljača i baterija.

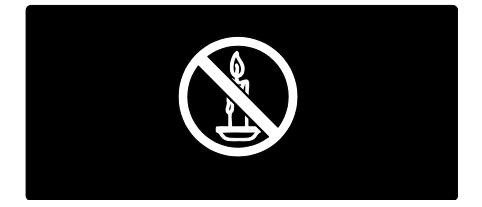

#### Opasnost od kratkog spoja ili požara!

- Daljinski upravljač i baterije ne izlažite kiši, vlazi ni velikoj toplini.
- Izbjegavajte naprezanje utikača za napajanje. Olabavljeni utikači mogu izazvati iskrenje ili požar.

## Rizik od ozljede ili oštećenja televizora!

- Za podizanje i nošenje televizora težeg od 25 kg (55 lbs) potrebne su dvije osobe.
- Kada montirate televizor na stalak, koristite samo stalak koji ste dobili. Stalak za televizor dobro učvrstite. Postavite televizor na vodoravnu površinu koja može nositi težinu televizora i stalka.
- Ako televizor montirate na zid, koristite samo zidni nosač koji može nositi težinu televizora. Zidni nosač montirajte na zid koji može nositi težinu televizora i nosača. Koninklijke Philips Electronics N.V. ne snosi odgovornost za moguće nezgode, ozljede ili oštećenja nastala uslijed nepravilnog montiranja na zid.
- Ako morate spremiti televizor, odvojite stalak od njega. Ni u kojem slučaju nemojte polagati televizor na stražnju stranu dok je instaliran stalak.
- Prije priključivanja televizora u naponsku utičnicu provjerite podudara li se napon s vrijednošću otisnutom na stražnjoj strani televizora. Televizor ne priključujte ako napon nije isti.

 Dijelovi ovog proizvoda mogu biti od stakla. Rukujte pažljivo kako biste izbjegli ozljede ili oštećenja.

#### Za djecu postoji opasnost od ozljede! Da biste spriječili prevrtanje televizora i ozljede djece, provedite ove mjere opreza:

- Ne stavljajte televizor na površinu prekrivenu tkaninom ili drugim materijalom koji je moguće izvući.
- Provjerite ne prelazi li koji dio televizora rub površine.
- Nikada nemojte stavljati televizor na visoko pokućstvo (na primjer, police za knjige), a da i taj komad pokućstva i televizor ne pričvrstite za zid ili neki drugi odgovarajući potporanj.
- Upozorite djecu na opasnosti koje im prijete ako se penju na pokućstvo da bi dosegnuli televizor.

## Opasnost od gutanja baterija!

Proizvod/daljinski upravljač može sadržavati "gumbastu" bateriju koja se može progutati. Bateriju uvijek držite izvan dohvata djece!

#### Opasnost od pregrijavanja!

 Ne ugrađujte televizor u zatvoreni prostor. Radi prozračivanja oko televizora ostavite prostor od najmanje 10 centimetara (4 inča). Provjerite ne prekrivaju li zavjese ili drugi predmeti ventilacijske otvore na televizoru

#### Opasnost od ozljede, požara ili oštećenja kabela za napajanje!

- Na televizor ili kabel za napajanje ne stavljajte nikakve predmete.
- Prije grmljavinskog nevremena isključite televizor iz naponske utičnice i antene. Tijekom grmljavinskog nevremena ne dirajte nijedan dio televizora, kabela za napajanje ili antenskog kabela.

## Opasnost od oštećenja sluha!

 Izbjegavajte korištenje slušalica pri velikoj glasnoći ili u duljim vremenskim razdobliima.

#### Niske temperature

 Ako se televizor transportira pri temperaturama nižima od 5°C/41°F. prije priključivanja u strujnu utičnicu raspakirajte televizor i pričekajte da se njegova temperatura izjednači sa sobnom temperaturom.

## Održavanje zaslona

- Opasnost od oštećenja zaslona televizora! Zaslon ne dodirujte, ne gurajte, ne trljajte ni ne udarajte predmetima.
- Prije čišćenja isključite televizor iz izvora napajanja.
- Televizor i okvir čistite mekanom, vlažnom krpom. Televizor ne čistite sredstvima kao što su alkohol, kemijska sredstva ili kućanska sredstva za čišćenje.
- Da biste izbjegli deformacije i blijeđenje boje, što prije obrišite kapljice vode.
- Izbjegavajte što više statične slike. Statične su slike one slike koje ostaju na zaslonu dulje vremensko razdoblje. Statične slike uključuju zaslonske izbornike, crne trake, prikaze vremena itd. Ako morate koristiti statične slike, smanjite kontrast i svjetlinu zaslona kako biste spriječili njegovo oštećenje.

## Temperatura i vlažnost

Pri određenoj temperaturi i vlazi u rijetkim slučajevima s unutrašnje strane prednjeg stakla može doći do manje kondenzacije. Da biste to spriječili, televizor nemojte izlagati izravnoj Sunčevoj svjetlosti, toplini ni ekstremnoj vlazi. Ako se kondenzacija i pojavi, sama će nestati nakon nekoliko sati korištenja televizora. Kondenzirana vlaga neće oštetiti televizor ni uzrokovati kvar.

## Zdravstveno upozorenje za 3D

<span id="page-8-0"></span> Ako vi ili vaša obitelj patite od epilepsije ili fotosenzitivnih napada, savjetujte se s liječnikom prije izlaganja bljeskajućim svjetlosnim izvorima, brzom izmjenjivanju slika ili 3D gledanju.

- Da biste izbjegli neugodne posljedice kao što su ošamućenost, glavobolja ili dezorijentiranost, preporučujemo da ne gledate 3D predugo. Ako osjetite nelagodu, prestanite gledati 3D i nemojte se odmah nakon toga baviti nekom aktivnošću koja može biti opasna (primjerice, vožnja automobila) sve dok simptomi ne nestanu. Ako simptomi i dalje ostaju, nemojte ponovo gledati 3D bez prethodnog savjetovanja s liječnikom.
- Roditelji trebaju nadzirati djecu tijekom 3D gledanja i osigurati da djeca ne osjećaju neugodne posljedice koje su prethodno navedene. Djeci mlađoj od šest godina ne preporučuje se gledanje 3D sadržaja jer njihov vidni sustav još nije u potpunosti razvijen.
- Nemojte upotrebljavati 3D naočale ni za što drugo osim za gledanje 3D TV-a.

## Održavanje 3D naočala

Uz ovaj televizor priložene su 3D naočale. Slijedite ove upute za održavanje naočala:

- Upotrijebite čistu, meku tkaninu (od mikrovlakana ili flanela) za čišćenje leća kako ih ne biste izgrebli. Nemojte nikada raspršivati sredstvo za čišćenje izravno na 3D naočale. Možete koristiti unaprijed navlažene krpice za čišćenje većine poznatih proizvođača sunčanih naočala.
- Nemojte izlagati 3D naočale izravnom sunčevom svjetlu, vrućini, vatri ili vodi. To može rezultirati oštećenjem proizvoda ili požarom.
- Nemojte bacati, svijati ili grubo rukovati lećama 3D naočala.
- Nemojte koristiti sredstva za čišćenje koja sadrže alkohol, otapala, površinski aktivne tvari ili vosak, benzen, razrjeđivač, sredstva protiv komaraca ili maziva. Upotreba tih kemikalija može oštetiti boju ili napraviti pukotine.
- OPASNOST OD GUŠENJA Proizvod uvijek držite izvan dohvata djece u dobi ispod tri godine! Proizvod sadrži sitne dijelove koji se mogu progutati.

# <span id="page-9-0"></span>Očuvanje okoliša

## Energetska učinkovitost

Tvrtka Philips trajno je usredotočena na smanjenje štetnog utjecaja na okoliš svojih inovativnih potrošačkih proizvoda. Trudimo se u proizvodnji koristiti postupke koji nemaju štetan utjecaj na okoliš, smanjiti upotrebu štetnih tvari, povećati uštedu energije, poboljšati upute za rukovanje proizvodom na kraju radnog vijeka i reciklaţu.

#### Kako biste pristupili postavkama za energetsku učinkovitost:

Dok gledate televiziju, na daljinskom upravljaču pritisnite zeleni gumb.

Postavke za energetsku učinkovitost obuhvaćaju:

- Postavke slike za uštedu energije: Omogućava primjenu kombinacije postavki slike za uštedu energije. Dok gledate televiziju, pritisnite zeleni gumb i odaberite [Štednja ener.].
- Prekidač za napajanje: Napajanje televizora možete u potpunosti isključiti pomoću prekidača za napajanje. Smješten je na bočnoj strani televizora.
- Prigušivanie zaslona: Ako želite slušati samo zvuk televizora, možete isključiti zaslon televizora. Druge funkcije nastavljaju normalno funkcionirati.
- Senzor za osvjetljenje: Ugrađeni senzor za ambijentalno osvjetljenje smanjuje svjetlinu zaslona kada se razina osvjetljenja u okolini smanji.
- Mala potrošnja energije u stanju pripravnosti: Napredni strujni sklop smanjuje potrošnju energije televizora na iznimno nisku razinu, bez gubitka na funkcionalnosti stanja pripravnosti.

 Upravljanje napajanjem: Napredno upravljanje napajanjem ovog televizora omogućuje najučinkovitiju upotrebu energije.

Za prikaz utjecaja koji osobno prilagođene postavke imaju na relativnu potrošnju energije televizora pritisnite **A** i odaberite [Podešavanje] > [Gledaj demo prikaze] > [Active Control].

## <span id="page-10-1"></span>Kraj korištenja

Proizvod je proizveden od vrlo kvalitetnih materijala i komponenti, pogodnih za recikliranje i ponovno korištenje.

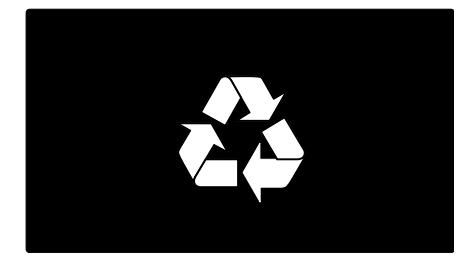

Kada je na proizvodu prikazan simbol prekrižene kante za otpad, to znači da je uređaj obuhvaćen direktivom EU-a 2002/96/EC. Raspitajte se o lokalnim propisima o zasebnom prikupljanju električnih i elektroničkih proizvoda.

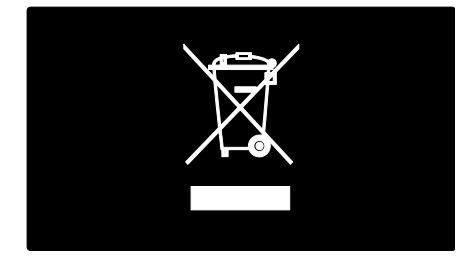

Pridržavajte se lokalnih propisa. Stare proizvode nemojte odlagati uz uobičajeni otpad iz kućanstva. Pravilno odlaganje starih proizvoda pridonosi sprječavanju potencijalno negativnih posljedica za okoliš i ljudsko zdravlje.

Proizvod sadrži baterije obuhvaćene direktivom EU-a 2006/66/EC koje se ne smiju odlagati s drugim otpadom iz kućanstva. Informirajte se o lokalnim propisima o zasebnom prikupljanju baterija jer pravilno odlaganje pridonosi sprječavanju negativnih posljedica za okoliš i ljudsko zdravlje.

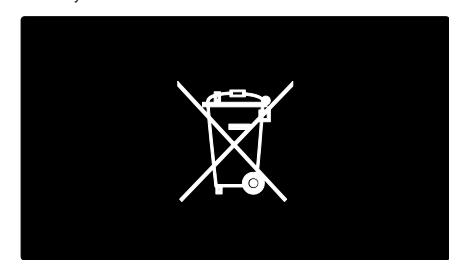

# <span id="page-10-0"></span>Smještanje televizora

## Smještanje

- Prije smještanja televizora pročitajte sve mjere opreza. Pogledajte Prvi koraci > Važno > Sigurnost (Stranica [6\)](#page-7-1).
- Televizor postavite na mjesto gdje svjetlost ne pada izravno na zaslon.
- Idealna udaljenost za gledanje televizije jednaka je veličini dijagonale zaslona uvećanoj tri puta. Primjerice, ako je dijagonala zaslona televizora 116 cm / 46", idealna udaljenost za gledanje je  $\sim$ 3,5 m / 138" od prednje strane zaslona.
- Dok sjedite, vaše oči trebaju biti u ravnini sa sredinom zaslona.

## Montiranje na stalak ili na zid

Za primjenu najboljih postavki za televizor, odaberite montiranje na zid ili montiranje na stalak.

1. U izborniku [Osobne postavke], odaberite [Smještaj TV-a]. 2. Odaberite [Na stalku za televizor] ili [S

montažom na zidl, a zatim pritisnite OK.

## Montiranje na zid

Upozorenje: Slijedite sve upute koje ste dobili uz nosač televizora. Koninklijke Philips Electronics N.V. ne snosi odgovornost za moguće nezgode, ozljede ili oštećenja uslijed nepravilnog montiranja televizora na zid.

Prije montiranja televizora:

- Kupite Philipsov ili kompatibilan stalak za televizor.
- Na pojedinim modelima uklonite umetak za postavljanje na zid sa stražnje strane televizora.
- Kako biste izbjegli oštećenje kabela i priključaka, ostavite razmak od najmanje 5,5 cm (2,2) inča od stražnje strane televizora.

#### UPOZORENJE: ovaj uređaj nije namijenjen montiranju na strop.

Provjerite veličinu zaslona televizora i usporedite je s veličinama zaslona na popisu kako biste odabrali odgovarajući zidni nosač:

- 81 cm / 32 inča: 200 mm x 200 mm, M6
- 107 cm / 42 inča: 400 mm x 400 mm, M6

## Duljina vijka

Prije nego što montirate televizor na zid, potražite odgovarajuću duljinu vijka tako da u nju uračunate i debljinu zidnog stalka.

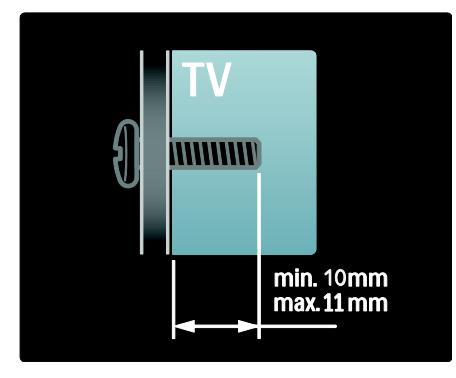

## Mjesto

Primjenjuje se cijeli niz televizijskih postavki kako bi odgovarale položaju televizora.

## Način rada Trgovina ili Dom

Postavite položaj televizora na način rada Dom kako biste mogli pristupiti svim postavkama televizora. U načinu rada Trgovina pristupati možete samo do nekoliko postavki.

- 1. Dok gledate televiziju, pritisnite  $\biguparrow$ . 2. Odaberite **[Podešavanie] > [TV** postavke] > [Osobne postavke]. 3. Odaberite [Mjesto] > [Dom] ili [Trgovina], a zatim pritisnite OK.
- 4. Ponovo uključite televizor.

## Zaključavanje televizora

Televizor ima sigurnosni utor Kensington smješten na donjoj strani. Kako biste zaštitili televizor, kupite sustav za zaključavanje Kensington (nije u kompletu).

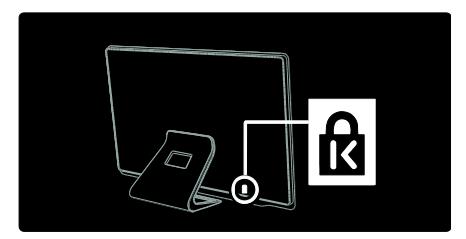

# <span id="page-11-0"></span>Pomoć i podrška

## Upotreba Pomoći

Pritiskom žutog gumba u izborniku Početak možete pristupiti do **[Pomoć]** na zaslonu.

Ponovnim pritiskom žutog gumba možete se prebacivati između izbornika [Pomoć] i izbornika televizora.

## Podrška na mreži

Ukoliko pod [Pomoć] na zaslonu ne možete pronaći potrebne informacije, posjetite našu mrežnu podršku na

#### [www.philips.com/support](http://www.philips.com/support).

Slijedite upute za odabir jezika na webmjestu a potom unesite broj modela svog uređaja.

Na našem web-mjestu podrške također možete:

- pronaći odgovore na često postavljana pitanja
- preuzeti ispisivu PDF verziju ovog korisničkog priručnika za čitanje
- poslati nam poruku e-pošte s konkretnim pitanjem
- razgovarati na mreži s našim osobljem podrške (dostupno samo u određenim državama)

## Kontaktirajte Philips

Ukoliko želite, za podršku možete kontaktirati službu za potrošače tvrtke Philips Consumer Care u vašoj državi. Kontaktni broj možete pronaći u letku priloženom uz televizor.

Prije kontaktiranja tvrtke Philips, zapišite model i serijski broj svog televizora. Te informacije možete pronaći na stražnjoj strani televizora ili na pakiranju.

# <span id="page-13-0"></span>2 Korištenje televizora

# <span id="page-13-1"></span>Kontrole

## Kontrole televizora

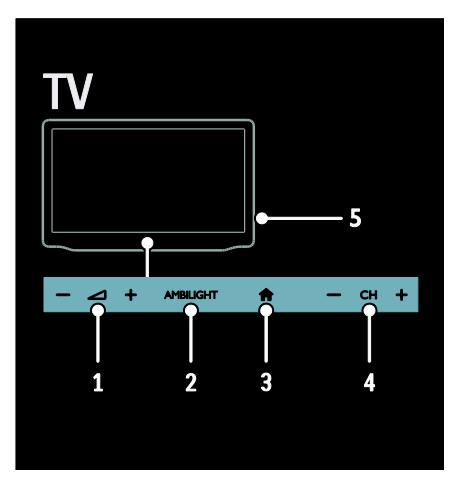

1.  $\rightarrow$  +/-: Povećanje ili smanjivanje glasnoće. 2. **AMBILIGHT**: Uključivanje ili isključivanje funkcije Ambilight.

3. **A** (Početni izbornik): Pristup izborniku Početak. Ponovo pritisnite kako biste pokrenuli aktivnost u izborniku Početak. Potvrda unosa ili odabira.

4. CH +/-: Prijelaz na sljedeći ili prethodni kanal.

5.Napajanje: Uključivanje ili isključivanje televizora.

## Indikatori

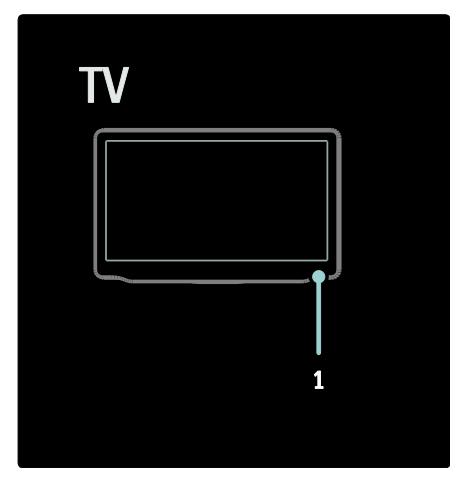

1. Senzor za ambijentalno osvjetljenje / senzor daljinskog upravljača.

## <span id="page-13-2"></span>Daljinski upravljač

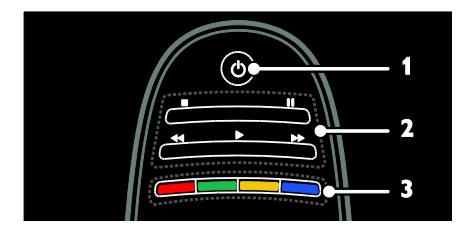

1. **b (Stanje pripravnosti)**: Uključivanje ili stavljanje televizora u stanje pripravnosti. 2.Gumbi za reprodukciju: Kontroliranje reprodukcije videa ili glazbe.

3. Gumbi u boji: Odabir zadataka ili opcija. Funkcija gumba odgovara uslugama koje nudi davatelj usluga.

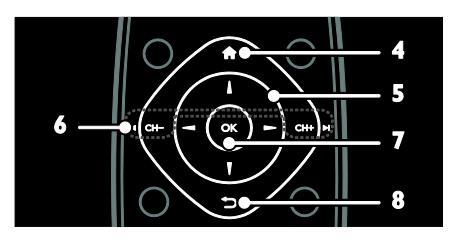

4. **A(Početni izbornik)**: Pristup izborniku Početak.

5. V (Navigacijske tipke): Kretanje kroz izbornike i odabir stavki.

6. CH - / CH + (Prethodni/sljedeći): Promjena kanala, kretanje po stranicama izbornika, pjesama, albuma ili mapa. 7.OK: Potvrda unosa ili odabira. 8.<sup> $\bigcirc$ </sup> (Natrag): Vraćanie na prethodnu stranicu izbornika ili izlaz iz funkcije televizora.

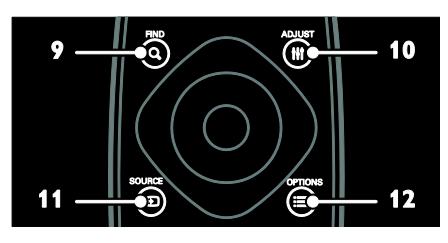

9. Q FIND: Pristup izborniku za odabir popisa kanala na televizoru. 10. HI ADJUST: Pristup izborniku za

podešavanje postavki.

11. **D SOURCE**: Odabir povezanih uređaja. 12. OPTIONS: Pristup opcijama za trenutnu aktivnost ili odabir.

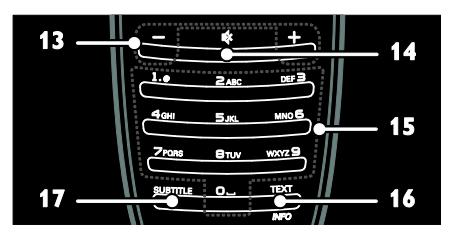

13. +/- (Glasnoća): Podešavanje glasnoće. 14. « (Isključeni zvuk): Isključuje ili uključuje zvuk.

15.0-9(Numeričke tipke): Odabir kanala. 16.TEXT/INFO: Omogući ili onemogući teletekst. Pritisnite i držite kako bi se prikazalo više informacija o trenutnoj aktivnosti.

17.SUBTITLE: Omogućavanje ili onemogućavanje titlova.

## **Baterije**

Upozorenje: Opasnost od gutanja baterija! Proizvod/daljinski upravljač može sadržavati "gumbastu" bateriju koja se može progutati. Bateriju uvijek držite izvan dohvata djece!

Oprez: Baterija sadrži materijal perklorat, rukujte s oprezom. Više informacija potražite na

[www.dtsc.ca.gov/hazardouswaste/perchlorat](http://www.dtsc.ca.gov/hazardouswaste/perchlorate) [e.](http://www.dtsc.ca.gov/hazardouswaste/perchlorate) 

Ako je signal daljinskog upravljača slab, zamijenite baterije:

1. Otvorite baterijski poklopac.

2. Iz odjeljka za baterije izvadite stare baterije i zamijenite ih s novima.

Provjerite jesu li krajevi baterija postavljeni u skladu s oznakama +/- u odjeljku za baterije.

## Napomene:

Baterije odložite u skladu s uputama za očuvanje okoliša. Pročitajte Prvi koraci > Očuvanje okoliša > Kraj korištenja (Stranica [9\)](#page-10-1).

Uklonite baterije iz daljinskog upravljača ako ga ne namieravate koristiti duže vrijeme.

Kod daljinskog upravljača s AAA baterijama (jedna do druge):

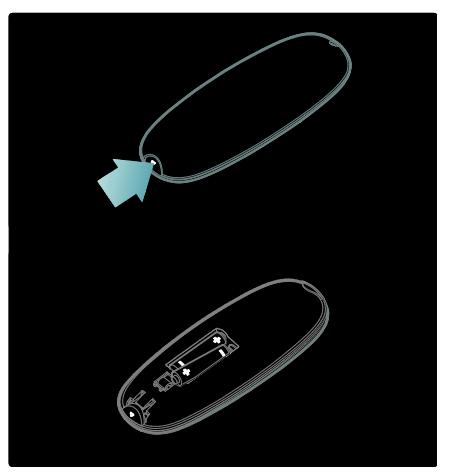

## Kontrole EasyLink

Napomena: Kontrole EasyLink dostupne su kad je povezani uređaj koji podržava HDMI-CEC.

EasyLink omogućava upravljanje televizora i ostalih HDMI-CEC uređaja putem jednog daljinskog upravljača.

#### Pristup kontrolama EasyLink

1. Dok gledate sadržaj iz povezanog HDMI- $CEC$  uređaja pritisnite  $\equiv$  OPTIONS.

2. Odaberite [Prikaži tipke uređaja], a zatim pritisnite OK.

3. Odaberite kontrolni gumb EasyLink, a zatim pritisnite OK.

Više informacija o EasyLink potražite u odjeljku Bolje iskoristite svoj televizor > Korištenje značajke EasyLink (Stranica [36\)](#page-37-0).

## Smartphone kontrola

Koristite svoj iPhone kao drugi daljinski ili kao tipkovnicu. Odite u trgovinu Apple Apps i preuzmite aplikaciju 'Philips Wifi TV Remote'. Slijedite upute dobivene u trgovini Apps.

Provjerite je li vaš televizor spojen na istu mrežu kao i vaš iPhone. Više informacija o mrežnom povezivanju potražite u odjeljku Povezivanje televizora > Računala i Internet (Stranica [57\)](#page-58-0).

# <span id="page-15-0"></span>Gledanje televizijskog programa

## Uključivanje ili isključivanje televizora

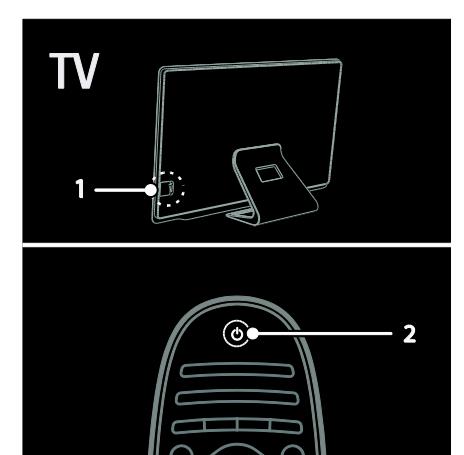

## Uključivanje televizora

- Prekidač napajanja s bočne strane televizora pritisnite u položaj ON.
- Ako je televizor u stanju pripravnosti, na daljinskom upravljaču pritisnite **.**

Napomena: Televizor reagira s kratkom odgodom.

Savjet: Ako ne možete pronaći daljinski upravljač, a želite uključiti televizor iz stanja pripravnosti, pritisnite CH +/- na prednjoj strani televizora.

Iako televizor u stanju pripravnosti troši vrlo malo energije, energija se ipak troši. Ako televizor ne namjeravate koristiti dulje vrijeme, isključite ga kako bi prekinuli napajanje.

#### Postavljanje televizora u stanje pripravnosti

Pritisnite O na daljinskom upravljaču. Senzor daljinskog upravljača na TV-u prebacuje se na crveno.

#### Isključite TV

Prekidač napajanja s bočne strane televizora pritisnite u položaj OFF.

Televizor više neće trošiti energiju.

## Automatsko isključivanje

Postavke ovog televizora energetski su učinkovite. Ako četiri sata nema interakcije korisnika (kao što je pritiskanje gumba daljinskog upravljača ili kontrole na prednjoj ploči), televizor će se automatski prebaciti u stanje pripravnosti.

Onemogućavanje automatskog isključivanja,

Dok gledate televiziju, pritisnite zeleni gumb na daljinskom upravljaču. Odaberite [Automatsko isključivanje] i pritisnite OK. Poruka na zaslonu potvrđuje da je

automatsko zaključavanje onemogućeno.

## Prilagodba glasnoće televizora

## Povećavanje ili smanjivanje glasnoće televizora

- Pritisnite +/- na daljinskom upravljaču.
- Na prednjoj strani televizora pritisnite  $-1+/-$

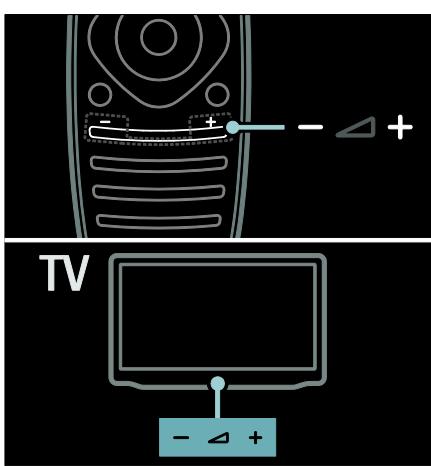

## Isključivanje ili uključivanje zvuka televizora

- Pritiskom na  $\bullet$  isključite zvuk televizora, ili
- Ponovno pritisnite <sup>\*</sup> za uključivanje isključenog zvuka.

## Prilagodba glasnoće slušalica

#### 1. Pritisnite  $\hat{\mathbf{n}}$  > [Podešavanje] > [TV postavke] > [Zvuk].

2. Odaberite [Glasnoca slusalica], a zatim pritisnite OK.

## Promjena televizijskih kanala

- Na daljinskom upravljaču pritisnite  $\blacktriangleright$ l.
- Na televizoru pritisnite CH +/-.
- Da biste unijeli broj kanala, pritisnite Numeričke tipke.

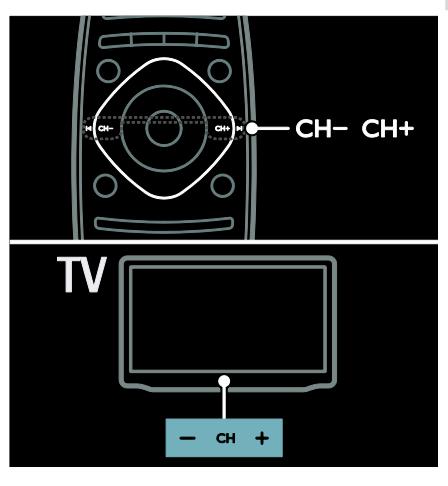

## Upravljanje popisima kanala

Možete pregledati sve kanale ili samo popis svojih omiljenih kanala. Pritisnite Q FIND kako bi pristupili popisu kanala.

## Stvorite popis svojih omiljenih kanala

1. Pritisnite Q FIND.

2. Odaberite kanal koji želite označiti kao  $omiljeni$  i pritisnite  $\equiv$  **OPTIONS**.

3. Odaberite [Označi kao omiljeni] i pritisnite OK. Odabrani kanal je označen

zvjezdicom.

Za poništavanje odabira kanala, odaberite [Odznači kao omiljeni], a zatim pritisnite OK.

## Odabir popisa kanala

1. Na popisu kanala pritisnite  $\equiv$  **OPTIONS**.

2. Odaberite [Lista odabira] > [Favoriti] za prikaz kanala na popisu omiljenih kanala ili

[Sve] za prikaz svih kanala.

3. Potvrdite pritiskom na OK.

#### Prikaz samo analognih ili digitalnih televizijskih kanala.

Popis kanala možete filtrirati za pristup samo analognim ili digitalnom kanalima.

## 1. Na popisu kanala pritisnite  $\equiv$  OPTIONS.

2. Odaberite [Lista odabira] > [Analogno] ili

#### [Digitalno], a zatim pritisnite OK.

Ovisno o vašem odabiru, dostupni su samo analogni ili samo digitalni kanali.

#### Slušanje digitalnog radija

Ako su dostupni digitalni radio kanali, automatski se instaliraju prilikom instalacije televizijskih kanala.

1. Dok gledate televiziju, pritisnite Q FIND.

Prikazan je popis kanala. 2. Pritisnite  $\equiv$  **OPTIONS**.

3. Odaberite [Lista odabira] > [Radio], a zatim pritisnite OK.

4. Odaberite radio kanal i pritisnite OK.

## <span id="page-17-0"></span>Prikaz vodiča kroz programe

Vodič kroz programe prikazuje informacije o digitalnim televizijskim kanalima, primjerice:

- Raspored programa
- Kratki pregled programa

Napomena: Vodiči kroz televizijske

programe dostupni su samo u određenim državama.

## Postavljanje vodiča kroz programe

Prije korištenja vodiča kroz programe provjerite sljedeće postavke:

- 1. Pritisnite  $\bigstar$ .
- 2. Pritisnite [Podešavanje] > [TV postavke]
- > [Osobne postavke] > [Vodič kroz programe].

3. Odaberite [Od televizijske kuće] ili [S mreže], a zatim pritisnite OK.

## Pristup vodiču za televizijski program

1. Pritisnite  $\bigstar$ .

2. Odaberite [Vodič kroz programe], a zatim pritisnite OK.

Napomena: Kada po prvi put pregledavate vodič kroz program, slijedite upute na zaslonu kada se od vas zatraži ažuriranje vodiča.

#### Korištenje opcija vodiča kroz televizijski program

Prikazane informacije možete prilagoditi da:

- Podsjećaju na početak programa
- Prikazuju samo preferirane kanale

1. U vodiču kroz program, pritisnite i= **OPTIONS** 

2. Odaberite neku od sljedećih postavki, a zatim pritisnite OK:

- [Postavi podsjetnik]: Postavljanje podsjetnika za emisiju.
- [Očisti podsjetnik]: Brisanje podsjetnika za emisiju.
- [Promijeni dan]: Odabir dana za prikaz.
- [Više informacija]: Prikaz informacija o emisiji.
- [Pretraga po zanru]: Pretraživanje TV emisija po žanru.
- [Programirani podsjetnik]: Popis podsjetnika za emisije.
- [Ažuriranje vodiča kroz programe]: Ažuriranje najnovijih informacija o programu.

## Korištenje postavki Smart Picture

Odaberite preferiranu postavku slike. 1. Dok gledate televiziju, pritisnite **III** ADJUST.

2. Odaberite [Smart slika].

3. Odaberite neku od sljedećih postavki, a zatim pritisnite OK:

- [Osobna]: Primjena prilagođenih postavki slike.
- [Vivid]: Bogate i dinamične postavke, idealne za dnevno gledanje.
- [Prirodna]: Prirodna postavka slike.
- [Kino]: Idealne postavke za filmove.
- [Igra]: Idealne postavke za igre.
- **[Štednia energije]**: Energetski najučinkovitije postavke.
- [Standard]: Zadane postavke koje odgovaraju većini okruženja i vrsta videozapisa.
- [Foto]: Idealne postavke za fotografije.
- **[Osobno]**: Prilagodba i pohrana vlastitih postavki slike.

## Korištenje postavki Smart sound

Odaberite preferiranu postavku zvuka. 1. Dok gledate televiziju, pritisnite **III** ADJUST.

#### 2. Odaberite [Smart zvuk].

3. Odaberite neku od sljedećih postavki, a zatim pritisnite OK:

- [Osobna]: Preferirane postavke primijenite u izborniku Zvuk.
- [Standard]: Postavke koje odgovaraju većini okruženja i vrsta zvuka.
- [Vijesti]: Idealne postavke zvuka za govor, kao što su vijesti.
- [Filmovi]: Idealne postavke za filmove.
- [Igra]: Idealne postavke za igre.
- [Drama]: Idealne postavke za drame.
- [Sportovi]: Idealne postavke za sportove.

## Promjena formata slike

Promijenite format slike tako da odgovara vašim željama.

- 1. Pritisnite **III ADJUST**.
- 2. Odaberite [Format slike], a zatim pritisnite OK.

3. Odaberite format slike, a zatim pritisnite OK za potvrdu.

Dostupni formati slike za videozapis ovise o njegovom izvoru:

- [Auto ispunjavanje]: Podešavanje slike preko cijelog zaslona (titlovi ostaju vidljivi). Preporučuje se za minimalno izobličenje slike, ali ne i za HD ili osobno računalo.
- [Auto zum]: Povećanje slike preko cijelog zaslona. Preporučuje se za minimalno izobličenje slike, ali ne i za HD ili osobno računalo.
- [Superzum]: Uklanjanje crne trake na bočnim stranama slike emitirane u formatu 4:3. Ne preporučuje se za HD ili PC.
- [Movie expand 16:9]: Skaliranje formata 4:3 na 16:9. Ne preporučuje se za HD ili PC.
- **[Siroki zaslon]**: Rastezanie formata 4:3 na 16:9.

 [Nerazmjeran]: Maksimalna razina detalja za osobno računalo. Dostupno samo kada je u izborniku slike omogućen računalni način rada.

# <span id="page-18-0"></span>Korištenje priključenog uređaja

## Dodavanje novog uređaja

#### Napomene:

- Prije gledanja sadržaja s povezanog uređaja, ikonu uređaja morate dodati u izbornik Početak. Pogledajte odjeljak Povezivanje televizora > Povezivanje uređaja (Stranica 49).
- Ako na televizor putem HDMI priključnice povežete i uključite uređaj koji podržava HDMI-CEC, uređaj se automatski dodaje u izbornik Početak.
- 1. Povežite i uključite uređaj.
- 2. Pritisnite  $\bigstar$ .

3. Odaberite [Dodajte svoje uređaj], a zatim pritisnite OK.

- 4. Slijedite upute na zaslonu.
- Odaberite uređaj.
- Odaberite priključak.

Napomena: Ako uređaj zatraži odabir TV veze, odaberite priključak koji taj uređaj koristi.

## Odabir izvora

## Iz izbornika Početak

Nakon dodavanja novog uređaja u izborniku Početak, za prikaz njegova sadržaja odaberite ikonu novog uređaja.

1. Pritisnite  $\spadesuit$ .

2. Odaberite ikonu uređaja na izborniku Početak.

3. Potvrdite pritiskom na OK.

#### Iz izbornika Izvor

Popis naziva prikliučaka možete prikazati i pritiskom na **D SOURCE**. Odaberite priključak koji uređaj povezuje na televizor.

#### 1. Pritisnite **+D SOURCE**

2. Pritisnite Navigacijske tipke kako biste na

popisu odabrali priključak.

3. Potvrdite pritiskom na OK.

## Reprodukcija s USB uređaja

Ako na USB uređaju za pohranu imate fotografije, videozapise ili glazbene datoteke, možete ih reproducirati na televizoru.

Pažnia: Philips ne snosi odgovornost ako USB uređaj za pohranu nije podržan niti snosi odgovornost za oštećenje ili gubitak podataka s uređaja.

Nemojte preopteretiti USB priključak. Ako priključite HDD uređaj koji treba napajanje veće od 500mA, pobrinite se da je uređaj priključen na vlastito vanjsko napajanje.

Pregledniku sadržaja s USB uređaja pristupite na sljedeći način:

- Dok gledate televiziju, USB uređaj priključite na USB priključak smješten na televizoru.
- Pritisnite  $\bigtriangleup$ , odaberite [Pretraži USB], potom pritisnite OK.

## Gledanje videozapisa

Pritisnite Navigacijske tipke kako biste odabrali videozapis, a zatim pritisnite OK.

- Pritisnite ◀ ili ▶ za pretraživanje prema naprijed ili prema natrag unutar videozapisa.
- Pritisnite ili držite **b** kako biste zatvorili preglednik sadržaja.

Dok reproducirate videozapis, pritisnite OPTIONS kako biste pristupili sljedećim opcijama videozapisa:

- [Zaustavi]: Zaustavljanje reprodukcije.
- **•** [Ponovi]: Ponavljanje videozapisa.
- [Nasumična reprodukcija uklj.] / [Nasumična reprodukcija isklj.]: Omogućavanje ili onemogućavanje reprodukcije videozapisa slučajnim redoslijedom.

#### Prikaz slike

Pritisnite Navigacijske tipke kako biste odabrali sliku, a zatim pritisnite OK.

 Za pauziranje ili zaustavljanje reprodukcije pritisnite OK.

- Za prelazak na prethodnu ili sljedeću datoteku pritisnite  $\blacksquare$ ili  $\blacksquare$
- Pritisnite ili držite **D** kako biste zatvorili preglednik sadržaja.

 $Pritisnite \equiv \text{OPTIONS}$  za pristup sljedećim opcijama slike ili izlaz iz njih:

- [Prikaži informacije]: Prikaz informacija o datoteci.
- [Zaustavi]: Zaustavljanje dijaprojekcije.
- [Rotiraj]: Okretanje datoteke.
- [Ponovi]: Ponavljanje dijaprojekcije.
- [Reproduciraj jednom]: Reprodukcija datoteke jednom.
- [Nasumična reprodukcija isklj.] / [Nasumična reprodukcija uklj.]: Omogućavanje ili onemogućavanje nasumičnog prikaza slika u dijaprojekciji.
- [Brzina prikaza slajdova]: Postavljanje vremena prikaza svake slike u dijaprojekciji.
- [Prijelaz u prikazu slajdova]: Postavljanje prijelaza s jedne na drugu sliku.
- [Postavi kao Scenea]: Postavljanje odabrane slike kao pozadinske slike na televizoru.

## Slušanje glazbe

Pritisnite Navigacijske tipke kako biste odabrali pjesmu, a zatim pritisnite OK.

- Pritisnite < /> / Pritisnite</a> </a> prema naprijed ili prema natrag unutar pjesme.
- Pritisnite ili držite disko biste zatvorili preglednik sadržaja.

Pritisnite **E OPTIONS** za pristup sljedećim opcijama glazbe ili izlaz iz njih:

- [Zaustavi]: Zaustavljanje reprodukcije glazbe.
- [Ponovi]: Ponavljanje pjesme ili albuma.
- [Reproduciraj jednom]: Reprodukcija datoteke jednom.
- [Nasumična reprodukcija uklj.] / [Nasumična reprodukcija isklj.]: Omogućavanje ili onemogućavanje reprodukcije pjesama slučajnim redoslijedom.

# Hrvatski

# <span id="page-20-0"></span>Gledanie 3D sadržaja

## Što vam je potrebno?

Vaš je televizor 3D televizor. Za gledanje 3D sadržaja možete koristiti naočale Philips Easy 3D priložene uz televizor. Možete kupiti dodatne Philipsove 3D naočale PTA416 ili PT426 (prodaju se zasebno) od lokalnog zastupnika.

Prije gledanja 3D sadržaja pročitajte zdravstveno upozorenje u odjeljku Prvi koraci > Važno > Zdravstveno upozorenje za 3D (Stranica [7\)](#page-8-0).

Napomena: pasivne 3D naočale drugih proizvođača možda neće funkcionirati ili će pružati manje kvalitetnu 3D sliku.

## Aktiviranje 3D prikaza

Da biste gledali 3D film ili emisiju, umetnite disk s 3D filmom u 3D reproduktor Blu-ray diskova priključen na HDMI priključak na ovom televizoru ili pronađite neki televizijski program koji emitira 3D sadržaje.

Pritisnite  $\bigtriangleup$  i odaberite 3D reproduktor Bluray diskova ili odaberite [Gledanje TV-a] i pronađite odgovarajući televizijski program.

Kada bude dostupan 3D sadržaj, televizor će prikazati poruku. Da biste počeli gledati 3D sadržaj, odaberite **[Pokreni 3D]** i pritisnite OK. Stavite 3D naočale.

Ako ste pronašli 3D televizijski program i ne vidite upit za prebacivanje na 3D prikaz, morate ručno odabrati 3D oblik.

## Odaberite prikladan 3D oblik

Ako se na televizoru prikazuje dvostruka slika, ali se kroz naočale ne vidi 3D efekt, morat ćete odabrati odgovarajući oblik 3D prikaza.

Da biste televizor postavili na 3D prikaz, pritisnite **III ADJUST**. Odaberite [3D format] i pritisnite OK, a zatim odaberite [3D - jedan uz drugi] ili [3D - vrh/dno] prema položajima dvostruke slike.

## Prekidanje 3D prikaza

Ako se prebacite na neki drugi televizijski program ili priključeni uređaj, televizor će se vratiti na 2D prikaz.

Da biste prestali gledati u 3D tehnici tijekom 3D emisije, pritisnite **III ADJUST**. Odaberite  $[2D/3D]$  >  $[2D]$ , a zatim pritisnite OK. Ta prisilno prikazana 2D slika prikazuje samo lijevu stranu 3D slike.

Napomena: izbornik 2D/3D dostupan je samo kada televizor prima 3D sadržaj iz ulaznog signala ili kada je [3D format] postavljeno na [3D - jedan uz drugi] ili [3D vrh/dno].

## Optimalno 3D gledanje

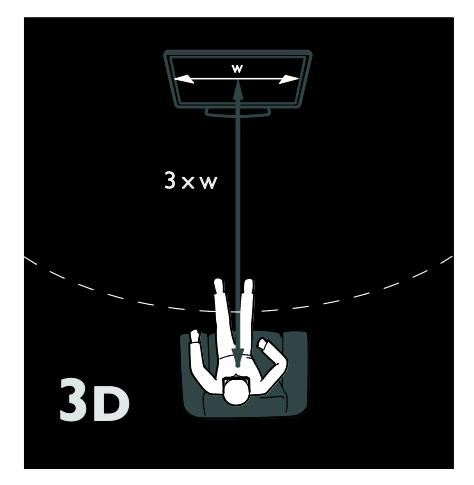

Za optimalan 3D doživljaj preporučujemo sljedeće:

- sjednite na udaljenosti najmanje tri puta većoj od širine (W) TV zaslona. Nemojte sjediti na udaljenosti većoj od šest metara.
- centar TV zaslona neka bude u razini vaših očiju.
- nemojte gledati TV na izravnom sunčevu svjetlu jer to može ometati 3D doživliai.

# <span id="page-21-0"></span>Ambilight

## Što možete učiniti

\*Dostupno samo kod nekih modela.

Ambilight pruža opušteniji doživljaj gledanja televizije. Automatski prilagođava boju i svjetlinu sukladno slici na televizoru.

## Što vam je potrebno?

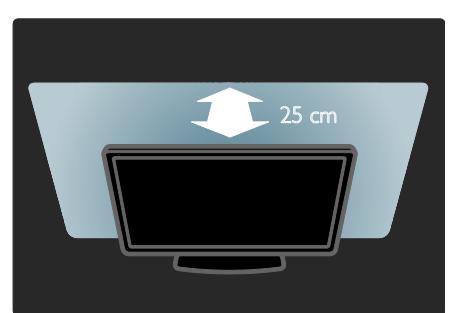

- Za najbolji učinak funkcije Ambilight smjestite televizor 25 cm od zida.
- Daljinski upravljač držite podalje od televizora, jer može smetati infracrvenim signalima.
- Prigušite svjetlo u prostoriji.

## Uključivanje

- 1. Pritisnite **III ADIUST**.
- 2. Odaberite [Ambilight], a zatim pritisnite OK.

3. Za uključivanje ili isključivanje funkcije Ambilight odaberite [Ukljuceno] ili [Iskljuceno].

Za uključivanje ili isključivanje funkcije Ambilight možete i pritisnuti **AMBILIGHT** na televizoru.

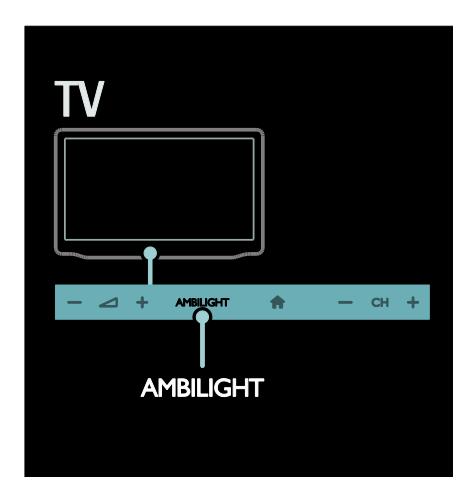

## <span id="page-21-1"></span>Promjena postavki

U izborniku Ambilight možete odabrati dodatne postavke Ambilight osvjetljenja.

1. Dok gledate televiziju, pritisnite  $\bigstar$  >

## [Podešavanje].

- 2. Odaberite **[TV postavke] > [Ambilight]**.
- 3. Odaberite postavku koju želite podesiti:
- [Dinamično]: Prilagođava Ambilight između postavki za blago i dinamično osvjetljenje. Dostupno samo ako je funkcija Ambilight [Boja] postavljena [Dinamično].
- [Svjetlina]: Prilagođava svjetlinu funkcije Ambilight.
- **[Boja]**: Odabir neke od prethodno definiranih boja.
- [Osobna boja]: Postavite boju Ambilight osvjetljenja. Kako biste pristupili toj opciji, postavite [Ambilight] > [Boja] > [Osobno].
- [Odvajanje]: Prilagođava razlike u razini boja na svakoj strani televizora. Isključite ovu značajku za dinamičku i ujednačenu boju funkcije Ambilight.
- [Isključenje televizora]: Odabir načina iskliučenia funkcije Ambilight kada se isključi televizor.
- [Lounge light]: Odabir načina rada svjetla za opuštanje. Svjetlo za opuštanje se uključuje kada je televizor u stanju pripravnosti.
- [Scenea lounge light]: Uključivanje ili isključivanje Scenea svjetla za opuštanje kada je omogućena funkcija Scenea.
- [Boja zida]: Odabir boje zida iza televizora. Ambilight ispravlja svoje boje kako bi najbolje odgovarale boji zida.

## Korištenje svjetla za opuštanje

Dok je televizor u stanju pripravnosti, pritisnite Ambilight na prednjoj strani televizora kako bi u prostoriji stvorili efekt svjetla za opuštanje.

Napomena: uključivanje svjetla za opuštanje može potrajati više od 5 sekundi.

Za odabir druge sheme boja svjetla za opuštanje odaberite Korištenje televizora > Ambilight > Promjena postavki (Stranica [20\)](#page-21-1).

# <span id="page-22-0"></span>Pregledavanje računala putem protokola DLNA

## Što možete učiniti

Ako na računalu povezanom putem kućne mreže imate fotografije, videozapise ili glazbene datoteke, možete ih reproducirati na svom televizoru.

## Što vam je potrebno?

- Žična ili bežična kućna mreža, povezana s uPnP usmjerivačem (Universal Plug and Play).
- Philips bežični USB adapter ili LAN kabel koji televizor povezuje na kućnu mrežu
- Medijski poslužitelj poput: Računalo s pokrenutim programom Windows Media Player 11 ili noviji; ili Mac s pokrenutim programom Twonky Media Server.
- Provjerite dozvoljava li vatrozid računala pokretanje softverskog programa za medijski poslužitelj.

Također je potrebno postaviti mrežnu vezu:

- Televizor i računalo povežite na istu kućnu mrežu. Pogledajte odjeljak Povezivanje televizora > Računala i Internet (Stranica [57\)](#page-58-0).
- Uključite računalo i usmjerivač.

Nastavite s postavljanjem poslužitelja za dijeljenje multimedije s programom Windows Media Player 11 ili novijim, ili Twonky Media Server.

Napomena: Za pomoć pri korištenju drugih medijskih poslužitelja, kao što je TVersity, posjetite web-mjesto medijskog poslužitelja. U slučaju da se uređaj ne oporavi u DLNA načinu rada uslijed vanjskih električnih smetnji (npr. elektrostatičkog izboja), nužna je intervencija korisnika.

## Omogući dijeljenje u programu Window Media Player 11

1. Na računalu pokrenite program Windows Media Player .

2. Odaberite Biblioteka > Zajedničko korištenje medijskih sadržaja.

- Kada prvi put odaberete Zajedničko korištenje medijskih sadržaja, otvara se skočni prozor. Označite potvrdni okvir Dopusti zajedničko korištenje mojih multimedijskih datoteka i kliknite U redu.
- Uređaj označen kao Nepoznati uređaj prikazuje se u zaslonu Zajedničko korištenje medijskih sadržaja. Ako se nepoznati uređaj nakon približno jedne minute ne prikaže, provjerite blokira li vatrozid računala vezu.

#### 3. Iz zaslona Zajedničko korištenje medijskih sadržaja, odaberite nepoznati uređaj i kliknite Dopusti.

Pored uređaja pojaviti će se zelena kvačica.

 Po zadanoj postavci, Windows Media Player dijeli datoteke iz sljedećih mapa: Moja glazba, Moje slike, i Moji videozapisi.

4. Ako su vaše datoteke u drugim mapama, odaberite Biblioteka> Dodaj u biblioteku, a zatim slijedite upute za dodavanje mapa na zaslonu.

 Ako je potrebno, odaberite Dodatne mogućnosti kako biste prikazali popis nadziranih mapa.

5. Odaberite Biblioteka > Primijeni promjene podataka o mediju kako biste aktivirali promjene.

## Omogućavanje dijeljenja u programu Window Media Player 12

1. Na računalu pokrenite program Windows Media Player .

2. U programu Windows Media Player, odaberite karticu Strujanje, a zatim odaberite Uključi strujanje medijskih sadržaja.

Prikazati će se zaslon s opcijama za Strujanje medijskih sadržaja.

3. Kliknite Uključi strujanje medijskih sadržaja.

Vraćate se na zaslon programa Windows Media Player.

4. Kliknite Strujanje > Dodatne mogućnosti strujanja.

- Prikazati će se zaslon s opcijama za Strujanje medijskih sadržaja.
- Na zaslonu lokalne mreže prikazati će se medijski program. Ako se medijski program na prikaže, provjerite blokira li vatrozid računala vezu.

5. Odaberite medijski program i kliknite Dopušteno.

- Pored medijskog programa pojaviti će se zelena strelica.
- Po zadanoj postavci, Windows Media Player dijeli datoteke iz sljedećih mapa: Moja glazba, Moje slike, i Moji videozapisi.

6. Ako su vaše datoteke u drugim mapama, odaberite karticu Organiziraj i odaberite Upravljanje bibliotekama > Glazba.

Slijedite upute na zaslonu za dodavanje mapa koje sadrže multimedijske datoteke.

## Omogućavanje dijeljenja u programu Twonky Media

1. Posjetite [www.twonkymedia.com](http://www.twonkymedia.com/) kao biste kupili softver ili preuzeli besplatnu 30 dnevnu probnu verziju na svoj Macintosh. 2. Pokrenite Twonky Media na računalu Macintosh.

3. Na zaslonu Twonky Media Server, odaberite Basic Setup (Osnovno postavljanje) i First steps (Prvi koraci). Prikazati će se zaslon Prvi koraci.

4. Utipkajte naziv medijskog poslužitelja, a zatim kliknite Save changes (Spremi promjene).

5. Natrag na zaslonu programa Twonky Media, odaberite Basic Setup (Osnovno postavljanje) > Sharing (Dijeljenje). 6. Pretražite i odaberite mape za dijeljenje, a zatim odaberite Save Changes (Spremi promjene).

Računalo Macintosh automatski ponovno pretraži sve mape kako bi postale spremne za dijeljenje.

## Reprodukcija datoteka s računala

Napomena: Prije reprodukcije multimedijskog sadržaja s računala, provjerite je li televizor povezan na kućnu mrežu i softver medijskog poslužitelja pravilno postavljen.

- 1. Uključite računalo i usmjerivač.
- 2. Uključite televizor.
- 3. Pritisnite na daljinskom upravljaču.

4. Odaberite *[Pretraži računalo]*, a zatim pritisnite OK. Ako se pokrene instalacija mreže pokrene, slijedite upute na zaslonu. 5. Ako se prikaže preglednik sadržaja, odaberite datoteku i potom pritisnite OK. Započinje reprodukcija datoteke.

6. Na daljinskom upravljaču pritisnite Gumbi za reprodukciju kako biste kontrolirali reprodukciju.

## Prikaz slika

- Za reproduciranje dijaprojekcije slike, odaberite fotografiju, a zatim pritisnite OK.
- Za pauziranje ili zaustavljanje reprodukcije ponovno pritisnite OK.

 Za reprodukciju prethodne ili sljedeće datoteke pritisnite  $\blacksquare$ ili  $\blacksquare$ 

Pritisnite **E OPTIONS** kako biste pristupili sljedećim opcijama:

- [Prikaži informacije]: Prikaz informacija o datoteci.
- [Zaustavi]: Zaustavljanje dijaprojekcije.
- [Rotiraj]: Okretanje datoteke.
- <span id="page-24-0"></span>[Ponovi]: Ponavljanje dijaprojekcije.

# Net TV i videosadržaj na mreži

## Što možete učiniti

Uživajte u Internetskim aplikacijama (Apps), posebno prilagođenim internetskim webmjestima za vaš televizor. Aplikacije možete kontrolirati pomoću daljinskog upravljača televizora. Na primjer, moguće je:

- Čitanje naslova časopisa
- Gledanje videozapisa
- Provjeravanje vremenske prognoze

Koristite značajku sustizanja televizora kako biste gledali televizijske emisije koje ste propustili. Dostupnost značajke sustizanja televizije TV Apps ovisi o svakoj državi. Da biste saznali koje su televizijske emisije dostupne, pristupite vodiču za Net TV programe.

Više o uslugama Net TV saznajte na webmjestu foruma Net TV

#### [www.supportforum.philips.com](http://www.supportforum.philips.com/).

#### Napomene:

- Svaka država ima različite usluge Net TV.
- Određena se web-mjesta možda neće prikazati u potpunosti. Neke funkcije nisu dostupne, na primjer preuzimanje datoteke, ili funkcije koje zahtijevaju programske dodatke.
- Usluge Net TV ažuriraju se automatski. Da biste pregledali najnovija ažuriranja, promijenite [Sve] u [Novo]u odjeljku [App galerija].
- Net TV prikazuje stranicu po stranicu preko cijelog zaslona.

 Koninklijke Philips Electronics N.V. ne snosi odgovornost za sadržaje niti kvalitetu sadržaja koje pružaju dobavljači usluga.

## Što vam je potrebno?

Da biste uživali u usluzi Net TV, dovršite sljedeće zadatke:

1. Na kućnoj mreži televizor povežite na Internet

2. Na televizoru konfigurirajte uslugu Net TV 3. Na računalu se registrirajte kod tvrtke Philips kako bi uživali ekskluzivne pogodnosti i primali ažuriranja informacija o proizvodu. Registrirati se možete odmah ili kasnije.

#### Napomene:

- Aplikacije usluge Net TV (Apps) možete zaključati 4-znamenkastim pinkodom. Sve aplikacije Apps za odrasle mogu biti zaključane u obliku jednog odabira.
- Kad zaključate usluge za odrasle, oglasi i web-stranice koje nisu prilagođene za Net TV ostaju dostupne.

## Povezivanje televizora na Internet

Na kućnoj mreži povežite sljedeće:

1. Usmjerivač povežite s vezom na Internet visoke brzine.

2. Uključite usmjerivač.

3. Instalirajte mrežu. Pogledajte odjeljak Povezivanje televizora > Računala i Internet (Stranic[a 57\)](#page-58-0).

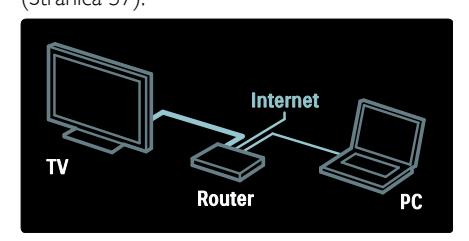

## Konfiguriranje usluge Net TV

1. Pritisnite  $\bigtriangleup$ , odaberite [Pretraži Net TV],

a zatim pritisnite OK za potvrdu.

Prikazani su uvjeti i odredbe za upotrebu.

2. Da biste prihvatili uvjete i odredbe, pritisnite OK. Pojavljuje se izbornik za registraciju.

3. Da biste se registrirali u Club Philips, odaberite **[Registracija]**, a zatim pritisnite OK.

4. Potvrdite poruku na zaslonu.

Biti ćete upitani želite li zaključati usluge za odrasle.

5. Da biste zaključali usluge za odrasle odaberite [Zaključaj], a zatim pritisnite OK.

Da biste usluge za odrasle ostavili otključanima odaberite [Ostavi otključano], a zatim pritisnite OK.

6. Da biste zaključali unesite 4-znamenkasti kod i potom pritisnite OK.

7. Ponovno unesite 4-znamenkasti kod, a zatim pritisnite OK.

Prikazati će se početna stranica usluge Net TV.

## Pristupanje aplikacijama usluge Net TV (Apps)

Prva stranica koja se prikaže početna je stranica usluge Net TV. Ikone na ovoj stranici predstavljaju aplikacije (Apps).

- Pregledajte internetska web-mjesta pomoću aplikacije Internet Apps. Pritiskom na Navigacijske tipke odaberite aplikaciju pa potvrdite pritiskom na OK.
- Više informacija u usluzi Net TV pročitajte u brzom vodiču.
- Kako biste dodali više aplikacija na početnu stranicu pristupite stranici App Gallery (Galerija aplikacija).
- Možete promijeniti ostavke države i odabrati aplikacije iz drugih država.

## Pristupanje web-mjestu

1. Odaberite aplikaciju Internet App, a zatim pritisnite OK.

2. Web-adresu unesite koristeći Numeričke tipke na daljinskom upravljaču televizora.

Da biste se vratili na početnu stranicu usluge Net TV, pritisnite **Q FIND**.

## Tipkovnica na zaslonu

Odaberite područje za unos web-adrese, a zatim pritisnite OK.

Na zaslonu se pojavljuje tipkovnica. Pomoću nje unesite web-adresu.

## Brisanje memorije usluge Net TV

Upozorenje: Ovom opcijom Net TV se ponovo postavlja.

Memoriju usluge Net TV možete u potpunosti izbrisati, zajedno s omiljenim web-mjestima, kode za roditeljski nadzor, lozinkama, kolačićima i povijesti.

1. Pritisnite  $\bigstar$ .

2. Odaberite [Podešavanje] > [Postavke mreže].

3. Odaberite [Očisti Net TV memoriju], a zatim pritisnite OK.

## Opcije

Pritisnite **E OPTIONS** da biste odabrali sljedeće:

- [Ukloni App]
- [Zaključaj App]
- [Otključaj App]
- [Pomakni App]

## Prikaz daljinskog upravljača

Tipke kao što su tipka za reprodukciju ▶, premotavanje unatrag <<a> premotavanje unaprijed >> mogu se pozvati pomoću opcije [Pokaži daljinski upravljač].

Pritisnite **E** OPTIONS i odaberite **[Pokaži**] daljinski upravljač<sup>1</sup>. Povezanim audio ili video uređajem za reprodukciju možete upravljati tipkama na zaslonu.

Odaberite tipku i pritisnite OK za izvršenje njezine funkcije. Da biste tipke na zaslonu sakrili pritisnite **...** 

Odaberite P+ i P- za kretanje prema gore i dolje po web-stranici.

## Zumiranje stranice

Kako biste zumirali internetsku stranicu, pritisnite **E OPTIONS** i odaberite [Zumiraj stranicu]. Pomoću klizača postavite razinu povećanja.

Za kretanje kroz internetsku stranicu koristite Navigacijske tipke za kretanje po stavkama koje se mogu označiti.

## Ponovno učitavanje stranice

Ako se stranica ne učita pravilno, ponovno je učitajte.

Pritisnite **E** OPTIONS i odaberite [Ponovno učitavanje stranice].

## Informacije o sigurnosti

Kako bi se prikazale informacije o sigurnosti stranice, pritisnite **E OPTIONS** i odaberite [Sigurnosne informacije].

## Posuđivanje videa na mreži

Ovaj televizor omogućava posudbu filmova iz trgovine videosadržaja na mreži.

1. Otvorite trgovinu videosadržaja. Možda ćete se morati registrirati ili unijeti podatke za prijavu.

- 2. Odaberite film.
- 3. Platite na mreži.
- 4. Preuzmite videozapis.

Za posudbu i preuzimanje filma potrebna vam je brza internetska veza na televizoru. Više informacija o mrežnom povezivanju potražite u odjeljku Povezivanje televizora > Računala i Internet (Stranica [57\)](#page-58-0).

Treba vam i SD memorijska kartica koju ćete umetnuti u utor za SD karticu na televizoru.

#### Kapacitet SD memorijske kartice

Koristite praznu SD memorijsku karticu tipa SDHC klase 6, kapaciteta najmanje 4 GB.

Za videozapise visoke rezolucije obavezno koristite SDHC karticu kapaciteta najmanje 8 GB.

Napomena: Ako brzina zapisa nije dovoljna za prijenos videozapisa, televizor odbija SD karticu.

Oprez: Ovaj televizor ima standardni utor za SD karticu koji je moguće koristiti samo za posuđivanje filmova.

Slijedite upute opisane ovdje. Ako karticu pogrešno umetnete, možete je oštetiti. Prije preuzimanja posuđenih videozapisa sav će postojeći sadržaj na SD kartici biti izbrisan.

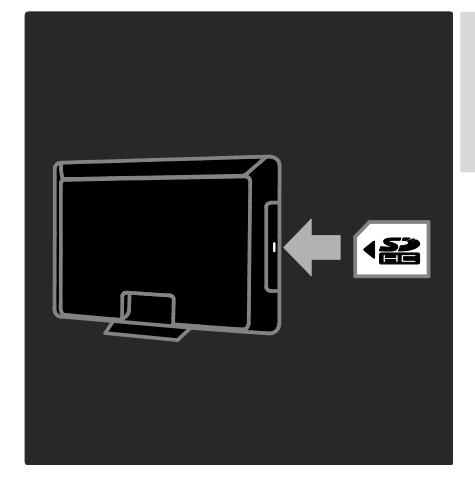

#### Formatiranje SD kartice

Prije preuzimanja posuđenih videozapisa, vaša SD kartica mora biti formatirana.

1. Uključivanje televizora.

2. Kao što je prikazano, umetnite SD memorijsku karticu u utor za SD karticu koji se nalazi na bočnoj strani televizora. Televizor će automatski započeti formatiranje kartice.

3. Nakon formatiranja, SD karticu ostavite u utoru.

#### Prikaz trgovine videosadržaja

1. Pritisnite  $\bigstar$ .

2. Odaberite [Pretraži Net TV] i pritisnite OK.

3. Pristupite galeriji App Gallery kako biste pretraživali trgovine videosadržaja dostupne u vašoj zemlji.

4. Pritiskom na Navigacijske tipke odaberite trgovinu pa potvrdite pritiskom na OK. Ikona trgovine videosadržaja dodana je početnoj stranici.

5. Za prikaz trgovine odaberite njezinu ikonu i pritisnite OK.

#### Posudba filma

Kako biste posudili film, odaberite njegovu ikonu na stranici trgovine videosadržaja i pritisnite OK. U većini slučajeva film možete posuditi na jedan dan ili nekoliko dana ili čak samo 1 sat. Način odabira i posudbe filma ovisi o trgovini.

## Plaćanje

Trgovina će zatražiti prijavu ili otvaranje novog računa ako ga već nemate. Podaci za prijavu mogu obuhvaćati vašu adresu e-pošte i osobni PIN kod. Nakon što se prijavite možete odabrati način plaćanja, u većini slučajeva to je kreditna kartica ili vrijednosni kod.

Više informacija o odredbama plaćanja potražite na web-miestu trgovine videosadržaja.

- Kako biste unijeli numerički kod (PIN), koristite Numeričke tipke na daljinskom upravljaču.
- Kako biste unijeli adresu e-pošte, odaberite polje za tekst i pritisnite OK. Odaberite znak na tipkovnici i pritisnite OK kako biste ga unijeli.

## Preuzimanje filma

Nakon dovršetka plaćanja film možete preuzeti u memoriju videozapisa. Tijekom preuzimanja možete nastaviti s gledanjem uobičajenog programa sve dok vas televizor ne obavijesti da je film spreman za reprodukciju.

Ako otkažete preuzimanje, film još uvijek možete preuzeti dok ne istekne razdoblje za posudbu.

## Gledanje videozapisa

1. Pritisnite  $\bigcap$ , odaberite [Pretraži Net TV]. Prikazane su instalirane trgovine videosadržaja.

2. Odaberite trgovinu videosadržaja u kojoj ste posudili videozapis, a potom pritisnite OK.

3. Pomoću svojih podataka za pristup uđite u trgovinu videosadržaja na mreži.

4. Iz popisa preuzetih videozapisa odaberite film, a zatim za reprodukciju pritisnite OK.

# <span id="page-27-0"></span>Igre

## Dodavanje igraće konzole

Prije početka priključite igraću konzolu s televizorom. Pročitajte odjeljak Povezivanje televizora > Povezivanje uređaja > Igraća konzola (Stranica 52).

Da biste jednostavno pristupili igraćoj konzoli, dodajte je na početni izbornik.

1. Pritisnite  $\hat{\mathbf{H}}$ .

2. Odaberite [Dodajte svoje uređaj] > [4:3], a zatim pritisnite OK.

3. Slijedite zaslonske upute da biste dodali konzolu.

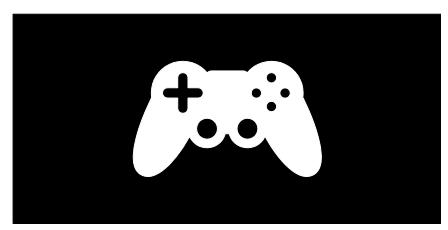

## Postavka značajke pametne slike – [Igra]

Mogućnost [Igra] na izborniku postavki značajke *[Smart slika]* optimizira zaslon televizora za igre bez zaostajanja slike. Dodajte igraću konzolu na početni izbornik kao stavku [4:3]. Televizor će se automatski prebaciti na postavku za igre.

Ako se igraća konzola na početni izbornik doda kao reproduktor Blu-ray diskova ili DVD reproduktor, prije početka igranja postavku značajke [Smart slika] postavite na [Igra].

Prebacivanje postavke značajke [Smart slika] na [Igra]:

1. Pritisnite **III ADIUST**.

2. Odaberite **[Smart slika] > [Igra]**, a zatim pritisnite OK.

Televizor je spreman za igranje.

Napomena: ne zaboravite vratiti uobičajenu postavku značajke [Smart slika] kada prestanete igrati.

## Započinjanje igre za dva igrača

Neke igre nude mogućnost igranja više igrača i igranje na zaslonu podijeljenom na dva dijela. Zahvaljujući 3D tehnologiji ovog televizora, prikaz na podijeljenom zaslonu možete postaviti kao dva prikaza preko cijelog zaslona. Dva igrača mogu gledati isti televizor, no vidjeti različite zaslone tijekom igranja igre. Da bi mogli vidjeti te zaslone, svaki igrač mora imati igraće naočale.

## Što vam je potrebno?

- Koristite komplet za dva igrača koji se isporučuje uz dva para naočala - Philips PTA436 (prodaje se zasebno).
- Igraću konzolu priključite na HDMI priključak na televizoru.

## Započinjanje igre za dva igrača

1. Na početnom zaslonu odaberite igraću konzolu te pritisnite OK.

2. Pokrenite igru na igraćoj konzoli i odaberite način rada za dva igrača. Odaberite način rada za prikaz preko podijeljenog zaslona.

3. Na daljinskom upravljaču televizora pritisnite III ADJUST te odaberite [Ig. za 2 igrača].

4. Odaberite oblik prikaza igre na podijeljenom zaslonu: [Igraća konzola] ili [Vrh/dno]

5. Pritisnite OK. Televizor će ta dva zaslona prikazati kao cijele zaslone.

Da bi mogli vidjeti dva različita zaslona, svaki igrač mora staviti naočale – player 1 ili player 2.

#### Uključivanje i isključivanje prikaza na podijeljenom zaslonu

U prikazu na podijeljenom zaslonu za dva igrača možete podijeljeni prikaz prebacivati na kombinirani prikaz da biste mogli pročitati izbornik ili rezultate igre i obrnuto.

Da biste promijenili prikaz iz jednog u drugi, pritisnite OK na daljinskom upravljaču televizora.

## Prekidanje igre za dva igrača

Da biste prekinuli prikaz na podijeljenom zaslonu za dva igrača, pritisnite <del>n</del> (Početni izbornik) i odaberite neku drugu aktivnost.

Napomena: da biste se vratili na prikaz 3D sadržaja s DVD reproduktora, pritisnite **III** ADJUST. Odaberite [Ig. za 2 igrača] > [Iskljuceno], zatim pritisnite OK.

# <span id="page-29-0"></span>3 Bolje iskoristite svoj televizor

# <span id="page-29-1"></span>Pauzirajte televizor

## Što možete učiniti

Dok gledate digitalni kanal možete pauzirati program kako biste odgovorili na hitan telefonski poziv ili se odmorili. Emisija je pohranjena na USB tvrdom disku koji je priključen na televizor; trenutačno možete započeti ponovnu reprodukciju emisije.

## Napomena:

 Maksimalni vremenski raspon tijekom kojeg možete pauzirati emitiranje je 90 minuta.

## Što vam je potrebno?

Za pauziranje TV emisije napravite sljedeće:

- Podesite televizor tako da može primati digitalne kanale. Opcija Pauziraj TV radi samo na digitalnim televizijskim kanalima. Pogledajte Set up your TV > Channels > Automatic install (Podesi TV > kanali > Automatska instalacija) (Stranica [42\)](#page-43-0).
- Spojite USB tvrdi disk na televizor. Koristite USB 2.0 kompatibilan tvrdi disk s najmanje 32 gigabajta slobodnog prostora na disku i najmanjom brzinom prijenosa od 30 MB/s.

## Instalacija tvrdog diska

Prije nego što možete pauzirati emisiju, morate priključiti USB tvrdi disk na televizor i formatirati ga.

## Oprez:

- Philips ne snosi odgovornost ako USB tvrdi uređaj nije podržan niti snosi odgovornost za oštećenje ili gubitak podataka s uređaja.
- Formatiranjem se uklanjaju svi postojeći podaci na tvrdom disku.
- Ako trebate više USB priključaka, koristite USB koncentrator. Ne priključujte ni jedan drugi USB uređaj na televizor dok formatirate tvrdi disk.
- Nemojte preopteretiti USB priključak. Ako priključite USB tvrdi disk koji treba napajanje veće od 500 mA, provjerite je li uređaj priključen na vlastito vanjsko napajanje.
- Kada je USB tvrdog diska uređaja formatiran za ovaj televizor, ne možete ga koristiti na drugom televizoru ili računalu. Stalno ga držite priključenog na televizor.

1. Povežite USB tvrdi disk s USB priključkom na bočnoj strani televizora.

2. Uključite televizor i tvrdi disk ako ima vanjski izvor napajanja.

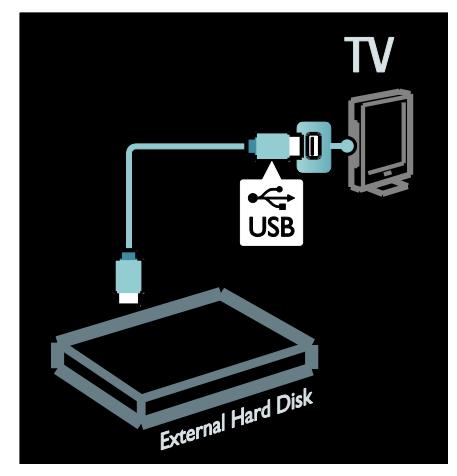

3. Prebacite na digitalni TV kanal i pritisnite II (pauza) za početak formatiranja.

4. Slijedite upute na zaslonu.

## Upozorenje:

Postupak formatiranja može potrajati. Ne isključujte televizor i ne odspajajte USB tvrdi disk dok se postupak ne završi.

Pauziranje televizijske emisije koja ide u živo

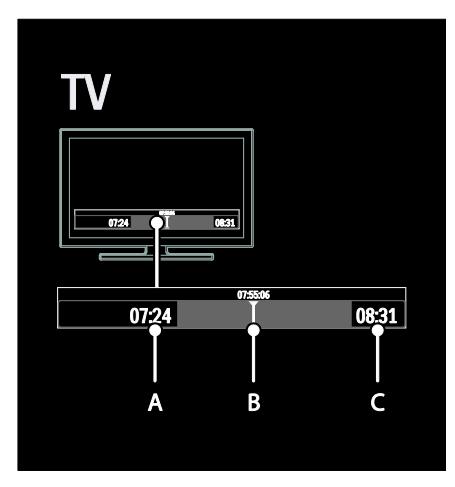

1. Na digitalnom kanalu pritisnite II (pauza) kako biste pauzirali televizijsku emisiju. 2. Pritisnite ▶ (reprodukcija) za nastavak gledanja.

Na traci stanja pokazuje se sljedeće oznake: A. kada je program po prvi put pauziran.

B. gdje se trenutno emitira pauziran program.

C. gdje se trenutno u živo emitira pauziran program.

- Pritisnite (nazad) ili (naprijed) kako biste odabrali gdje želite započeti gledanje spremljene emisije.
- Pritisnite (stop) za ponovno prebacivanje ne televizijsko emitiranje u ţivo.

Napomena: Televizijsku emisiju ne možete pauzirati dok traje snimanje.

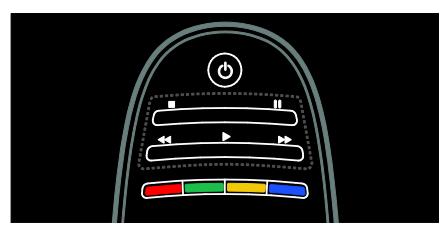

Emisija spremljena na USB tvrdom disku briše se ako napravite jednu od sljedećih radnji:

- Odspojite USB tvrdi disk.
- Započnete snimanje programa.
- Postavite televizor u stanje pripravnosti.
- Prebacite na drugi kanal.
- Prebacite izvor za gledanje s nekog drugog spojenog uređaja - uređaj za reprodukciju Blu-ray ili digitalni prijemnik.

#### Za promjenu brzine reprodukcije Uzastopno pritišćite << ili  $\blacktriangleright$ .

Za povratak na početak televizijske emisije Uzastopno pritišćite lijevi navigacijski gumb dok ne stignete na početak spremljene emisije.

# <span id="page-30-0"></span>Snimanje televizijske emisije

## Što možete učiniti

Ako je vaš televizor spojen na Internet, svoje omiljenu televizijsku emisiju možete snimiti ili postaviti programirano snimanje digitalnih emisija na USB tvrdi disk.

Pokrenite i elektronskim vodičem kroz programe na televizoru upravljajte snimkama. Pogledajte Use your TV > Watch TV > View Program Guide(Korištenje televizora > Gledanje televizora > Pregled vodiča kroz programe) (Stranic[a 16\)](#page-17-0).

Napomena: U nekim zemljama nema podrške za snimanje.

## Što vam je potrebno?

Za snimanje televizijskog programa napravite sljedeće:

- Podesite televizor za prijem digitalnih TV kanala (DVB emitiranje ili slično). Pogledajte Set up your TV > Channels > Automatic install (Podesi TV > kanali > Automatska instalacija) (Stranic[a 42\)](#page-43-0).
- Provjerite je li vaš televizor spojen na internet širokopojasnom vezom velike brzine. Pogledajte odjeljak Povezivanje televizora > Računala i Internet. (Stranic[a 57\)](#page-58-0)

 Spojite USB tvrdi disk na televizor. Koristite USB 2.0 kompatibilan tvrdi disk s najmanje 250 gigabajta slobodnog prostora na disku i najmanjom brzinom prijenosa od 30 MB/s.

Napomena: Isti tvrdi disk možete koristiti za snimanje i pauziranje televizijskih programa.

Kaki biste provjerili podržava li vodič kroz programe snimanje:

Pritisnite  $\biguparrow$ i odaberite [Vodič kroz programe]. Ako pronađete gumb [Snimanje TV programa] na stranici vodiča kroz programe, možete postaviti snimanje i upravljati njime.

Ako nema gumba [Snimanje TV programa], provjerite jesu li podaci vodiča kroz programe postavljeni na način da se mrežno  $a$ žuriraju. Odaberite  $\bigtriangleup$  > [Podešavanje] > [TV postavke] > [Osobne postavke] > [Vodič kroz programe]>[S mreže].

## Instalacija tvrdog diska

Prije nego što možete snimiti emisiju, morate priključiti USB tvrdi disk na televizor i formatirati ga.

## Oprez:

- Philips ne snosi odgovornost ako USB tvrdi uređaj nije podržan niti snosi odgovornost za oštećenje ili gubitak podataka s uređaja.
- Formatiranje uklanja sve podatke s povezanog USB tvrdog diska uređaja.

1. Povežite USB tvrdi disk s USB priključkom na bočnoj strani televizora. Ako trebate više USB priključaka, koristite USB koncentrator. Napomena: Ako koristite USB koncentrator, nemojte povezivati nikakve USB uređaje s televizorom dok formatirate USB tvrdi disk.

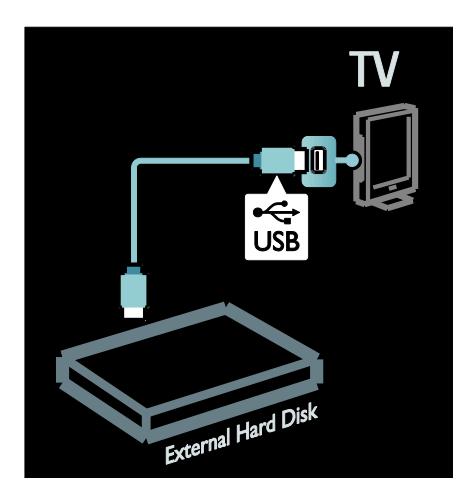

2. Uključite televizor i tvrdi disk ako ima vanjski izvor napajanja.

3. Kada je na televizoru upaljen digitalni kanal, pritisnite II (pauziranje) kako bi formatiranje započelo.

4. Slijedite upute na zaslonu za dovršetak postupka formatiranja.

Upozorenje: Postupak formatiranja može potrajati. Ne isključujte televizor i ne odspajajte USB tvrdi disk dok se postupak ne završi.

## Počnite snimati

## Snimanje jednom tipkom

Za snimanje programa kojeg upravo gledate, ako vaš daljinski upravljač televizora ima gumb (snimanje):

1. Pritisnite ● (snimanje). Snimanje odmah započinje, a vi možete podesiti vrijeme završetka snimanja u skočnom prozoru. 2.Odaberite [Zakaži]i pritisnite OK za potvrdu vremena završetka.

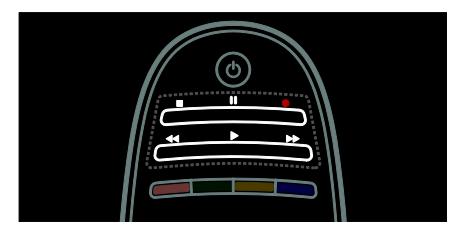

Ako vaš daljinski upravljač televizora nema gumb:

#### 1. Pritisnite  $\biguparrow$  i odaberite [Vodič kroz programe].

2. Kada je odabran trenutni televizijski program, pritisnite **E** OPTIONS i odaberite [Snimi]. Televizor postavlja vrijeme završetka snimanja na kraj emisije.

3. Odaberite **[Zakaži]**i pritisnite **OK** da biste započeli snimanje.

Za trenutačni prekid snimanja, pritisnite (stop).

## Napomene:

- Tijekom snimanja ne možete prebacivati TV kanale.
- Dok traje snimanje ne možete pauzirati televizijsku emisiju.

#### 2. Odaberite program, pritisnite  $\equiv$ OPTIONS i odaberite [Snimi].

3. Po potrebi podesite vrijeme snimanja kako biste dodali spremnik na kraj programa. Odaberite **[Zakaži]** i pritisnite **OK**. Program je na rasporedu za snimanje.

Kada se raspoređena snimanja preklapaju, automatski se prikazuje upozorenje.

Ako planirate snimati program kad budete odsutni, ne zaboravite televizor postaviti u stanje pripravnosti i ostaviti USB tvrdi disk ukliučen.

#### Postavite tempirano snimanje

Za ručno postavljanje snimanja koje nije povezano ni s jednim programom:

1. Na stranici vodiča kroz programe,  $\text{or}$ itisnite  $\equiv$  OPTIONS, odaberite  $\text{Ručno}$ snimanje], a zatim pritisnite OK.

2. U dijaloškom okviru postavite kanal, datum i vremenski raspon.

3. Odaberite [Zakaži] i pritisnite OK.

#### Informacije o programu

Za pregled više informacija o programu odaberite program u vodiču kroz program i pritisnite OK. Ovisno o statusu programa, možete ga početi gledati, planirati njegovo snimanje, reproducirati snimku ili brisati snimku s ove stranice.

## Upravljanje snimkama

#### Popis snimaka

Kako biste pregledali popis snimaka i raspoređenih snimanja, odaberite gumb [Snimanje TV programa] na vrhu vodiča kroz program i pritisnite OK.

Napomena: Gumb [Snimanje TV programa] mijenja se u [{0} snimki]nakon što je TV snimanje obavljeno. Broj ispred gumba označava koliko snimki je napravljeno.

Na ovoj stranici, možete:

- odabrati snimku za gledanje,
- izbrisati snimku,
- planirati tempirano snimanje koje nije povezano s nekim određenim televizijskim programom,
- otkazati planirano snimanje ili
- provjeriti preostali prostor na tvrdom disku.

#### Gledanje snimke

Odaberite snimku s popisa snimki i pritisnite OK. Započinje reprodukcija snimke.

Za upravljanje reprodukcijom možete koristiti tipke (reprodukcija),  $\blacktriangleright$  (naprijed),

44 (natrag), II (pauziranje) ili  $\blacksquare$ (zaustavljanje).

#### Brisanje snimke

Za brisanje postojeće snimke:

1. Odaberite snimku na popisu i pritisnite  $\equiv$ OPTIONS.

2. Odaberite *[Izbriši snimanje]* i pritisnite OK.

#### Otkazivanje planiranog snimanja

Za otkazivanje planiranog snimanja:

1. Odaberite snimku i pritisnite := OPTIONS.

2. Odaberite [Poništi zakaz. snim.] i pritisnite OK.

#### Istekla snimka

Televizijske kuće mogu ograničiti broj dana tijekom kojih se snimka može gledati nakon emitiranja ili ograničiti reprodukciju. Pored snimke na popisu može se prikazati broj dana do isteka. Istekla snimka ne može se više reproducirati.

## Neuspiela snimania

Ako televizijska kuća sprječava planirano snimanje ili ako se snimanje ne dogodi kao što je predviđeno, na popisu snimki ono je označeno kao [Nije uspjelo].

# <span id="page-33-0"></span>Uživajte u HbbTV

## Što možete učiniti

Neke televizijske kuće digitalnih kanala nude interaktivni HbbTV (Hybrid Broadcast Broadband TV - širokopojasni televizor hibridnog emitiranja).

Uz HbbTV, televizijske kuće kombiniraju svoj uobičajen TV program sa svim vrstama informacija ili zabave. Informacije možete pretraživati interaktivno. Možete odgovarati programu ili glasati, kupovati na mreži ili platiti program koji emitira videozapise na zahtjev.

Da biste u potpunosti uživali u HbbTV, svoj televizor trebate spojiti s Internetom. Više informacija o povezivanju televizora s internetom potražite u odjeljku **Povezivanje** televizora > Računala i Internet (Stranica [57\)](#page-58-0).

Napomena: S ovom značajkom ne možete preuzimati datoteke na televizor.

## Pristupanje HbbTV

Kada se prebacujete na TV kanal koji nudi HbbTV, interaktivne se stranice automatski otvaraju ili ćete, u određenom trenutku, biti pozvani da ih otvorite.

Ovisno o televizijskoj kući, za pristup stranici možda ćete trebati pritisnuti crveni gumb ili OK na daljinskom upravljaču.

Za izlaz iz HbbTV stranica, na zaslonu odaberite potreban gumb i pritisnite OK.

## Navigacija HbbTV stranicama

## Za navigaciju HbbTV stranicama možete

koristiti navigacijske gumbe, gumbe u boji, broičane gumbe i gumb  $\bigcirc$  (povratak).

## Dok gledate videozapise na HbbTV

stranicama, možete koristiti gumbe (reprodukcija), II (pauziranje) i $\blacksquare$ (zaustavljanje).

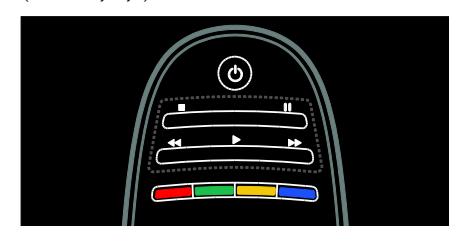

## HbbTV tekst

Neke televizijske kuće nude HbbTV tekst, novu verziju Teksta. Ovisno o televizijskoj kući, za pregledavanje HbbTV Teksta možda će vam trebati internetska veza.

Za navigaciju HbbTV Tekstom možete koristiti iste gumbe koje ste koristili za navigaciju stranicama HbbTV-a.

## Blokiranje HbbTV-a

## Za blokiranje HbbTV -a s određenog kanala

1. Pritisnite  $\equiv$  OPTIONS.

2. Odaberite [HbbTV na ovom kanalu] > [Iskljuceno].

## Za blokiranje HbbTV-a na svim kanalima

1. Pritisnite **f** (Početni izbornik) i odaberite [Podešavanje].

2. Odaberite [TV postavke]Postavke

televizora > [Osobne postavke] > [HbbTV]  $>$  [Isklj.].

## <span id="page-33-1"></span>Prikaz teleteksta

## Odabir stranice

1. Odaberite kanal koji ima značajku teleteksta, a zatim pritisnite TEXT.

2. Stranicu odaberite na jedan od sljedećih načina:

- Unosom broja stranice pomoću Numeričke tipke.
- Pritisnite **AV** ili **III** da biste prikazali sljedeću ili prethodnu stranicu.
- Da biste odabrali stavku šifriranu bojom, pritisnite Gumbi u boji.
- 3. Izađite pritiskom na  $\bigcirc$ .

## Opcije teleteksta

1. Dok gledate teletekst, pritisnite  $\equiv$ OPTIONS.

2. Odaberite neku od sljedećih opcija:

- [Zamrzni stranicu] / [Odmrzni stranicu]: Zamrzavanje ili odmrzavanje prikaza trenutne stranice.
- [Dvostruki prikaz na zaslonu] / [Pun zaslon]: Omogućavanje i onemogućivanje teleteksta na dvojnom zaslonu. Dvojni zaslon dijeli trenutni kanal ili izvor na lijevoj strani zaslona, a teletekst na desnoj.
- [T.O.P. pregled]: T.O.P. (Table of Pages) emitiranje teleteksta omogućuje prijelaz s jedne teme na drugu bez korištenja brojeva stranica.
- [Povećaj] / [Normalni prikaz]: Povećavanje stranice. Za kretanje po povećanom zaslonu pritisniteNavigacijske tipke.
- [Prikazi]: Skrivanje ili prikaz skrivenih informacija na stranici, kao što su rješenja zagonetki i slagalica.
- [Listaj podstranice]: Ako su podstranice dostupne, svaka se automatski prikazuje.
- [Jezik]: Prebacivanje na drukčiju grupu jezika radi pravilnog prikaza jezika ako se koristi neki drugi skup znakova.
- $3.$  Izađite pritiskom na  $\equiv$  **OPTIONS**.

## Jezik teleteksta

Neke televizijske kuće koje emitiraju digitalne programe nude nekoliko jezika teleteksta. Možete postaviti primarni i sekundarni jezik.

1. Pritisnite  $\bigstar$ .

## 2. Odaberite [Podešavanje] > [Postavke kanala] ili [Postavke sat. kan.].

- 3. Odaberite [Jezici] > [Primarni teletekst]
- ili [Sekundarni teletekst].

4. Odaberite preferirane jezike za teletekst i pritisnite OK.

## **Podstranice**

Stranica teleteksta može sadržavati nekoliko podstranica. Ove podstranice se prikazuju na traci pokraj broja glavne stranice.

Ako su na stranici teleteksta dostupne podstranice, pritisnite <ili > kako biste ih odabrali.

## Traženie

1. Dok gledate teletekst, pritisnite OK kako biste označili prvu riječ ili broj.

2. Za prelazak na riječ ili broj za traženje pritisnite Navigacijske tipke.

3. Kako biste započeli pretraživanje, pritisnite OK.

4. Za izlaz iz pretraživanja pritišćite ▲ sve dok ne budu označeni nijedna riječ ili broj.

## Digitalni teletekst

Neke televizijske kuće koje emitiraju digitalne programe nude digitalni tekst ili interaktivne usluge na svojim televizijskim kanalima, primjerice BBC1.

Dok je otvoren digitalni teletekst:

- Pritisnite Navigacijske tipke za odabir ili označavanje stavki.
- Pritisnite Gumbi u boji za odabir opciju, a zatim pritisnite OK za potvrdu ili aktivaciju.

Napomena: Usluge digitalnog teksta se blokiraju kada se emitiraju titlovi i kada su na televizoru omogućeni . Pogledajte **Bolje** iskoristite svoj televizor > Prikaz titlova (Stranic[a 35\)](#page-36-0).

## Teletekst 2.5

Teletekst 2.5 nudi više boja i bolju grafiku od uobičajenog teleteksta. Ako kanal emitira teletekst 2.5, on se uključuje prema zadanim postavkama.

## Uključivanje ili isključivanje teleteksta 2.5

- 1. Pritisnite  $\bigstar$ .
- 2. Odaberite [Podešavanje] > [TV
- postavke] > [Osobne postavke].
- 3. Odaberite [Teletekst 2.5] > [Ukljuceno]
- ili [Iskljuceno], a zatim pritisnite OK.

# <span id="page-35-0"></span>Postavljanje blokada i mjerača vremena

## Sat

Na zaslonu televizora moguće je prikazati sat. Sat prikazuje vrijeme koje emitira operater za usluge televizije.

#### Prikaz sata na televizoru

1. Dok gledate televiziju, pritisnite  $\equiv$ OPTIONS.

2. Odaberite [Status], a zatim pritisnite OK. Sat je prikazan u donjem desnom kutu zaslona televizora.

## Promjena načina rada sata

Način sata automatski se sinkronizira s UTCom (univerzalnim koordiniranim vremenom). Ako televizor ne može primati emitirani UTC, promijenite način rada sata na [Ručno].

1. Dok gledate televiziju, pritisnite  $\bigstar$ .

2. Odaberite [Podešavanje] > [TV

postavke] > [Osobne postavke].

3. Odaberite [Sat] > [Auto clock stanje].

4. Odaberite [Automatski], [Ručno] ili

[Ovisno o državi], a zatim pritisnite OK.

#### Omogućivanje ili onemogućivanje ljetnog računanja vremena

Ako je način rada sata postavljen na **[Ovisno** o državi], ljetno računanje vremena za svoju vremensku zonu možete sami omogućiti ili onemogućiti.

#### 1. U izborniku [Sat] odaberite [Ljetno racunanje vremena] > [Ljetno racunanje vremena post.] ili [Standardno vrijeme (zim. rac.)], a zatim pritisnite OK. Ljetno računanje vremena je omogućeno ili onemogućeno.

## Ručno postavljanje sata

Ako je način rada sata postavljen na [Ručno], ručno postavite datum i vrijeme.

1. U izborniku *[Sat]* odaberite *[Datum]* ili [Vrijeme], a zatim pritisnite OK.

2. Za odabir upotrijebite Navigacijske tipke.

3. Odaberite [Gotovo], a zatim pritisnite OK.

## Mjerač vremena

Mjerač vremena stavlja televizor u stanje pripravnosti nakon određenog vremena. Tijekom odbrojavanja možete ranije isključiti televizor ili poništiti programator za iskliučivanie.

- 1. Pritisnite  $\bigstar$ .
- 2. Pritisnite [Podešavanje] > [TV postavke]
- > [Osobne postavke] > [Sleep timer].

3. Pritisnite Navigacijske tipke za postavljanje mjerača vremena.

Razdoblje odbrojavanja mjerača vremena možete povećavati do 180 minuta u intervalima od pet minuta. Mjerač vremena se isključuje ako je postavljen na nula minuta.

4. Kako biste aktivirali mjerač vremena za isključivanje, pritisnite OK. Nakon navedenog vremena televizor će prijeći u stanje mirovanja.

## Blokada uređaja

Televizor možete zaključati ili blokirati programe namijenjene određenim dobnim skupinama kako biste djecu zaštitili od neprikladnih programa.

Postavljanje ili promjena koda za blokadu uređaja

1. Pritisnite  $\bigoplus$ 

2. Odaberite [Podešavanje] > [Postavke kanala] > [Blokada uredjaja].

3. Odaberite [Postavi kod] ili [Promijeni kod].

4. Unesite kod pomoću Numeričke tipke.

Saviet Ako zaboravite kod, unesite '8888' kako biste prebrisali sve postojeće kodove.

## Otključavanje ili zaključavanje kanala

1. U izborniku blokade uređaja odaberite [Blokada kanala].

2. Unesite kod za blokadu pomoću Numeričke tipke. Pojavit će se izbornik [Blokada kanala].

3. Odaberite kanale koje želite otključati ili zaključati.
# Hrvatski

#### Roditeljska kontrola

Neke televizijske kuće koje nude digitalnu televiziju svoje programe dijele prema dobnim skupinama. Televizor možete prilagoditi tako da prikazuje samo programe za djecu mlađu od vašeg djeteta.

1. Pritisnite  $\bigstar$ .

2. Odaberite [Podešavanje] > [Postavke kanala] ili [Postavke sat. kan.]. 3. Odaberite [Blokada uredjaja] > [Roditeljski nadzor].

Poruka će od vas zatražiti da unesete kod za blokadu.

4. Unesite kod za blokadu pomoću Numeričke tipke.

5. Odaberite klasifikaciju prema dobnoj skupini, a zatim pritisnite OK.

Blokiraju se sve emisije predviđene za dob iznad odabrane.

Za informacije o kodovima za blokadu pogledajte odjeljak Bolje iskoristite svoj televizor > Postavljanje blokada i mjerača vremena > Blokada uređaja (Stranica [34\)](#page-35-0).

## Prikaz titlova

#### Analogni kanali

1. Prebacite televizor na analogni televizijski kanal.

2. Pritisnite TEXT.

3. Unesite troznamenkasti broj stranice titlova (obično '888').

4. Pritisnite  $\bigcirc$  za izlaz iz teleteksta. Titlovi se prikazuju ako su dostupni.

#### Digitalni kanali

- 1. Pritisnite **E OPTIONS**.
- 2. Odaberite [Titl], a zatim pritisnite OK.

3. Odaberite [Titlovi isključeni], [Titlovi uključeni] ili [Titl uklj. s tip. mute], a zatim pritisnite OK.

#### Napomena:

 Ako je aktivirana aplikacija MHEG, titlovi se neće prikazivati.

Ako odaberete [Titl uklj. s tip. mute], titlovi će biti prikazani samo kad pritisnete « za isključivanje zvuka.

#### Jezik titla

Na nekim je digitalnim kanalima moguće promijeniti jezik titlova.

1. Pritisnite  $\biguparrow$ .

2. Odaberite [Podešavanje] > [Postavke kanala] ili [Postavke sat. kan.] > [Jezik podnaslova].

3. Odaberite [Primarni titlovi] ili

[Sekundarni titlovi] za željeni jezik.

4. Potvrdite pritiskom na OK.

Savjet: Pritisnuti možete i : OPTIONS > [Jezik podnaslova].

## Prikaz značajke Scenea

#### Što možete učiniti

Zadanu sliku možete na zaslonu televizora prikazati kao pozadinsku sliku. Također, za pozadinsku sliku možete učitati i neku drugu sliku.

Napomena: Ako je mjerač vremena isključen, pozadinska slika se prikazuje 240 minuta. U protivnom se prikazuje onoliko vremena koliko je postavljeno u mjeraču vremena.

### Što vam je potrebno?

Da biste za pozadinsku sliku upotrijebili drugu sliku, potreban vam je USB uređaj za pohranu koji sadrži sliku manju od 1 MB.

#### Uključivanje

1. Pritisnite  $\bigstar$ .

2. Odaberite [Scenea], a zatim pritisnite OK.

Prikazuje se zadana slika.

Napomena: Pozadinska je slika prikazana za razdoblje mjerača vremena. Više informacija o mjeraču vremena potražite u odjeljku **Bolje** iskoristite svoj televizor > postavljanje blokada i mjerača > Mjerač vremena (Stranic[a 34\)](#page-35-1).

#### Postavljanje pozadinske slike televizora

Za pozadinsku sliku možete učitati i neku drugu sliku.

Napomena: učitavanjem nove slike prebrisat će se postojeća slika.

1. Povežite s televizorom USB uređaj za pohranu.

2. Pritisnite  $\bigstar$ .

3. Odaberite [Pretraži USB], a zatim pritisnite OK.

4. Odaberite sliku, a zatim pritisnite  $\equiv$ **OPTIONS** 

5. Odaberite [Postavi kao Scenea], a zatim pritisnite OK.

6. Odaberite [Da], a zatim pritisnite OK.

7. Pritisnite bilo koji gumb za izlaz iz značajke Scenea.

#### Postavljanje Scenea svjetla za opuštanje

Kada je televizor u stanju pripravnosti, možete uključiti Ambilight i stvoriti efekt svjetla za opuštanje sa svojom pozadinom. Funkcija Ambilight dostupna je samo kod nekih modela.

Kad je televizor u stanju pripravnosti, pritisnite AMBILIGHT na prednjoj strani televizora.

Napomena: Uključivanje svjetla za opuštanje može potrajati više od 5 sekundi.

Za odabir druge sheme boja svjetla za opuštanje pogledajte odjeljak Korištenje televizora > Ambilight > Postavljanje (Stranica [20\)](#page-21-0).

## Korištenje značajke EasyLink

#### Što možete učiniti

Iskoristite sve mogućnosti uređaja koji podržavaju HDMI-CEC s poboljšanim značajkama kontrole Philips EasyLink. Ako su uređaji koji podržavaju HDMI-CEC povezani putem HDMI priključka, daljinskim upravljačem televizora možete istovremeno upravljati svim uređajima.

Napomena: Drugi proizvođači funkcionalnost HDMI-CEC opisuju drukčije. Neki od primjera su Anynet (Samsung), Aquos Link (Sharp) ili BRAVIA Sync (Sony). Nisu proizvodi svih marki u potpunosti kompatibilni s funkcijom Philips EasyLink.

Nakon što uključite Philips EasyLink, dostupne su sljedeće značajke:

#### Reprodukcija jednim dodirom

Kada se reproducira s uređaja koji podržava HDMI-CEC, televizor se uključuje iz stanja pripravnosti i prelazi na odgovarajući izvor.

#### Prebacivanje u stanje pripravnosti jednim dodirom

Kad na daljinskom upravljaču televizora pritisnete  $\Phi$ , televizor i svi uređaji koji podržavaju HDMI-CEC prelaze se u stanje pripravnosti.

#### Kontrola zvuka sustava

Ako povežete uređaj koji podržava HDMI-CEC i sadrži zvučnike, izabrati možete želite li umjesto zvučnike televizora slušati te zvučnike.

Više informacija o izlazu zvuka televizora potražite u odjeljku Bolje iskoristite svoj televizor > Korištenje značajke EasyLink > Odabir izlaznih zvučnika (Stranica [38\)](#page-39-0).

#### Daljinski upravljač EasyLink

S daljinskim upravljačem televizora možete upravljati više uređaja koji podržavaju HDMI-CEC.

Kako uključiti EasyLink daljinski upravljač potražite u odjeljku Bolje iskoristite svoj televizor > Korištenje značajke EasyLink > Istovremeno upravljanje uređajima (Stranica [37\)](#page-38-0).

#### Zadržavanje kvalitete slike

Ako na kvalitetu slike televizora utječu značajke obrade slike drugih uređaja, uključite Pixel Plus vezu.

Kako uključiti Pixel Plus vezu potražite u odjeljku Bolje iskoristite svoj televizor > Korištenje značajke EasyLink > Zadržavanje kvalitete slike (Stranic[a 38\)](#page-39-1).

#### Maksimiziranje zaslona za videozapis s titlovima

Dok gledate titlove u videozapisu, maksimizirati možete područje prikaza videozapisa. Neki titlovi mogu izraditi zasebnu traku titlova ispod videozapisa, što ograničava područje prikaza videozapisa. Nakon što uključite automatski pomak titlova, titlovi se prikazuju iznad slike videozapisa, čime se maksimizira područje prikaza videozapisa.

Kako uključiti automatski pomak titlova potražite u odjeljku Bolje iskoristite svoj televizor > Korištenje značajke EasyLink > Maksimiziranje zaslona za videozapis s titlovima (Stranica [38\)](#page-39-2).

Slušajte drugi uređaj u stanju pripravnosti Čak i dok je televizor u stanju pripravnosti, na njegovim zvučnicima možete slušati povezani uređaj koji podržava HDMI-CEC.

Za uključivanje pogledajte odjeljak **Bolje** iskoristite svoj televizor > Korištenje značajke EasyLink > Slušajte drugi uređaj u stanju pripravnosti (Stranica [39\)](#page-40-0).

#### Što vam je potrebno?

Da biste iskoristili napredne značajke upravljanja Philips EasyLink, obavezno učinite sljedeće:

- Povežite najmanje dva uređaja koji podržavaju HDMI-CEC putem HDMI priključka
- Pravilno konfigurirajte svaki uređaj koji podržava HDMI-CEC
- Uključite značajku EasyLink

#### <span id="page-38-1"></span>Uključivanje

#### Uključivanje ili isključivanje značajke EasyLink

Napomena: Ako značajku Philips Easylink ne namjeravate koristiti, isključite je.

1. Pritisnite  $\spadesuit$ .

2. Odaberite [Podešavanje] > [TV postavke] > [EasyLink].

3. Odaberite *[Uklj.]* ili *[Isklj.]*, a zatim pritisnite OK.

#### <span id="page-38-0"></span>Istovremeno upravljanje uređajima

Ako povežete više HDMI-CEC uređaja koji podržavaju ovu postavku, svi će uređaji odgovarati na daljinski upravljač televizora.

Oprez: To je napredna postavka. Uređaji koji ne podržavaju ovu postavku neće reagirati na daljinski upravljač televizora.

- 1. Pritisnite  $\spadesuit$ .
- 2. Odaberite [Podešavanje] > [TV
- postavke] > [EasyLink].
- 3. Odaberite [Daljinski upravljač EasyLink]
- > [Ukljuceno] ili [Iskljuceno].
- 4. Pritisnite OK da biste aktivirali.

#### Napomene:

- Za povratak na upravljanje televizorom pritisnite  $\bigtriangleup$ , a zatim odaberite  $\big[G$ ledanje TV-a].
- Za upravljanje drugim uređajem pritisnite  $\bigstar$  i odaberite uređaj na izborniku Početak.
- $Za$  izlaz pritisnite  $\blacktriangleright$ .

#### Tipke za EasyLink

Uređajima koji podržavaju HDMI-CEC možete upravljati pomoću sljedećih tipki na daljinskom upravljaču televizora.

- OK: Pokretanje, zaustavljanje i nastavljanje reprodukcije na povezanom uređaju, aktiviranje odabira ili pristupanje izborniku uređaja.
- I◀ (Prethodni) / ▶I (Dalje): Pretraživanje unatrag i unaprijed na povezanom uređaju.
- Numeričke tipke: Odabir naslova, poglavlja ili pjesme.
- Gumbi za reprodukciju: Kontroliranje reprodukcije videa ili glazbe.
- Stanje pripravnosti: Prikaz izbornika povezanog uređaja.
- : Prikaz izbornika televizora.
- (Stanje pripravnosti): Prebacuje televizor i povezani uređaj u stanje pripravnosti.

Ostale tipke za EasyLink dostupne su putem daljinskog upravljača na zaslonu (OSRC).

#### Pristup daljinskom upravljaču na zaslonu

1. Dok gledate sadržaj iz povezanog uređaja, pritisnite **E** OPTIONS.

2. Odaberite [Prikaži tipke uređaja], a zatim pritisnite OK.

3. Odaberite jedan gumb na zaslonu, a zatim pritisnite OK.

4. Pritisnite  $\bigcirc$  za izlaz.

#### <span id="page-39-0"></span>Odabir izlaznih zvučnika

Ako povezani uređaj podržava HDMI Audio Return Channel (HDMI ARC), zvuk s televizora možete slati kroz HDMI kabel. Dodatni audio kabel nije potreban. Provjerite jeste li povezali uređaj s priključkom HDMI ARC na televizoru. Pogledajte odjeljak Povezivanje televizora > O kabelima > HDMI (Stranica [48\)](#page-49-0).

#### Konfiguracija zvučnika televizora

1. Pritisnite  $\bigstar$ 

2. Odaberite [Podešavanje] > [TV postavke] > [EasyLink] > [TV zvučnici].

3. Odaberite neku od sljedećih opcija, a zatim pritisnite OK:

- [Iskljuceno]: Isključivanje zvučnika televizora.
- [Ukljuceno]: Uključivanje zvučnika televizora.
- [EasyLink]: Šalji zvuk kroz povezani HDMI-CEC uređaj. Zvuk s televizora usmjerite na povezani HDMI-CEC audiouređaj putem izbornika podešavanja.
- [EasyLink aut. pokr.]: Automatsko isključivanje zvučnika televizora i emitiranje zvuka s televizora na povezani HDMI-CEC audiouređaj.

#### Odabir izlaznih zvučnika pomoću izbornika Podešavanje

Ako je odabrano [EasyLink] ili [EasyLink aut. pokr.], otvorite izbornik podešavanja za preusmjeravanje zvuka s televizora.

1. Dok gledate televiziju, pritisnite **III** ADJUST.

2. Odaberite [Zvučnici], a zatim pritisnite OK.

3. Odaberite nešto od sljedećeg, a zatim pritisnite OK:

- [TV]: Uključeno prema zadanome. Emitira zvuk s televizora kroz zvučnike televizora sve dok povezani HDMI-CEC audio uređaj ne prijeđe u kontrolu zvuka sustava. Nakon toga se zvuk s televizora emitira putem povezanog uređaja.
- [Pojačalo]: Zvuk šalje kroz povezani HDMI-CEC uređaj. Ako na uređaju nije omogućen način rada sa zvukom sustava, zvuk će se i nadalje emitirati kroz zvučnike televizora. Ako je odabrano [EasyLink aut. pokr.], televizor će od povezanog uređaja zatražiti prelazak na način rada sa zvukom sustava.

### Zadržavanje kvalitete slike

<span id="page-39-1"></span>Ako na kvalitetu slike televizora utječu značajke obrade slike drugih uređaja, uključite Pixel Plus vezu.

#### Uključivanje Pixel Plus veze

- 1. Pritisnite  $\bigstar$ .
- 2. Odaberite [Podešavanje] > [TV
- postavke] > [EasyLink].
- 3. Odaberite [Pixel Plus veza] >
- [Ukljuceno], a zatim pritisnite OK.

#### <span id="page-39-2"></span>Maksimiziranje prikaza videozapisa

Neki titlovi mogu izraditi zasebnu traku titlova ispod videozapisa, što ograničava područje prikaza videozapisa. Nakon što uključite automatski pomak titlova, titlovi se prikazuju preko slike videozapisa, čime se maksimizira područje prikaza videozapisa.

#### Uključivanje automatskog pomaka titlova

1. Pritisnite  $\bigoplus$ 

2. Pritisnite [Podešavanje] > [TV postavke]

> [EasyLink] > [Automatski pomak titlova].

3. Odaberite [Ukljuceno], a zatim pritisnite OK za aktivaciju.

Napomena: Provjerite je li format slike televizora postavljen na [Auto format] ili [Movie expand 16:9].

#### Slušanje drugog uređaja kod stanja pripravnosti televizora

<span id="page-40-0"></span>Čak i dok je televizor u stanju pripravnosti, na njegovim zvučnicima možete slušati povezani uređaj koji podržava HDMI-CEC.

1. Pritisnite **III ADJUST** za reprodukciju zvuka s povezanog Philips EasyLink uređaja. Ako je dostupan, aktivirat će se način rada samo sa zvukom.

2. Prihvatite upit na televizoru i isključite zaslon televizora.

3. Reprodukcijom zvuka upravljajte pomoću daljinskog upravljača televizora.

## 4 Postavljanje televizora

## Pomoćnik za postavke

Pomoćnik za postavke vodit će vas kroz postavljanje slike i zvuka.

- 1. Dok gledate televiziju, pritisnite  $\biguparrow$ .
- 2. Odaberite [Podešavanje] > [Brzo

postavljanje slike i zvuka], a zatim pritisnite OK.

3. Odaberite [Pocetak], a zatim pritisnite OK.

4. Slijedite upute na zaslonu kako biste odabrali željene postavke.

## Slika i zvuk

#### Dodatne postavke slike

1. Pritisnite  $\bigstar$ .

2. Odaberite [Podešavanje] > [TV postavke] > [Slika], a zatim pritisnite OK. 3. Odaberite postavku koju želite podesiti:

- [Smart slika]: Pristup do unaprijed definiranih pametnih postavki slike.
- [Reset]: Vraćanje zadanih postavki.
- [Kontrast]: Podešavanje intenziteta svijetlih površina, bez izmjena tamnih površina.
- [Svjetlina]: Podešavanje intenziteta i detalja tamnih površina.
- [Boja]: Podešavanje zasićenosti boje.
- [Nijansa]: Kompenzacija varijacija boja u prijenosima kodiranima prema standardu NTSC.
- [Ostrina]: Podešavanje oštrine slike.
- [Smanjivanje šuma]: Filtriranje i smanjivanje smetnji na slici.
- [Nijansa]: Podešavanje balansa boje slike.
- [Osobna zasicenost]: Prilagodba postavke nijanse.
- [Pixel Precise HD]: pristup naprednim postavkama, uključujući [HD Natural Motion], [Clear LCD], [Super rezolucija], [Dinamicki kontrast], [Dinamičko pozad. osvjetlj.], [Redukcija MPEG], [Naglasavanje boje], [Gama].
- [PC način rada]: Omogućuje podešavanje postavki slike kada je na televizor priključeno računalo putem HDMI veze. Ako je omogućena, odaberite opciju [Format slike] > [Nerazmjeran], čime će se prilikom prikaza sadržaja s računala omogućiti maksimalna razina detalja.
- [Senzor osvjetljenja]: Dinamično podešavanje postavki kako bi odgovarale uvjetima osvjetljenja.
- [Format slike]: Promjena formata slike.
- [Rubovi zaslona]: Promjena veličine slike.
- [Pomak slike]: Podešavanje položaja slike. Ovu postavku ne možete odabrati dok je odabrani format slike Auto zoom (Automatsko zumiranje) ili Wide screen (Široki zaslon).

#### Dodatne postavke zvuka

- 1. Pritisnite  $\bigstar$
- 2. Odaberite [Podešavanje] > [TV

postavke] > [Zvuk], a zatim pritisnite OK.

3. Odaberite postavku koju želite podesiti:

- [Smart zvuk]: Pristup do unaprijed definiranih pametnih postavki zvuka.
- [Reset]: Vraćanje tvornički zadanih postavki.
- [Bas]: Podešavanje razine basa.
- [Visoki]: Podešavanje visokih tonova.
- [Surround]: Omogućavanje prostornog zvuka.
- [Glasnoca slusalica]: Prilagodba glasnoće slušalica.
- [Atuomatska glasnoća]: Automatsko smanjenje iznenadnih promjena glasnoće, npr. pri mijenjanju kanala.
- [Balans]: Podešavanje balansa lijevog i desnog zvučnika.

# Hrvatski

#### Audiopostavke

#### Odabir audio jezika

Ako televizijski kanal podržava više audio jezika, možete odabrati željeni audio jezik.

Dok gledate televiziju, pritisnite OPTIONS .

- [Audio jezik]: Odabir audio jezika za digitalne kanale.
- [Dual I-II]: Odabir audio jezika za analogne kanale.

Digitalni televizijski kanali mogu usmjeravati nekoliko audio jezika. Ako je više jezika dostupno, odaberite željeni jezik.

1. Pritisnite  $\bigstar$ .

2. Odaberite [Podešavanje] > [Postavke kanala] ili [Postavke sat. kan.] > [Jezik]. 3. Odaberite neku od sljedećih postavki, a

zatim pritisnite OK: [Primarni audio] / [Sekundarni audio]: Odabir dostupnog audio jezika. U istom izborniku postavite sekundarni

jezik. Ako primarni jezik nije dostupan, televizor prima taj jezik.

- [Preferirani audioformat]: Odabir primanja standardnog formata zvuka (MPEG) ili naprednih formata zvuka (AAC, EAC-3 ili AC-3 ako je dostupno).
- [Mono/stereo]: Odabir mono ili stereo zvuka ako je stereo emitiranje dostupno.

4. Izađite pritiskom na  $\bigcirc$ .

#### Vraćanje na tvorničke postavke

Zadane postavke slike i zvuka moguće je vratiti, dok se postavke instalacije kanala neće promijeniti.

- 1. Dok gledate televiziju, pritisnite  $\bigstar$ .
- 2. Odaberite [Podešavanje] > [TV

#### postavke] > [Tvornicke postavke], a zatim pritisnite OK.

Postavke televizora vraćene su na zadane.

## Kanali

#### Promjena rasporeda i naziva kanala

#### Promjena redoslijeda kanala

Nakon što su kanali instalirani, popis kanala možete rasporediti po želji.

1. Dok gledate televiziju, pritisnite Q FIND. Prikazan je popis kanala.

2. Odaberite kanal kojemu želite promijeniti redoslijed pa pritisnite  $\equiv$  OPTIONS.

3. Odaberite [Preslozi], a zatim pritisnite OK.

4. Pritisnite Navigacijske tipke da biste označeni kanal premjestili na drugo mjesto, a zatim pritisnite OK.

5. Odaberite neku od sljedećih opcija, a zatim pritisnite OK.

- [Umetni]: Umetanje kanala na željeno mjesto.
- [Zamijeni]: Zamjena mjesta s drugim kanalom.

6. Po dovršetku pritisnite **E OPTIONS** i odaberite [Izlaz].

#### Preimenovanje kanala

Nakon što su kanali instalirani, možete ih preimenovati po želji.

1. Dok gledate televiziju, pritisnite  $\alpha$  FIND. Prikazan je popis kanala.

2. Odaberite kanal kojeg želite preimenovati pa pritisnite  $\equiv$  OPTIONS.

#### 3. Odaberite [Preimenovati], a zatim pritisnite OK.

4. Na ulaznom zaslonu pritisnite Navigacijske tipke ili Numeričke tipke za uređivanje naziva, a zatim pritisnite OK.

Savjet: Na ulaznom zaslonu možete pritisnuti OK kako biste omogućili Tipkovnicu na zaslonu.

5. Po dovršetku pritisnite Navigacijske tipke da biste odabrali [Gotovo].

- Za brisanie unosa odaberite **[Obrisi** sve].
- Da biste poništili odabir, odaberite [Brisanje].
- 6. Potvrdite pritiskom na OK.
- 7. Pritisnite  $\Rightarrow$  za izlaz.

#### Sakrivanje i otkrivanje

#### Skrivanje kanala

Kako biste spriječili neovlašteni pristup do kanala, sakrijte ih iz popisa kanala.

1. Dok gledate televiziju, pritisnite Q FIND.

2. Odaberite kanal koji želite skriti, a zatim pritisnite : OPTIONS.

3. Odaberite [Sakrij kanal], a zatim pritisnite OK.

Kanal je skriven.

#### Otkrivanje kanala

1. Dok gledate televiziju, pritisnite Q FIND.

2. Pritisnite **E OPTIONS**.

3. Odaberite [Prikaži sakrivene kanale], a zatim pritisnite OK.

Sakriveni su kanali prikazani na popisu kanala, ali informacije o kanalu nisu prikazane.

4. Odaberite skriveni kanal i pritisnite := OPTIONS.

5. Odaberite **[Otkrij sve]**, a zatim pritisnite OK. Prikazani su svi sakriveni kanali.

#### Ažuriranje popisa kanala

Puna instalacija kanala izvršena je prilikom prvog uključivanja televizora.

Digitalne kanale možete automatski dodati ili ukloniti ili ih ručno ažurirati.

Napomena: Ako uređaj od vas zatraži unos koda, unesite '8888'.

#### Automatsko ažuriranje

Da biste digitalne kanale automatski dodali ili uklonili televizor ostavite u stanju pripravnosti. Televizor svakodnevno ažurira postojeće te pohranjuje nove kanale. Prazni kanali se uklanjaju s popisa kanala.

Ako se izvrši ažuriranje kanala, pri pokretanju se pojavljuje poruka.

Ako one želite da se ova poruka pojavliuje 1. Pritisnite  $\bigstar$ .

2. Odaberite [Podešavanje] > [Postavke kanala] ili [Postavke sat. kan.].

3. Odaberite [Instalacija kanala] > [Poruka o ažuriranju kanala].

4. Odaberite [Iskljuceno], a zatim pritisnite OK.

Onemogućavanie automatskih ažuriranja U izborniku [Instalacija kanala] odaberite [Automatsko ažuriranje kanala] > [Iskljuceno].

#### Automatska instalacija

Puna instalacija kanala izvršena je prilikom prvog uključivanja televizora. Ovu punu instalaciju možete pokrenuti kako biste postavili svoj jezik i državu i instalirali sve dostupne televizijske kanale.

#### Odabir mreže

Da biste instalirali kabelske ili antenske kanale, morate se prebaciti na odgovarajuću mrežu.

1. Dok gledate televiziju, pritisnite  $\bigoplus$ .

2. Odaberite [Podešavanje] > [Postavke kanala].

3. Odaberite [Instalacija kanala] > [Antena ili kabelski DVB].

- 4. Odaberite jednu od sljedećih postavki:
- [Antena (DVB-T)]: Pristup anteni za besplatne kanale ili digitalnim DVB-T kanalima.
- [Kabelski]: Pristup kabelskim ili digitalnim DVB-C kanalima.
- 5. Potvrdite pritiskom na OK.
- 6. Pritisnite  $\rightarrow$  za izlaz.

#### Pokretanje instalacije

- 1. Pritisnite  $\biguparrow$ .
- 2. Odaberite [Podešavanje] > [Traži kanale]

> [Pon. instaliraj kanale], a zatim pritisnite OK.

3. Slijedite upute na zaslonu za dovršetak instalacije kanala.

4. Po dovršetku odaberite [Zavrsetak], a zatim pritisnite OK.

Savjet: Pritisnite Q FIND za prikaz popisa kanala.

#### Napomene:

 Tijekom instalacije postavke ostavite nepromijenjene, osim ako vam je davatelj usluga digitalne televizije dao posebne vrijednosti koje trebate unijeti.  Kad se pronađu digitalni televizijski kanali, na popisu instaliranih kanala možda se neće prikazati brojevi kanala. Možete preimenovati, presložiti ili deinstalirati ove kanale.

#### Instalacija analognih kanala

Analogne televizijske kanale možete ručno tražiti i pohraniti.

#### Korak 1: Odaberite svoj sustav

Napomena: Ako su postavke sustava ispravne, preskočite ovaj korak.

- 1. Dok gledate televiziju, pritisnite  $\biguparrow$ .
- 2. Odaberite [Podešavanje] > [Postavke
- kanala] > [Instalacija kanala].
- 3. Odaberite [Analogno: Rucna instalacija]
- > [Sustav], a zatim pritisnite OK.

4. Odaberite sustav svoje države ili regije, a zatim pritisnite OK.

#### Korak 2: Pronađite i pohranite nove televizijske kanale

1. U izborniku [Analogno: Rucna instalacija] odaberite [Pronađi kanal], a zatim pritisnite OK.

2. Odaberite neku od sljedećih opcija:

- Da biste ručno unijeli frekvenciju kanala, pritisnite Navigacijske tipke ili Numeričke tipke.
- Odaberite [Trazi] i pritisnite OK za automatsko traženje sljedećeg kanala.

3. Kada unesete odgovarajuću frekvenciju kanala, odaberite [Gotovo], a zatim pritisnite OK.

4. Odaberite [Spremi kao novi kanal] i pritisnite OK kako biste pohranili novi televizijski kanal.

#### Instalacija digitalnih i satelitskih kanala

#### Instalacija digitalnih kanala

Prijem televizijskog signala poboljšajte tako da promijenite položaj antene. Trebate znati točnu frekvenciju. Ako želite najbolje rezultate, kontaktirajte davatelja usluge ili profesionalnog montažera.

1. Pritisnite  $\bigoplus$ 

2. Odaberite [Podešavanje] > [Postavke kanala] > [Instalacija kanala].

3. Odaberite [Digitalno: test prijema] > **[Trazi]**, a zatim pritisnite **OK.** 

4. Pritisnite Numeričke tipke kako biste unijeli frekvenciju kanala.

5. Odaberite [Trazi], a zatim pritisnite OK.

6. Kada pronađete odgovarajući kanal,

odaberite [Spremi], a zatim pritisnite OK.

7. Pritisnite  $\rightarrow$  za izlaz.

#### Napomene

- Ako je prijem loš, pomaknite antenu i ponovite cijeli postupak.
- Ako primate kanal preko sustava DVB-C, odaberite [Automatski] pod opciju [Način rada za protok podataka] osim ukoliko vam dobavljač usluge kabelske televizije priloži određene vrijednosti za protok podataka.

#### Instalacija satelitskih kanala

Napomena: dostupno samo na nekim modelima. [Traži satelitske kanale] je jedino dostupno ako televizor podržava DVB-S.

Ako je satelitska antena priključena u SAT priključak, možete primati satelitske kanale.

1. Dok gledate televiziju, pritisnite  $\biguparrow$ . 2. Odaberite [Podešavanje] > [Traži satelitske kanale] > [Ponovo instaliraj kanale].

3. Slijedite upute na zaslonu za dovršetak instalacije.

4. Po dovršetku odaberite [Zavrsetak], a zatim pritisnite OK.

#### Gledanje satelitskih kanala

Da biste gledali satelitske kanale, pritisnite  $\biguparrow$ > [Gledanje satelitskog progr.].

#### Precizno ugađanje kanala

Ako je prijem na analognom televizoru loš, pokušajte precizno ugoditi televizijski kanal.

1. Pritisnite  $\bigstar$ .

- 2. Odaberite [Podešavanje] > [Postavke kanala] > [Instalacija kanala].
- 3. Odaberite [Analogno: Rucna instalacija]

> [Precizno ugadjanje], a zatim pritisnite OK.

4. Pritisnite ▲ ili ▼ kako biste precizno ugodili kanal.

5. Nakon što ste odabrali točnu frekvenciju kanala, odaberite [Gotovo], a zatim pritisnite OK.

6. Odaberite neku od sljedećih opcija, a zatim pritisnite OK.

- [Spremi trenutni kanal]: Pohrana kanala pod brojem trenutnog kanala.
- [Spremi kao novi kanal]: Pohrana kanala pod novim brojem kanala.

#### Ponovna instalacija kanala

POZOR: Ova značajka namijenjena je dobavljačima i osoblju.

Popis kanala možete kopirati s jednog televizora Philips na drugi USB uređajem za pohranu. Na drugom televizoru ne morate ponovno tražiti kanale ili ih instalirati. Datoteka s popisom kanala dovoljno je mala da stane na svaki USB uređaj za pohranu.

#### Što vam je potrebno?

2 televizora Philips moraju:

- imati iste postavke zemlje,
- biti u istoj kategoriji godine proizvodnje,
- imati isti DVB tip, što je naznačeno sufiksom (H, K, T, or D/00)u imenu modela,
- iste postavke za satelitske kanale, uključujući i broj LNB satelita
- isti tip hardvera, što je naznačeno naljepnicom na poleđini televizora (na primjer Qxxx.xx.Lx), i
- kompatibilne verzije softvera.

Ako se popis kanala ne može kopirati na drugi televizor, o tome će vas obavijestiti poruka na zaslonu.

Napomena: Ako uređaj od vas zatraži unos koda, unesite '8888'.

#### Kopiranje popisa kanala na USB

1. Povežite USB uređaj za pohranu s televizorom na kojem su instalirani kanali. 2. Pritisnite  $\bigstar$ .

3. Odaberite [Podešavanje] > [TV postavke] > [Osobne postavke] > [Kopiranje popisa kanala] > [Kopiraj na USB], a zatim pritisnite OK. Popis kanala kopiran je na USB uređaj za pohranu. 4. Iskopčajte USB uređaj za pohranu.

#### Popis kanala kopirajte na televizor na kojem još nema instaliranih kanala.

1. Uključite televizor na kojem nema instaliranih kanala kako biste započeli inicijalnu instalaciju. Odaberite jezik i zemlju. Postavka zemlje mora biti jednaka onoj na televizoru čiji popis kanala želite kopirati. Preskočite traženje kanala.

2. Povežite USB uređaj za pohranu na kojem je popis kanala s televizorom.

- 3. Pritisnite  $\bigstar$ .
- 4. Odaberite [Podešavanje] > [TV postavke] > [Osobne postavke] > [Kopiranje popisa kanala] > [Kopiraj na televizor], a zatim pritisnite OK.Popis kanala kopiran je na televizor.

5. Iskopčajte USB uređaj za pohranu.

#### Popis kanala kopirajte na televizor s instaliranim kanalima.

1. Uključite televizor na koji želite kopirati popis kanala.

- 2. Pritisnite  $\bigstar$
- 3. Odaberite [Podešavanje] > [Traži kanale]
- > [Ponovo instaliraj kanale], a zatim pritisnite OK.

Od vas će se zatražiti da odaberete zemlju u kojoj je televizor instaliran. Zapišite trenutne postavke i zatim pritisnite  $\bigcirc$ , a potom [Brisanje] kako biste izašli.

4. Ako je postavka zemlje na televizoru različita od postavke televizora čiji popis kanala želite kopirati, ponovno instalirajte televizor i odaberite postavku zemlje koja odgovara prvom televizoru. Pogledajte Postavljanje televizora > Ponovna instalacija televizora (Stranica [47\)](#page-48-0).

5. USB uređaj za pohranu koji sadrži popis kanala povežite s televizorom na koji želite kopirati popis kanala.

6. Odaberite [Podešavanje] > [TV postavke] > [Osobne postavke] > [Kopiranje popisa kanala] > [Kopiraj na televizor], a zatim pritisnite OK. Popis kanala kopiran je na televizor.

<span id="page-46-0"></span>7. Iskopčajte USB uređaj za pohranu.

## Jezik izbornika

- 1. Dok gledate televiziju, pritisnite  $\biguparrow$ .
- 2. Pritisnite [Podešavanje] > [TV postavke]
- > [Osobne postavke] > [Jezik izbornika].

3. Odaberite jezik s popisa, a zatim pritisnite OK.

## Postavljanje univerzalnog pristupa

#### Uključivanje

Neke televizijske kuće koje emitiraju digitalne programe nude poseban zvuk i značajke titlova prilagođene osobama oštećenog sluha.

Za omogućavanje ovih značajki uključite univerzalni pristup u izborniku željenih postavki.

1. Pritisnite  $\bigstar$ .

- 2. Odaberite **[Podešavanie] > [TV**
- postavke] > [Osobne postavke].

3. Odaberite [Univerzalni pristup] > [Uklj.], a zatim pritisnite OK.

#### Osobe oštećena sluha

Savjet: Kako biste potvrdili je li dostupan jezik za osobe oštećenog sluha, pritisnite OPTIONS i odaberite [Audio jezik]. Jezici s ikonom uha podržavaju zvuk prilagođen osobama oštećenog sluha.

#### Za uključivanje zvuka i titlova za osobe oštećenog sluha

1. Dok gledate televiziju, pritisnite := OPTIONS.

2. Pritisnite jedan od sljedećih gumbova za odabir opcije:

- Crveni: Uključivanje ili isključivanje značajke za osobe oštećenog sluha.
- Zeleni: Uključivanje zvuka i titlova za osobe oštećenog sluha.
- 3. Izađite pritiskom na  $\bigcirc$ .

#### Slabovidne osobe

Savjet: Kako biste potvrdili je li dostupan zvuk za slabovidne osobe, pritisnite $\equiv$ OPTIONS i odaberite [Audio jezik]. Jezici s ikonom oka podržavaju zvuk prilagođen slabovidnim osobama.

#### Uključivanje zvuka za slabovidne osobe (ako je dostupan)

1. Dok gledate televiziju, pritisnite := OPTIONS.

2. Pritisnite zeleni gumb kako biste odabrali [Za osobe slabijeg vida].

3. Pritisnite jedan od sljedećih gumbova za odabir opcije:

- Crveni [Iskljuceno]: Isključivanje zvuka za slabovidne osobe.
- **Žuti [Slušalice]**: Zvuk za slabovidne osobe dolazi samo sa slušalica. (ako je moguće)
- Zeleni [Zvučnici]: Zvuk za slabovidne osobe dolazi samo iz zvučnika.
- Plavi [Zvučnici + slušalice]: Zvuk za slabovidne osobe dolazi sa zvučnika i slušalica.

4. Izađite pritiskom na  $\bigcirc$ .

Napomena: Ako je omogućen daljinski upravljač EasyLink, zeleni ili crveni gumb nije moguće odabrati. Za isključivanje, pogledajte Iskoristite svoj TV > Koristite EasyLink > Uključivanje (Stranica [37\)](#page-38-1).

#### Podešavanje jačine zvuka za slabovidne osobe

1. U izborniku [Univerzalni pristup] pritisnite žuti gumb i odaberite [Dva audio kanala]. 2. Pritisnite Navigacijske tipke za pomicanje klizača prema gore ili prema dolje, a zatim pritisnite OK.

3. Pritisnite  $\Rightarrow$  za izlaz.

#### Govorni podaci za slabovidne osobe

Ova značajka omogućuje govorne podatke kada se na daljinskom upravljaču ili televizoru pritisnu određeni gumbi.

1. U izborniku [Univerzalni pristup] pritisnite plavi gumb i odaberite [Zvuk tipki].

2. Pritisnite zeleni gumb za uključivanje govornih podataka ili crveni za isključivanje. 3. Pritisnite  $\bigcirc$  za izlaz.

## Druge postavke

#### Demonstracija televizora

Pokrenite demo prikaz kako biste saznali više o značajkama televizora.

Napomena: Demo prikazi nisu podržani na MHEG kanalima.

1. Dok gledate televiziju, pritisnite  $\biguparrow$ .

2. Odaberite [Podešavanje] > [Gledaj demo prikaze], a zatim pritisnite OK.

3. Odaberite demo prikaz, a zatim pritisnite OK.

4. Pritisnite  $\bigcirc$  za izlaz.

## Ažuriranje softvera

#### Softver televizora

#### Provjera verzije softvera

1. Pritisnite  $\spadesuit$ .

2. Odaberite [Podešavanje] > [Softver. postavke] > [Podaci o tekucem softveru], a zatim pritisnite OK.

Prikazuje se verzija trenutnog softvera.

Oprez: Ne instalirajte verziju softvera koja je starija od trenutne verzije instalirane na vašem proizvodu. Philips se ne može biti odgovoran ili se smatrati odgovornim za probleme prouzrokovane starijim verzijama softvera.

Softver ažurirajte putem jedne od sljedećih opcija:

- ažurirajte USB brzu pogonsku jedinicu
- ažuriranje iz digitalnog emitiranja
- ažuriranje s interneta.

Više informacija potražite na sljedećim stranicama.

#### Ažuriranje putem USB uređaja

prije ovog postupka provjerite imate li sljedeće:

- dovoljno vremena da dovršite cjelokupno ažuriranje.
- USB brzu pogonsku jedinicu koja ima najmanje 256MB mjesta za pohranu FAT ili DOS formata te na kojoj je onemogućena zaštita pisanja.
- Pristup računalu s USB priključkom i pristupom Internetu.

Napomena: Nemojte koristiti USB tvrdi disk.

1. Pritisnite  $\bigstar$ .

2. Odaberite [Podešavanje] > [Nadogradite softver], a zatim pritisnite OK.

Pokreće se pomoćnik za ažuriranje. 3. Slijedite upute na zaslonu za početak ažuriranja.

Napomena: Pomoćnik za ažuriranje usmjerava vas na web-mjesto podrške tvrtke Philips. Za dovršetak ažuriranja pogledajte upute za instalaciju na web-mjestu.

#### Ažuriranje s interneta

Za ažuriranje softvera televizora izravno s interneta povežite televizor s Internetom pomoću usmjerivača s vezom visoke brzine

1. Odaberite  $\bigtriangleup$  > [Podešavanje] > [Nadogradite softver], a zatim pritisnite OK. 2. Odaberite *[Internet]*, a zatim pritisnite OK.

3. Slijedite upute na zaslonu za početak ažuriranja.

Nakon dovršenja ažuriranja, televizor će se automatski isključiti i ponovno uključiti. Pričekajte da se televizor ponovno uključi. Nemojte koristiti prekidač napajanja na televizoru ili daljinskom upravljaču.

Napomena: Ako je televizor povezan s internetom, prilikom uključivanja prikazat će se poruka o dostupnosti novog softvera.

# Hrvatski

#### Ažuriranje iz digitalnog emitiranja

Ako su dostupna, televizor može primati softverska ažuriranja putem digitalnog emitiranja.

Prikazuje se poruka u kojoj se od vas traži da ažurirate softver. Preporučujemo vam da ažurirate softver čim dobijete poruku.

Slijedite upute na zaslonu.

Napomena: ako odlučite poslije ažurirati softver, odaberite  $\bigtriangleup$  > [Podešavanje] > [Softver. postavke] > [Lokalne nadogradnje].

#### Pomoć na zaslonu

#### Što vam je potrebno?

Prije nego ažurirate **[Pomoć]** na zaslonu, provjerite imate li sljedeće:

- USB uređaj za pohranu formata FAT ili DOS.
- Računalo s pristupom internetu.
- Uslužni program za arhiviranje koji podržava ZIP datotečni format (na primjer, WinZip za Microsoft Windows ili Stufflt za Macintosh).

Napomena: Nemojte koristiti USB tvrdi disk.

#### Preuzimanje najnovijih datoteka

1. Umetnite USB uređaj za pohranu u USB priključak na računalu.

2. Stvorite mapu pod nazivom "nadogradnje" u korijenskom direktoriju USB uređaja za pohranu.

3. U web-pregledniku otvorite [www.philips.com/support](http://www.philips.com/support).

4. Na web-mjestu podrške tvrtke Philips pronađite svoj proizvod i datoteku [Pomoć] za svoj televizor. Datoteka (\*.upg datoteka) komprimirana je u \*.zip arhivu.

5. Ako je datoteka [Pomoć] novije verzije od one u televizoru, kliknite ju.

6. Spremite je na svoje računalo.

7. Koristeći uslužni program za arhiviranje, izdvojite \*.upg datoteku iz \*.zip datoteke.

8. Spremite \*.upg datoteku u mapu "nadogradnje" na USB uređaju za pohranu. 9. USB uređaj za pohranu odspojite od računala.

#### Nadogradnja [Pomoć]

- Tijekom ažuriranja nemojte isključivati televizor niti vaditi USB uređaj za pohranu.
- Ako tijekom ažuriranja dođe do prekida napajanja, USB uređaj za pohranu nemojte vaditi iz televizora. Televizor nastavlja s ažuriranjem čim se napajanje vrati.
- Ako tijekom ažuriranja dođe do pogreške, ponovite postupak. Ako se pogreška ponovo javi, obratite se službi za potrošače tvrtke Philips.
- 1. Uključivanje televizora.
- 2. Iz televizora iskopčajte sve druge USB uređaje.

3. USB uređaj za pohranu s \*.upg datotekom priključite na USB priključak televizora.

4. Pritisnite  $\bigstar$ .

5. Odaberite [Podešavanje] > [Softver. postavke] > [Lokalne nadogradnje]. Prikazat će se zaslon ažuriranja. 6. Odaberite '\*.upg' datoteku i pritisnite OK. Poruka prikazuje status ažuriranja.

7. Slijedite upute na zaslonu kako biste dovršili ažuriranje i ponovo uključite televizor.

## <span id="page-48-0"></span>Ponovna instalacija televizora

Ponovno instalirajte televizor kako biste vratili sve tvorničke postavke slike i zvuka te ponovno instalirali sve televizijske kanale.

1. Pritisnite  $\bigstar$ .

2. Odaberite [Podešavanje] > [TV postavke] > [Ponovna instalacija televizora], a zatim pritisnite OK. 3. Slijedite upute na zaslonu.

## 5 Povezivanje televizora

## O kabelima

#### Kvaliteta kabela

#### Pregled

Prije povezivanja uređaja na televizor, provjerite slobodne priključnice na uređaju. Uređaje povezujte s televizorom koristeći najkvalitetnije načine spajanja. Kvalitetni kabeli omogućuju dobar prijenos slike i zvuka.

Načini spajanja prikazani u ovom korisničkom priručniku su samo preporuke. Moguća su i druga rješenja.

Savjet: Ako uređaj ima samo kompozitne ili RCA priključke, uređaj spojite sa SCART priključkom na televizoru pomoću SCARTcinch adaptera.

#### <span id="page-49-0"></span>**HDMI**

HDMI veza omogućuje najvišu kvalitetu slike i zvuka.

- HDMI kabel obuhvaća video i audio signale. Koristite HDMI za televizijske signale visoke rezolucije (HD) te za omogućavanje značajke EasyLink.
- HDMI Audio Return Channel (ARC) priključak omogućava izlaz zvuka televizora na uređaj koji podržava HDMI  $ARC$
- Ne koristite HDMI kabel duži od 5 metara / 16,4 stope.

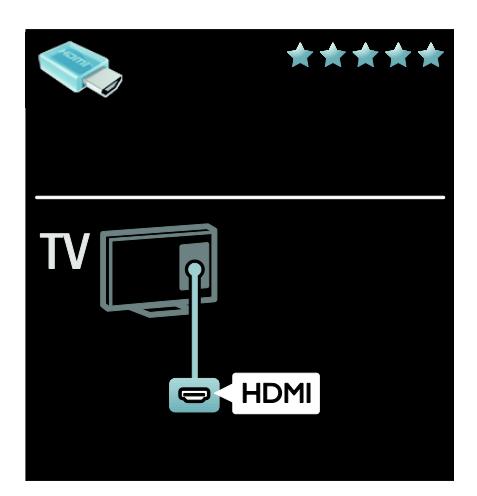

#### Y Ph Pr

Za zvuk koristite vezu komponentni video (Y Pb Pr) u kombinaciji s lijevim i desnim priključkom za zvuk.

Y Pb Pr može prenositi televizijske signale visoke rezolucije (HD).

Boje Y Pb Pr priključaka uskladite s utikačima kabela.

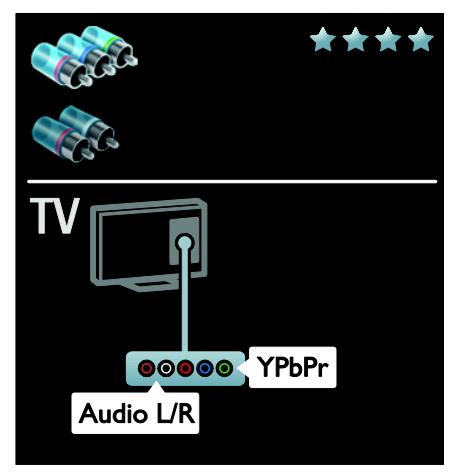

## **SCART**

SCART kabel kombinira video i audio signale.

SCART priključci mogu prenositi RGB video signale, ali ne mogu prenositi televizijske signale visoke rezolucije (HD).

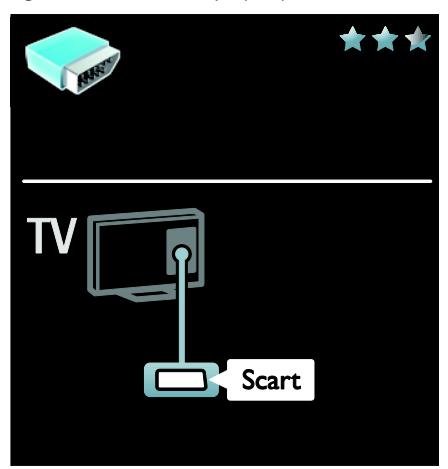

## VGA

Ovu vezu koristite za prikazivanje sadržaja s računala na televizoru.

Za video i zvuk koristite VGA i AUDIO IN priključke.

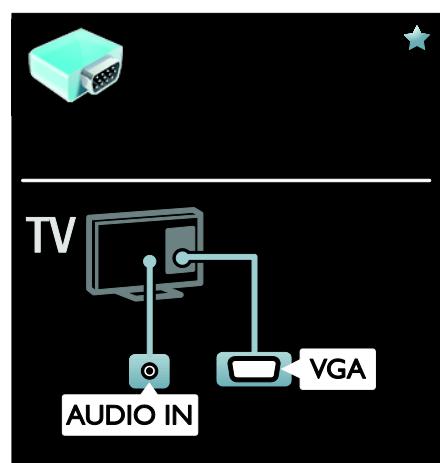

## Povezivanje uređaja

#### Pregled

Svoje uređaje možete povezati na televizor s bilo kojom od sljedećih opcija. Nakon spajanja pritisnite  $\bigcap$  > [Dodajte svoje uređaj].

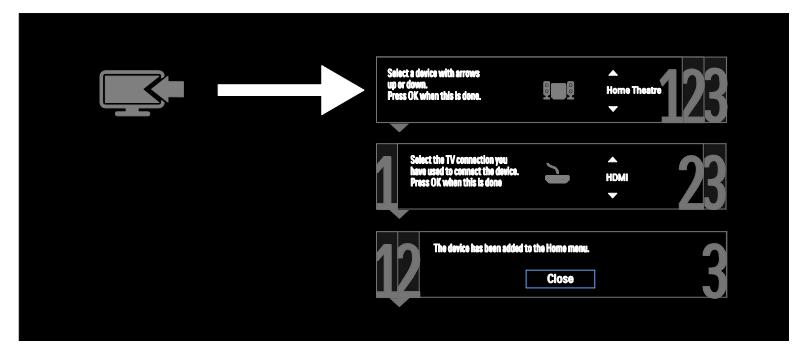

### Blu-ray ili DVD uređaj

Uređaj HDMI kablom priključite na televizor.

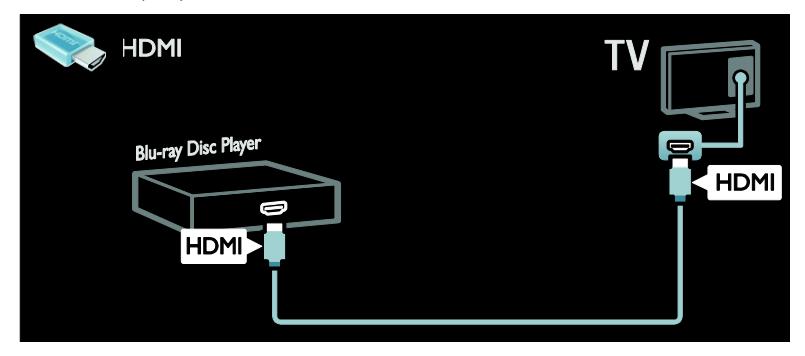

Uređaj komponentnim (Y Pb Pr) i audio L/R kablom priključite na televizor.

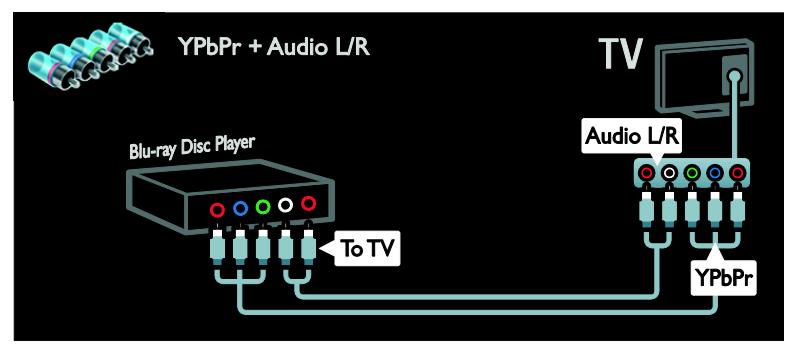

### TV prijemnik

Satelitski ili digitalni TV prijemnik antenskim kablom priključite na televizor. (SAT - dostupno samo kod nekih modela.)

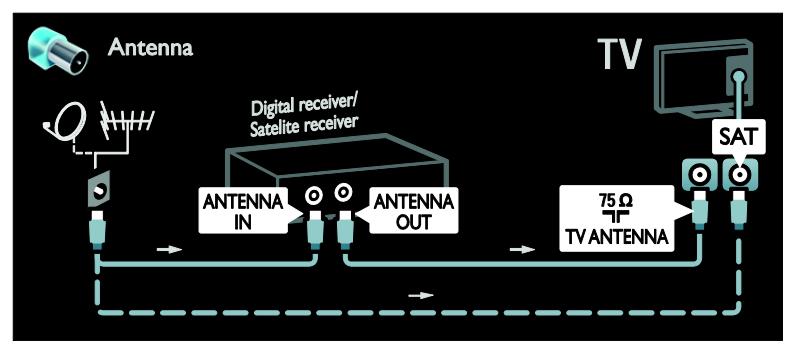

Satelitski ili digitalni TV prijemnik HDMI kablom priključite na televizor.

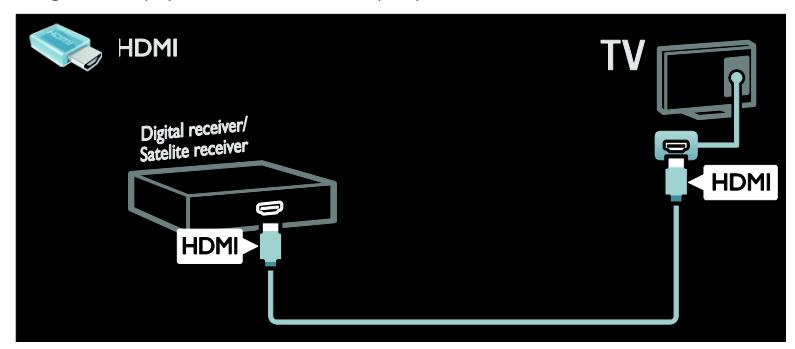

Satelitski ili digitalni TV prijemnik SCART kablom priključite na televizor.

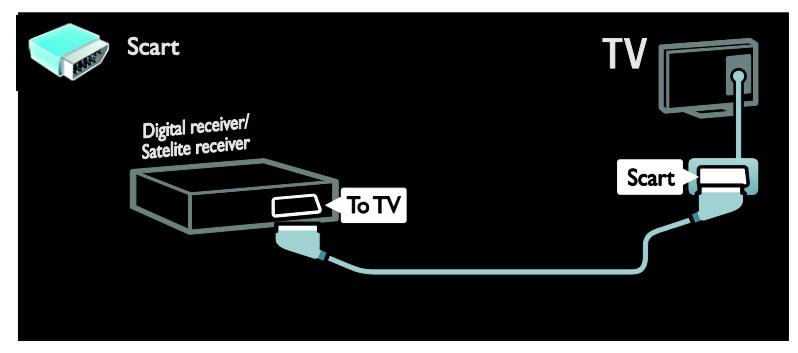

Satelitski ili digitalni TV prijemnik komponentnim (Y Pb Pr) i audio L/R kablom priključite na televizor.

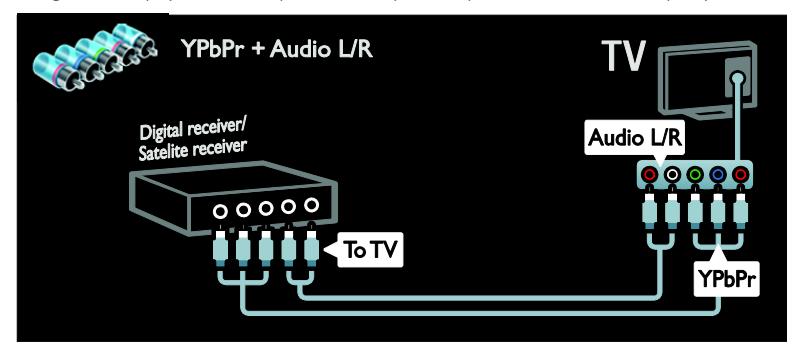

#### Snimač

Videorekorder antenskim kablom priključite na televizor. (SAT - dostupno samo kod nekih modela.)

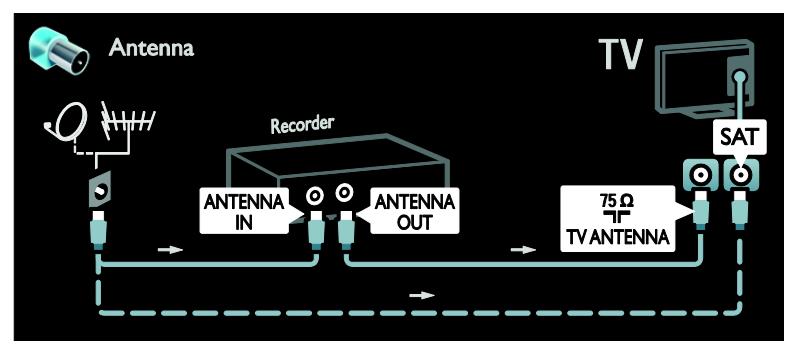

Videorekorder SCART kablom priključite na televizor.

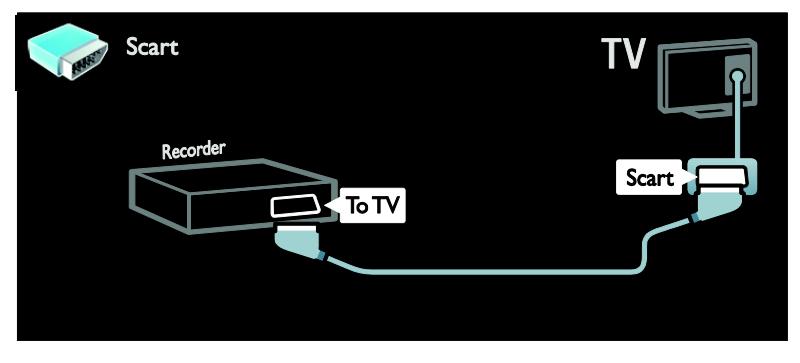

Videorekorder komponentnim (Y Pb Pr) i audio L/R kablom priključite na televizor.

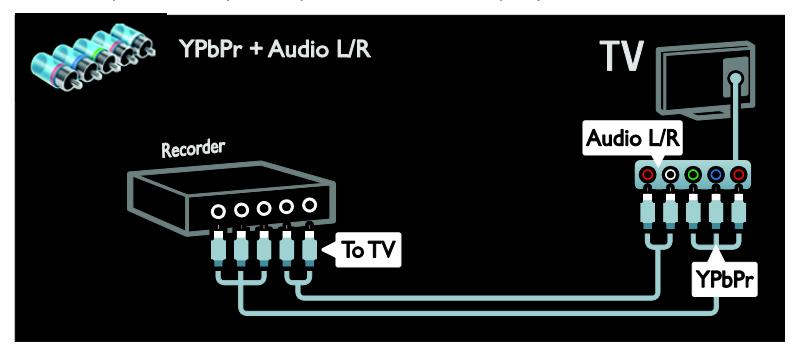

### Igraća konzola

Najpraktičniji priključci za igraću konzolu nalaze se s bočne strane televizora. Međutim, upotrijebiti možete i priključke na stražnjoj strani televizora.

Za najbolji doživljaj igranja televizor postavite u način rada za igre.

1. Pritisnite **III ADIUST**.

2. Odaberite [Smart slika] > [Igra], a zatim pritisnite OK.

3. Za izlaz pritisnite  $\blacktriangleright$ .

Igraću konzolu HDMI kablom priključite na televizor.

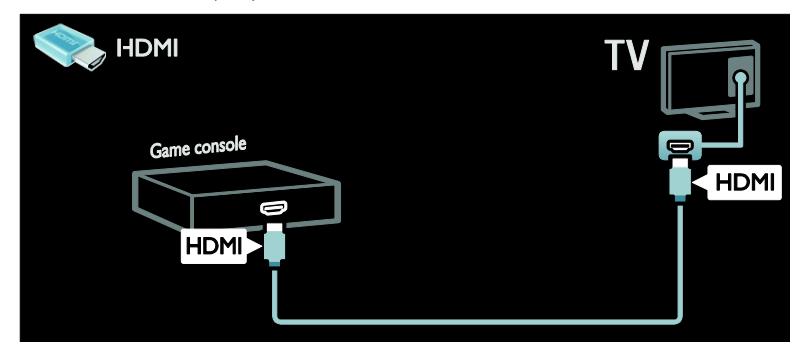

Igraću konzolu komponentnim (Y Pb Pr) i audio L/R kablom priključite na televizor.

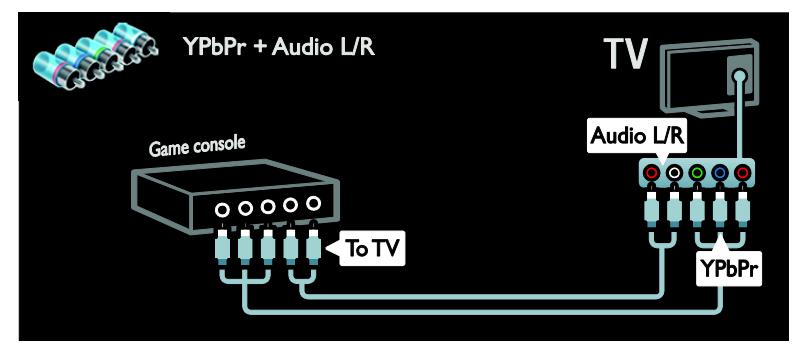

#### Sustav kućnog kina

Sustav kućnog kina HDMI kabelom i optičkim ili koaksijalnim audiokabelom priključite na televizor. (Optički audioizlaz dostupan je samo kod nekih modela.)

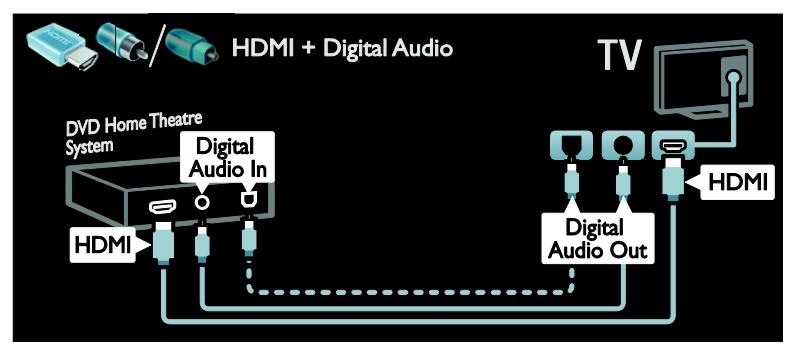

Sustav kućnog kina SCART kablom priključite na televizor.

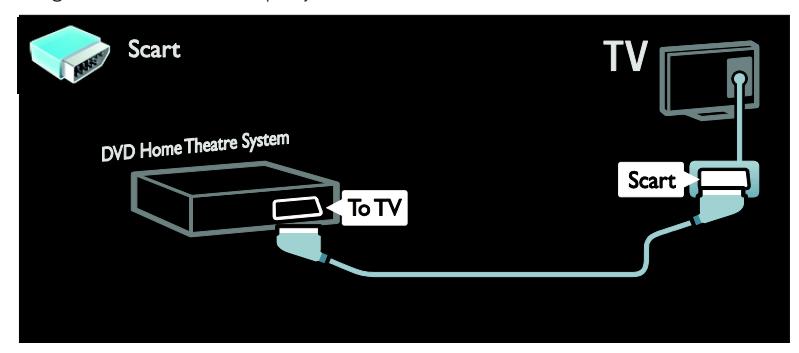

Sustav kućnog kina komponentnim (Y Pb Pr) i audio L/R kablom priključite na televizor.

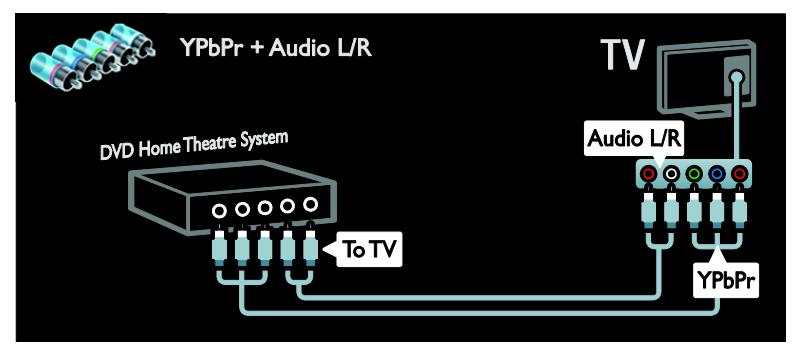

#### Digitalni fotoaparat

Digitalni fotoaparat USB kablom priključite na televizor.

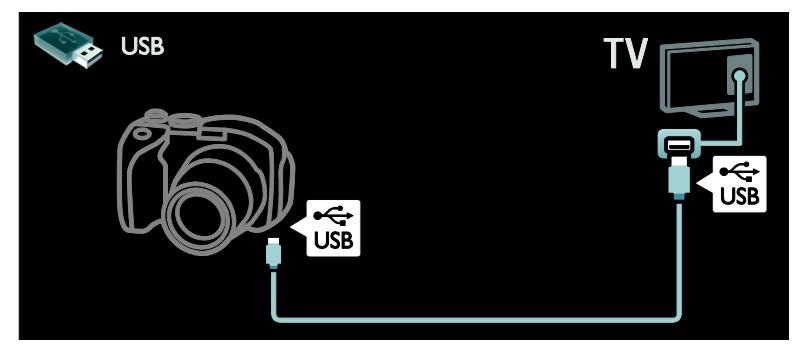

#### Digitalni kamkorder

Digitalni kamkorder HDMI kablom priključite na televizor.

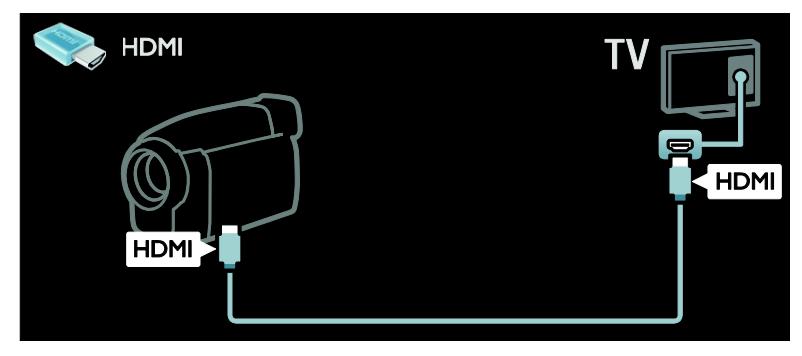

Digitalni kamkorder komponentnim (Y Pb Pr) i audio L/R kablom priključite na televizor.

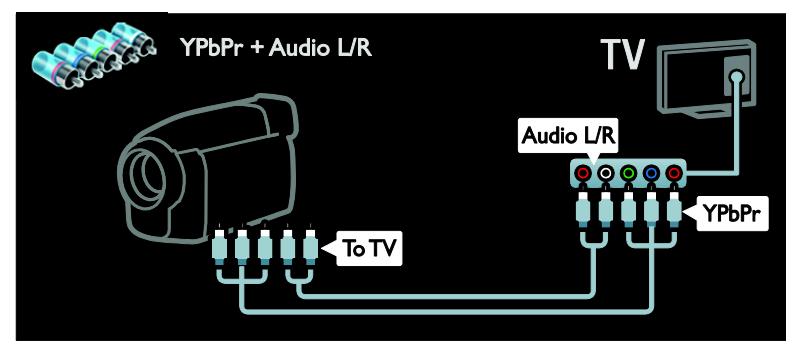

## Povezivanje dodatnih uređaja

#### Vanjski tvrdi disk

Vanjski tvrdi disk USB kablom priključite na televizor.

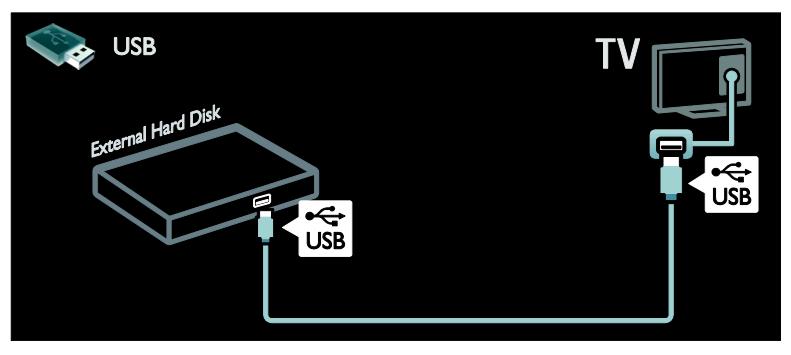

### Računalo

Računalo HDMI kablom priključite na televizor.

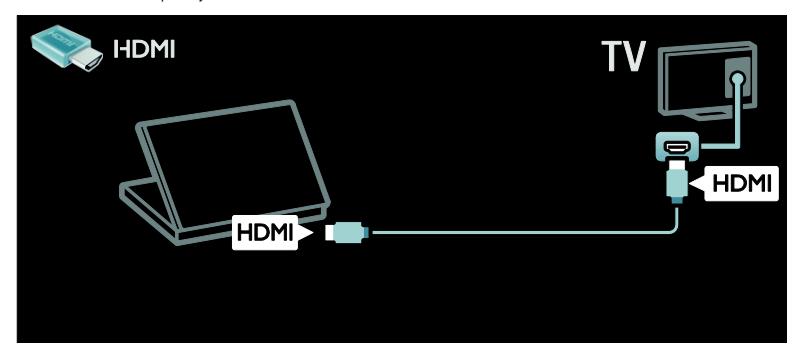

Računalo DVI-HDMI kablom priključite na televizor.

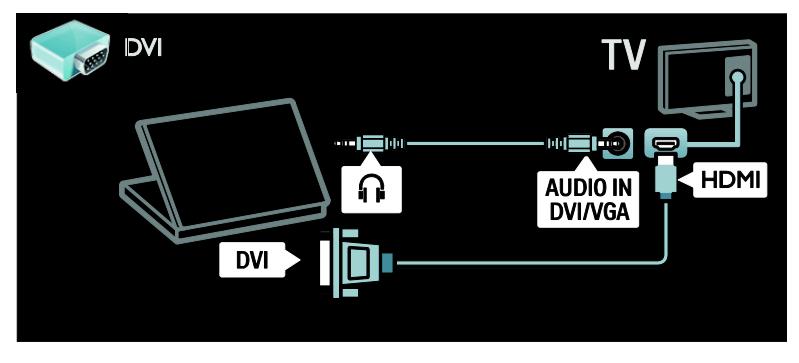

Računalo VGA kablom i audio kablom priključite na televizor.

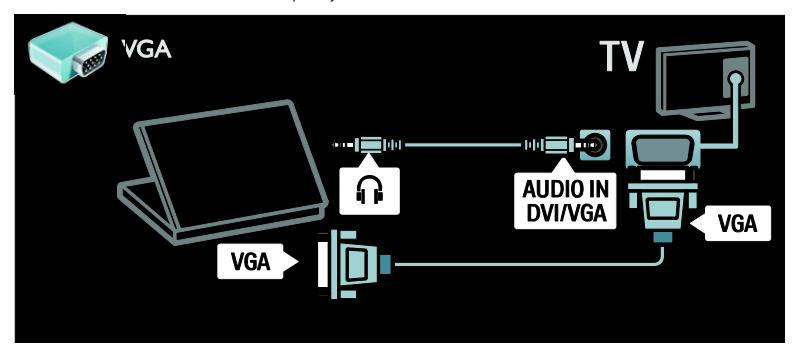

#### Tipkovnica i miš USB tipkovnica

\*Dostupno samo na određenim modelima. Možete spojiti USB tipkovnicu za unos teksta na televizor. Možete upisati naziv novog kanala ili teme u aplikaciju YouTube unutar Net TV.

#### Za instaliranje USB tipkovnice

Uključivanje televizora. Spojite USB tipkovnicu u USB priključak na bočnoj strani televizora. Ako trebate više USB priključaka, koristite USB koncentrator.

Kada televizor otkrije tipkovnicu, odaberite raspored tipkovnice i isprobati svoj odabir.

Ako ste najprije odabrali tipkovnicu s ćiriličnim ili grčkim slovima, moţete dodati i drugu tipkovnicu s latiničnim slovima.

#### Da biste promijenili postavku rasporeda tipkovnice, pritisnite  $\bigtriangleup$  > [Podešavanje] > [TV postavke] > [Osobne postavke] > [USB miš/tipkovnica] > [Postavke tipkovnice], a zatim OK.

#### Tipke televizora na vašoj tipkovnici

Za unos teksta možete koristiti sljedeće tipke:

- $\bullet$  Enter  $\leftarrow$  OK
- Backspace<sup>-</sup>: obriši znak ispred pokazivača
- Tipke za navigaciju: kretanje unutar polja s tekstom
- (ako je postavljen drugi raspored tipkovnice) za prebacivanje između različitih rasporeda tipkovnice, istovremeno pritisnite tipke Alti Pomak.

#### Tipke Net TV-a na vašoj tipkovnici

- **Enter**  $\leftarrow$ : OK za potvrdu unosa.
- $Backspace$  (): povratak na prethodnu stranicu.
- Tipke za navigaciju: kretanje do sljedećeg polja.
- Početni izbornik: pomicanje na vrh stranice.
- End: pomicanje na dno stranice.
- Stranica gore: prelazak jednu stranicu gore.
- Stranica dolje: prelazak jednu stranicu dolje.
- +/-: povećavanje ili smanjivanje za jednu razinu.
- \*: prilagođavanje širini stranice.

#### USB miš

\*Dostupno samo kod nekih modela. Možete priključiti USB miš za pregledavanje stranica na internetu. Na internetskoj stranici možete jednostavnije odabrati i kliknuti poveznice. USB mišem ne možete pregledavati stranice aplikacije Net TV niti pregledavati televizijske izbornike.

#### Za instaliranje USB miša

Uključite televizor. Spojite USB miš u USB priključak na bočnoj strani televizora. Ako trebate više USB priključaka, koristite USB koncentrator. Možete spojiti i USB miša na spojenu tipkovnice.

Kada televizor otkrije miša, postavite brzinu praćenja. Odite u područje ispitivanja i provjerite brzinu.

#### Za korištenje USB miša s televizora

- Lijeva tipka miša (klik lijevom tipkom):OK
- Desna tipka miša (klik desnom tipkom): (Natrag)
- Kotačić za pomicanje: za pomicanje internetskom stranicom prema gore i prema dolje.

## Računala i Internet

#### Što možete učiniti

#### Pretraživanje sadržaja s računala

Ako spojite televizor na kućnu mrežu, možete reproducirati fotografije, glazbu i videozapise s vašeg računala ili uređaja za pohranu. Kada je mreža instalirana televizora, možete pretraživati i reproducirati datoteke s vašeg računala na televizijskom zaslonu.Pogledajte (Stranica [21\)](#page-22-0).

Napomena: U slučaju da se uređaj ne oporavi u DLNA načinu rada uslijed vanjskih električnih smetnji (npr. elektrostatičkog izboja), potrebna je intervencija korisnika.

#### Net TV

Ako spojite televizor na kućnu mrežu s vezom na Internet možete televizor povezati s Net TV. Net TV pruža internetske usluge i web-mjesta prilagođena za vaš televizor. Reproducirajte glazbu i videozapise, pregledajte infotainment, posudite filmove i još puno toga. Kada je mreža instalirana, možete uživati u naiboliem što internet nudi za vaš televizor. Pogledajte Use your TV > Net TV and online video (Korištenje televizora > Net TV i videozapisi na mreži) (Stranica [23\)](#page-24-0).

#### Interaktivni TV

Ako spojite televizor na internet, možete uživati u svim pogodnostima interaktivne televizije. Sustavi kao što su HbbTV, MHP, DTVi, itd., koriste internet za komunikaciju s televizorom. Dostupnost ovih sustava ovisi o vašem lokalnom davatelju usluge.

#### Wi-Fi MediaConnect

Pomoću softvera Wi-Fi MediaConnect zaslon računala možete bežično prenijeti (projicirati) na televizor. Možete pokrenuti softver Wi-Fi MediaConnect s računala. Pogledajte Connect your TV > Computers and the Internet  $>$  (Stranic[a 61\)](#page-62-0) (Povezivanje televizora > Računala i Internet > Wi-FI MediaConnect).

#### Što vam je potrebno?

#### Upozorenje: Ovaj je televizor sukladan EMC direktivi samo ako se koristi s obloženim Cat5 Ethernet kabelom.

Za povezivanje televizora na računala, Internet ili oboje trebate:

- Mrežni ethernet kabel koji je kraći od 3 metra.
- Računalnu mrežu koja obuhvaća: a) univerzalni plug-and-play (UPnP) i b) računalo s jednim od ovih operacijskih sustava: Microsoft Windows XP, Microsoft Windows Vista, Mac OSX ili Linux.
- Da biste televizor povezali s računalima, trebate još i softver za medijski poslužiteli koji je postavljen tako da dijeli datoteke s televizorom. Pogledajte odjeljak Korištenje televizora > Pregledavanje računala putem protokola DLNA (Stranica [21\)](#page-22-0).
- Da biste televizor povezali na Internet, također trebate i vezu na Internet visoke brzine.

Napomena: Ova mrežna značajka DLNA1.5 podržava sljedeće operacijske sustave računala: Microsoft Windows XP ili Vista, Intel Mac OSX ili Linux

## **Internet** Route ÞC. **Internet** TV Router PC.

Televizor možete povezati s kućnom mrežom putem ožičene ili bežične veze.

- Za uspostavljanje ožičene veze. pogledajte Poveži TV > Računala i Internet > Ožičena veza (Stranica [59\)](#page-60-0).
- Za uspostavljanje bežične, pogledajte Poveži TV > Računala i Internet > Bežična veza (Stranica [59\)](#page-60-1).

#### Spajanje

#### <span id="page-60-0"></span>Ožičeno povezivanje

1. Uključite usmjerivač i njegove DHCP postavke.

2. Ethernet kabelom povežite usmjerivač s televizorom.

3. Pritisnite  $\bigcap$ , odaberite [Podešavanje] > [Povezivanje s mrežom], a zatim pritisnite OK.

4. Slijedite upute na zaslonu da biste instalirali mrežu.

5. Pričekajte da televizor pronađe mrežnu vezu.

6. Ako bude zatraženo, prihvatite Ugovor o licenci krajnjeg korisnika.

#### <span id="page-60-1"></span>Bežični LAN spreman

#### Ovo poglavlje se odnosi samo na televizore pripremljene za bežično povezivanje.

Pomoću bežičnog LAN adaptera PTA01 (prodaje se zasebno) televizor možete bežično povezati sa svojom kućnom mrežom. Sada možete uživati u najboljem od mreže s uslugama NetTV-a, a dijeleći sadržaj između uređaja spojenim na kućnu mrežu uz Wi-Fi MediaConnect ili DLNA, neprimjetno i bez gnjavaže.

#### Napomena:

- Bežična mreža radi u istom spektru frekvencije od 2,4GHz kao i uobičajeni kućanski uređaji, poput telefona Dect, mikrovalnih pećnica ili Blutooth uređaja, što može uzrokovati Wi-Fi smetnje. Odmaknite te uređaje od televizora pomoću povezanog bežičnog USB adaptera.
- Isključite bilo kakav uređaj u kućnoj mreži koji ne koristite jer on povećava potrošnju u mreži.
- Kvaliteta prijema ovisi o lokaciji bežičnog usmjerivača, kako i o kvaliteti usluga koje pruža lokalni pružatelj internetskih usluga.
- Kad reproducirate vidozapis unutar svoje bežične kućne mreže, preporučujemo korištenje usmjerivača IEEE 802,11 N. Brzina veze razlikuje se ovisno o radnom okruženju vaše bežične kućne mreže.

#### Učinite svoi televizor bežičnim

1. Uključite bežični mrežni usmierivač. 2. Umetnite USB adapter PTA01 u USB priključak smješten na bočnoj strani televizora. Automatski se pokreće bežična instalacija.

3. Slijedite upute na zaslonu.

#### Postavke zaštićenog WPS - Wi-Fi

Ako vaš usmierivač podržava WPS (Wi-Fi Protected Setup), pritisnite WPS gumb na usmjerivaču. Vratite se do televizora u roku od 2 minute, odaberite [WPS] i zatim pritisnite OK. Televizor se povezuje s vašom mrežom. To će potrajati otprilike 2 minute. Dovršite instalaciju.

Većina novih bežičnih usmierivača ima WPS sustav i nosi logotip WPS. WPS sustav koristi sigurnosnu enkripciju WPA i ne može se kombinirati s uređajima u vašoj mreži koji koriste sigurnosnu enkripciju WEP. Ako su vam u mreži i dalje potrebni WEP uređaji, instalirajte ih s [Skeniranje] > [Osobno].

#### Potražite usmjerivače.

Ako u mreži imate nekoliko usmjerivača, možete odabrati mrežu koja vam je potrebna. Za odabir određenog mrežnog usmjerivača na prvoj stranici instalacije pritisnite [Skeniranje].

Usmjerivači s WPS-om i najjačim signalom prikazani su prvi na popisu na zaslonu.

Odaberite usmjerivač koji vam je potreban. Ako povezujete WPS usmjerivač, na televizoru odaberite [WPS].

- Ako ste u softveru usmjerivača postavili PIN kod, odaberite [WPS pincode:] i unesite kod.
- Za unos kliuča za šifriranie odaberite [Osobno] i zatim unesite ključ.

#### PIN kod

Da biste postavili sigurnu vezu s PIN kodom, odaberite PIN kod i pritisnite OK. Zapišite 8 znamenki PIN koda koje su prikazane na televizoru i unesite ih u softver usmjerivača na vašem računalu. U priručniku za usmjerivač pogledajte gdje unijeti PIN kod.

#### Prilagođeno

Za ručni unos ključa za šifriranje (sigurnosni ključ) odaberite [Osobno] i potom pritisnite OK. Ako na svom usmjerivaču imate WPA zaštitu, daljinskim upravljačem unesite lozinku.

Za pristup tipkovnici na zaslonu odaberite polje za unos teksta i potom pritisnite OK. Ako imate WEP sigurnosnu enkripciju, televizor traži WEP enkripcijski ključ u heksadecimalnim brojevima.

Taj heksadecimalni ključ pronađite u softveru usmjerivača na svom računalu. Zapišite prvi ključ s WEP popisa ključeva i daljinskim ga upravljačem unesite u televizor. Ako je sigurnosni ključ prihvaćen, televizor je spojen bežičnim usmjerivačem.

Ako se to zatraži, prihvatite Ugovor o licenci krajnjeg korisnika.

Ako koristite bežični USB adapter, ostavite ga priključenog na USB priključak na televizoru.

#### Bežično povezivanje

Ovaj se odjeljak odnosi samo na televizore s integriranom tehnologijom Wi-fi, kao što su serije PFL7666 i PDL7906. Televizor možete bežično povezati s kućnom mrežom. Sada možete uživati u najboljem od mreže s uslugama NetTV-a, a dijeleći sadržaj između uređaja spojenim na kućnu mrežu uz Wi-Fi MediaConnect ili DLNA, neprimjetno i bez gnjavaže.

#### Napomene:

- Bežična mreža radi u istom spektru frekvencije od 2,4GHz kao i uobičajeni kućanski uređaji, poput telefona Dect, mikrovalnih pećnica ili Blutooth uređaja, što može uzrokovati Wi-Fi smetnje. Odmaknite te uređaje od televizora pomoću povezanog bežičnog USB adaptera.
- Isključite bilo kakav uređaj u kućnoj mreži koji ne koristite jer on povećava potrošnju u mreži.
- Kvaliteta prijema ovisi o lokaciji bežičnog usmjerivača, kako i o kvaliteti usluga koje pruža lokalni pružatelj internetskih usluga.
- Kad reproducirate vidozapis unutar svoje bežične kućne mreže. preporučujemo korištenje usmjerivača IEEE 802,11 N. Brzina veze razlikuje se ovisno o radnom okruženju vaše bežične kućne mreže.

#### Pokretanje bežičnog povezivanja

1. Uključite bežični mrežni usmjerivač.

2. Pritisnite na daljinskom upravljaču televizora.

3. Odaberite [Podešavanje] > [Povezivanje

s mrežom] i pritisnite OK.

4. Slijedite upute na zaslonu.

#### Postavke zaštićenog WPS - Wi-Fi

Ako vaš usmjerivač podržava WPS (Wi-Fi Protected Setup), pritisnite WPS gumb na usmjerivaču. Vratite se do televizora u roku od 2 minute, odaberite **[WPS]** i zatim pritisnite OK. Televizor se povezuje s vašom mrežom. To će potrajati otprilike 2 minute. Dovršite instalaciju.

Većina novih bežičnih usmjerivača ima WPS sustav i nosi logotip WPS. WPS sustav koristi sigurnosnu enkripciju WPA i ne može se kombinirati s uređajima u vašoj mreži koji koriste sigurnosnu enkripciju WEP. Ako su vam u mreži i dalje potrebni WEP uređaji, instalirajte ih s [Skeniranje] > [Osobno].

#### Potražite usmjerivače.

Ako u mreži imate nekoliko usmjerivača, možete odabrati mrežu koja vam je potrebna. Za odabir određenog mrežnog usmjerivača na prvoj stranici instalacije pritisnite [Skeniranje].

Usmjerivači s WPS-om i najjačim signalom prikazani su prvi na popisu na zaslonu.

Odaberite usmjerivač koji vam je potreban. Ako povezujete WPS usmjerivač, na televizoru odaberite [WPS].

- Ako ste u softveru usmjerivača postavili PIN kod, odaberite [WPS pincode:] i unesite kod.
- Za unos ključa za šifriranje odaberite [Osobno] i zatim unesite ključ.

# Hrvatski

#### PIN kod

Da biste postavili sigurnu vezu s PIN kodom, odaberite PIN kod i pritisnite OK. Zapišite 8 znamenki PIN koda koje su prikazane na televizoru i unesite ih u softver usmjerivača na vašem računalu. U priručniku za usmjerivač pogledajte gdje unijeti PIN kod.

#### Prilagođeno

Za ručni unos ključa za šifriranje (sigurnosni ključ) odaberite **[Osobno]** i potom pritisnite OK. Ako na svom usmjerivaču imate WPA zaštitu, daljinskim upravljačem unesite lozinku.

Za pristup tipkovnici na zaslonu odaberite polje za unos teksta i potom pritisnite OK. Ako imate WEP sigurnosnu enkripciju, televizor traži WEP enkripcijski ključ u heksadecimalnim brojevima.

Taj heksadecimalni ključ pronađite u softveru usmjerivača na svom računalu. Zapišite prvi ključ s popisa WEP ključeva, a zatim ga pomoću daljinskog upravljača unesite u televizor.

Ako je sigurnosni ključ prihvaćen, televizor je spojen bežičnim usmjerivačem.

Ako se to zatraži, prihvatite Ugovor o licenci krajnjeg korisnika.

#### <span id="page-62-0"></span>Wi-Fi MediaConnect

#### Što možete učiniti

Wi-Fi MediaConnect dostupan je samo za računala.

Pomoću softvera Wi-Fi MediaConnect<sup>\*</sup> zaslon računala možete bežično projicirati na televizor. Softver možete besplatno preuzeti. Detalje potražite na sljedećim stranicama.

\*CD-ROM softvera Wi-Fi MediaConnect isporučuje se uz bežični USB adapter PTA01 (prodaje se zasebno).

Instalacijsku šifru za modele iz serije PFL7666 i PDL7906 potražite u vodiču za brzi početak rada.

#### Što vam je potrebno?

Za korištenje softvera Wi-Fi MediaConnect trebate sljedeće:

- Televizor povezati na kućnu mrežu
- Bežični usmjerivač

Bežični USB adapter - PTA01 (samo za televizore koji nemaju ugrađeni Wi-fi).

Dostupnost bežičnog USB adaptera provjerite na lokalnom prodajnom mjestu ili kupite na mreži na adresi [www.philips.com/tv](http://www.philips.com/tv).

#### Instalirajte Wi-Fi MediaConnect (s CD-ROM-om)

1. Umetnite CD-ROM Wi-Fi MediaConnect CD-ROM u svoje računalo.

2. Računalo pokreće internetski preglednik i otvara stranicu za preuzimanje softvera Wi-Fi MediaConnect -

[www.philips.com/wifimediaconnect](http://www.philips.com/wifimediaconnect). Na web-mjestu možete provjeriti potrebne sistemske preduvjete za računalo.

3. Unesite kod otisnut na omotnici CD-ROM medija.

4. Pritisnite gumb "Download now" (Preuzmi sad) da biste preuzeli besplatni softver Wi-Fi MediaConnect.

5. Kada je preuzimanje završeno, pokrenite mapu 'Wi-Fi MediaConnect setup.exe'. Slijedite upute na računalu.

#### Instalirajte Wi-Fi MediaConnect

1. Pokrenite web-preglednik na računalu te posjetite stranicu za preuzimanje softvera Wi-Fi MediaConnect –

#### <http://www.philips.com/wifimediaconnect>.

Na web-mjestu možete provjeriti potrebne sistemske preduvjete za računalo.

2. Na upit unesite šifru navedenu u vodiču za brzi početak rada.

#### 3. Kliknite gumb "Download now"

(Preuzmite odmah) da biste preuzeli besplatni softver Wi-Fi MediaConnect. 4. Kada se preuzimanje dovrši, pokrenite datoteku "Wi-Fi MediaConnect setup.exe".

Slijedite upute na računalu.

#### Ime mreže televizora

Ako u kućnoj mreži imate više od jednog televizora, možete preimenovati taj televizor. Za preimenovanje televizora u mreži pritisnite **fr** > [Podešavanje] > [Postavke mreže] i odaberite ime mreže televizora.

Za unos imena pritisnite OK kako bi se otvorila tipkovnica na zaslonu ili koristite tipke daljinskog upravljača.

#### Pokreni projiciranje

Za pokretanje projiciranja zaslona računala na televizoru, kliknite na malu ikonu nalik televizoru koja se nalazi na traci u donjem desnom uglu zaslona računala. Zaslon vašeg računala pojavit će se na zaslonu televizora.

#### Zaustavi projiciranje

Za zaustavljanje projiciranja ponovno kliknite na ikonu televizora.

#### Projiciranje zaslona računala: Pomoć

Kako biste otvorili pomoć za Wi-Fi MediaConnect, desnom tipkom miša kliknite ikonu programa u traci s obavijestima na računalu i odaberite Pomoć.

#### Napomene

Projicirati možete videozapis visoke rezolucije (HD) ili standardne rezolucije (SD), ovisno o procesorskoj snazi vašeg računala.

- Određene komercijalne DVD ili Blu-ray diskove možda neće biti moguće projicirati zbog zaštite sadržaja.
- Televizor multimedijske datoteke sa računala prikazuje s malim kašnjenjem.
- Wi-Fi MediaConnect dostupan je samo za PC.

#### Projiciranje zaslona računala: Preduvjeti za računalo

Minimalne specifikacije

- Windows XP, Vista, Windows 7 (samo PC)
- Intel Pentium Core 2 Duo 1,8GHz
- 512 MB RAM
- 200 MB slobodnog prostora na tvrdom disku
- Wi-Fi 802.11g
- Veza na Internet

#### Projiciranje zaslona računala: Preduvjeti za računalo

Preporučene specifikacije

- Windows XP, Vista, Windows 7 (samo PC)
- Intel Pentium Core 2 Duo 2,1GHz
- 1 GB RAM
- 200 MB slobodnog prostora na tvrdom disku
- Wi-Fi 802.11n
- Veza na Internet

## Common interface

#### Što možete učiniti

Za gledanje nekih digitalnih televizijskih programa trebate modul uvjetnog pristupa (CAM).

Ako je CAM modul umetnut u televizor i naknada za korištenje usluge plaćena, omogućeno vam je gledanje kanala. Aplikacije i njihove funkcije te sadržaj i poruke na zaslonu razlikuju se ovisno o dobavljaču CAM usluge.

#### Što vam je potrebno?

Oprez: Kako biste CAM zaštitili od oštećenja, umetnite ga u skladu s ovim uputama.

#### Napomene:

- Ovaj televizor podržava CI i CI+. CI+ davateljima usluge omogućuje da ponude vrhunske HD digitalne programe s visokom razinom zaštite od kopiranja.
- U dokumentaciji koju ste dobili od operatera potražite upute za umetanje pametne kartice u modul uvjetnog pristupa.

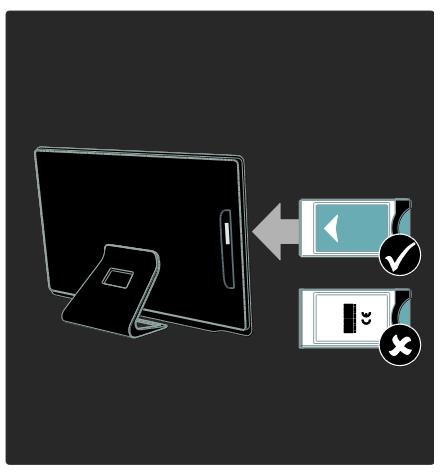

1. Isključite televizor.

2. Slijedite upute ispisane na CAM-u i umetnite ga u utor Common Interface (CI)

na bočnoj strani televizora.

3. Gurnite CAM do kraja, a zatim pričekajte da se aktivira. Ova radnja traje nekoliko minuta.

Kako bi spriječili deaktivaciju digitalnih usluga, dok se koristi CAM nemojte vaditi iz njegovog utora.

#### Korištenje CAM usluga

1. Kada umetnete i aktivirate CAM, pritisnite **E** OPTIONS.

2. Odaberite [Common interface], a zatim pritisnite OK.

3. Odaberite dobavljača CAM usluge i pritisnite OK.

## 6 Rješavanje problema

## Kontaktirajte Philips

Upozorenje: Ne pokušavajte sami popraviti televizor. To može dovesti do ozbiline ozljede, nepopravljivog kvara televizora ili poništenja jamstva.

Ako problem ne možete riješiti, rješenje potražite u rubrici s često postavljanim pitanjima (FAQ) za ovaj televizor na adresi [www.philips.com/support](http://www.philips.com/support).

Za podršku možete kontaktirati i službu za potrošače tvrtke Philips Consumer Care u vašoj državi. Kontaktni broj možete pronaći u letku priloženom uz televizor.

Prije nego se obratite tvrtki Philips, zabilježite model i serijski broj televizora. Ti su brojevi otisnuti na stražnjoj strani televizora i na ambalaţi.

## Opći problemi

#### Televizor se ne uključuje:

- Isključite kabel za napajanje iz naponske utičnice. Pričekajte jednu minutu, a zatim ga ponovno priključite.
- Provjerite je li kabel za napajanje čvrsto priključen.
- Provjerite je li prekidač napajanja na donjoj ili stražnjoj strani televizora uključen.

#### Televizor nakon uključivanja ne reagira na daljinski upravljač ili prednje kontrole

Televizoru je potrebno neko vrijeme za pokretanje. U tom razdoblju televizor neće reagirati na daljinski upravljač ni na prednje kontrole. To je normalno ponašanje.

#### Indikator stanja pripravnosti na televizoru treperi crveno:

Isključite kabel za napajanje iz naponske utičnice. Pričekajte da se televizor ohladi pa ponovno priključite kabel za napajanje. Ako se treptanje ponovno pojavi, obratite se Philipsovoj službi za korisnike.

#### Zaboravili ste kôd za deblokadu značajke blokade televizora

Unesite '8888'.

#### Televizijski izbornik je na pogrešnom jeziku:

Promijenite izvornik televizora na željeni jezik.

Više informacija potražite u odjeljku Postavljanje televizora > Jezik izbornika (Stranic[a 45\)](#page-46-0).

#### Kada televizor uključujete, isključujete ili stavljate u stanje pripravnosti, čuje se škripanje kućišta:

Nije potrebno ništa poduzimati. Škripanje je normalno i nastaje zbog širenja i skupljanja televizora dok se hladi i zagrijava. To ne utječe na rad.

#### Kada se televizor nalazi u stanju pripravnosti, prikazuje se početni pozdravni zaslon, a nakon toga se televizor vraća u stanje pripravnosti.

To je normalno ponašanje. Kada se televizor odspoji i ponovno priključi na napajanje, kod sljedećeg uključivanja televizor prikazuje početni pozdravni zaslon.

Kako biste uključili televizor iz stanja pripravnosti, na daljinskom upravljaču pritisnite O ili pritisnite bilo koji gumb na prednjoj strani televizora.

## TV kanal

#### Prethodno instalirani kanali ne prikazuju se na popisu kanala:

Provjerite je li odabran odgovarajući popis kanala.

#### Tijekom instalacije nisu pronađeni digitalni kanali:

Provjerite podržava li televizor DVB-T, DVB-C ili DVB-S u vašoj državi.

 Provjerite je li antena pravilno priključena te je li odabrana ispravna mreža.

## Slika

#### Televizor je uključen, ali nema slike ili je slika izobličena:

- Provjerite je li antena ispravno priključena na televizor.
- Provjerite je li pravi uređaj odabran za izvor prikaza.
- Provjerite je li vanjski uređaj ili izvor pravilno priključen.

#### Čuje se zvuk, ali nema slike:

Provjerite jesu li postavke slike pravilno postavljene.

#### Antena ne omogućuje dobar televizijski prijam:

- Provjerite je li antena ispravno priključena na televizor.
- Glasni zvučnici, neuzemljeni audiouređaji, neonska svjetla, visoke zgrade i drugi veliki objekti mogu utjecati na kvalitetu prijama. Po mogućnosti pokušajte poboljšati kvalitetu prijama tako da promijenite smjer antene ili odmaknete uređaje od televizora.
- Ako je slab prijam samo jednog kanala, precizno ugodite taj kanal.

#### Kvaliteta slike s priključenih uređaja nije dobra:

- Provjerite jesu li uređaji ispravno priključeni.
- Provjerite jesu li postavke slike pravilno postavljene.

#### Televizor nije spremio postavke slike:

Provjerite je li lokacija televizora postavljena na način rada **Dom**. U tom načinu možete promijeniti i spremiti postavke.

#### Slika nije prilagođena zaslonu, prevelika je ili premala:

Pokušajte s drugim formatom slike. Slika je u nepravilnom položaju:

Signali slike s nekih uređaja možda nisu dobro prilagođeni zaslonu. Provjerite izlaz signala na uređaju.

#### Slika je ispremiješana.

Možda vam treba modul uvietnog pristupa (Conditional Access Module) za pristup sadržaju. Informacije zatražite od davatelja usluga.

#### Na zaslonu televizora prikazat će se "enaliepnica" s informacijama:

TV je u načinu rada [Trgovina]. Uklonite enaljepnicu tako da televizor postavite u način rada [Dom], a zatim ga ponovno uključite. Smještanje televizora > Lokacija (Stranica [10\)](#page-11-0).

#### Računalni prikaz na televizoru nije stabilan:

- Provjerite jesu li na računalu postavljene podržana razlučivost i brzina osvježavanja. Pogledajte odjeljak Podaci o proizvodu > Rezolucije zaslona (Stranic[a 67\)](#page-68-0).
- Postavite format slike televizora na [Nerazmjeran].

## Zvuk

#### Slika se vidi, ali nema zvuka:

Ako ne otkrije nikakav audiosignal, televizor automatski isključuje audioizlaz. To ne upućuje na kvar.

- Provjerite jesu li svi kabeli ispravno priključeni.
- Provjerite je li glasnost utišana ili postavljena na nulu.
- Provjerite je li odabrana postavka zvučnika televizora. Pritisnite **III** ADJUST, odaberite [Zvučnici], a zatim odaberite TV.
- Provjerite je li izlaz za zvuk na televizoru povezan s ulazom za zvuk na uređaju koji podržava HDMI CEC ili EasyLink uređaj kućnog kina. Trebao bi se začuti zvuk iz zvučnika HTS uređaja.

#### Slika se vidi, ali je kvaliteta zvuka loša:

Provjerite jesu li postavke zvuka pravilno postavljene.

#### Slika se vidi, ali zvuk dopire iz samo jednog zvučnika:

Provjerite je li balans zvuka postavljen na centar.

## **HDMI**

#### Postoje problemi s HDMI uređajima:

- Imajte na umu da podrška za HDCP (High-bandwidth Digital Contents Protection – širokopojasna zaštita digitalnog sadržaja) može produljiti vrijeme koje je televizoru potrebno da prikaže sadržaj s HDMI uređaja.
- Ako televizor ne prepoznaje HDMI uređaj i ne prikazuje se slika, zamijenite drugim uređajem pa ponovno vratiti taj uređaj.
- Ako se čuje isprekidani zvuk, provjerite jesu li izlazne postavke HDMI uređaja ispravne.
- Ako koristite HDMI-DVI adapter ili HDMI-DVI kabel, pazite da dodatni audiokabel bude priključen na AUDIO L/R ili AUDIO IN (samo minipriključak).

#### Ne možete koristiti značajke funkcije EasyLink:

Provjerite jesu li vaši HDMI uređaji kompatibilni sa standardom HDMI-CEC. Značajke funkcije EasyLink funkcioniraju samo sa standardima koji su kompatibilni sa standardom HDMI-CEC.

#### Ako je audiouređaj koji je omogućen za HDMI CEC povezan s televizorom, a na televizoru se prilikom isključivanja zvuka ili pak povećavanja ili smanjivanja glasnoće ne prikazuje ikona isključenog zvuka ili glasnoće.

To je normalno ponašanje kada je priključen uređaj koji je omogućen za HDMI CEC.

## **USB**

#### Ne prikazuje se sadržaj s USB uređaja:

- Provjerite je li USB uređaj za pohranu postavljen na standard "Mass Storage Class" kako je opisanu u dokumentaciji uređaja.
- Provjerite je li USB uređaj za pohranu kompatibilan s televizorom.
- Provjerite podržava li televizor audiodatoteke i slikovne datoteke.

#### Audiodatoteke i slikovne datoteke se ne reproduciraju ili se ne prikazuju pravilno: Radne značajke prijenosa USB uređaja za pohranu mogu ograničavati brzinu prijenosa podataka na televizor, što uzrokuje slabu

## Mreža

reprodukciju.

#### Net TV ne radi

Ako je veza s usmjerivačem pravilno postavljena, provjerite vezu usmjerivača s internetom.

#### Pretraživanje sadržaja s računala ili pristup usluzi Net TV teče sporo.

Informacije o brzini prijenosa i drugim čimbenicima kvalitete signala potražite u korisničkom priručniku usmjerivača. Za korištenje usmjerivača potrebna je brza internetska veza.

#### Bežična je mreža iskrivljena ili nije pronađena.

- Provjerite ometaju li bežičnu mrežu uređaji poput mikrovalnih pećnica, DECT telefona ili drugi susjedni Wi-Fi uređaji.
- Ako bežična mreža ne radi, pokušajte povezati žičnom vezom.
- Za DLNA vezu kliknite Kako dijeljenje mijenja postavke vatrozida u prozoru Zajedničko korištenje medijskih sadržaja kako biste pronašli datoteku pomoći.

# Hrvatski

## 7 Specifikacije proizvoda

## Napajanje i prijem

Specifikacije proizvoda mogu se promijeniti bez prethodne obavijesti.

#### Napajanje

- Napajanje: AC 220 240 V~, 50/ 60 Hz
- Potrošnja energije u stanju pripravnosti:  $< 0.15 W$
- Temperatura okoline: 5 do 40 stupnjeva Celzija
- Podatke o potrošnji energije potražite u specifikacijama proizvoda na adresi [www.philips.com/support](http://www.philips.com/support).

Snaga napajanja navedena na pločici s oznakom predstavlja potrošnju napajanja ovog proizvoda tijekom uobičajenog korištenja u kućanstvu (IEC 62087 Ed.2). Maksimalna snaga napajanja, navedena u zagradi, koristi se radi električne sigurnosti (IEC 60065 Ed. 7.2).

#### Prijam

- Antenski ulaz: 75 oma, koaksijalni (IEC75)
- TV sustav: DVB COFDM 2K/8 K,
- Reprodukcija videozapisa: NTSC, PAL, SECAM
- Digitalna TV: MPEG-4, DVB-T (zemaljska), \*DVB-T2, DVB-C (kabelska), \*DVB-S/S2 (satelitska).
- Frekvencijska područja: VHF, UHF, S-Channel, Hyperband

\*Dostupno samo na određenim modelima.

## Zaslon i zvuk

#### Slika/zaslon

- Tip zaslona: rubno pozadinsko LED svjetlo
- Veličina dijagonale: - 81 cm / 32 inča
	- 107 cm / 42 inča
- Omjer širine i visine: 16:9 (široki format)
- Rezolucija ploče: 1920x1080p
- Poboljšanje slike: Pixel Precise HD, 400 Hz Perfect Motion Rate (PMR)

#### Slika/zaslon

- HD prirodno kretanje
- Ambilight osvjetljenje: Ambilight Spectra  $\overline{\phantom{0}}$
- 3D: 3D TV

#### Zvuk

- Izlazna snaga (RMS): 24 W
- Nevjerojatni Surround
- Čist zvuk
- Dinamičko pojačanje basova
- <span id="page-68-0"></span>Mono / Stereo / NICAM

## Rezolucije zaslona

#### Računalni formati - HDMI (Rezolucija - brzina osvježavanja)

640 x 480 - 60 Hz  $800 \times 600 - 60$  Hz  $1024 \times 768 - 60$  Hz  $1280 \times 1024 - 60$  Hz  $1360 \times 768 - 60$  Hz 1600 x 1200 - 60 Hz  $1920 \times 1080 - 60$  Hz

#### Računalni formati - VGA (Rezolucija - brzina osvježavanja)

 $640 \times 480 - 60$  Hz  $800 \times 600 - 60$  Hz  $1024 \times 768 - 60$  Hz 1280 x 1024 - 60 Hz  $1360 \times 768 - 60$  Hz  $1600 \times 1200 - 60$  Hz 1920 x 1080 - 60 Hz

#### Formati videozapisa (Rezolucija - brzina osvježavanja)

480i - 60 Hz 480p - 60 Hz 576i - 50 Hz 576p - 50 Hz 720p - 50 Hz, 60 Hz 1080i - 50 Hz, 60 Hz 1080p - 24 Hz, 25 Hz, 30 Hz, 50 Hz, 60 Hz

## **Multimedija**

#### Podržani multimedijski priključci

- USB: NTFS, FAT 16, FAT 32. Priključujte samo USB uređaje s potrošnjom energije od 500 mA ili manje.
- SD kartica (Videotrgovina)

#### Podržane audio/video datoteke

Nazivi multimedijskih datoteka ne smiju biti dulji od 128 znakova.

#### • Ethernet LAN RJ-45

#### Podržane slikovne datoteke

 $\bullet$  |PEG (\*.jpg)

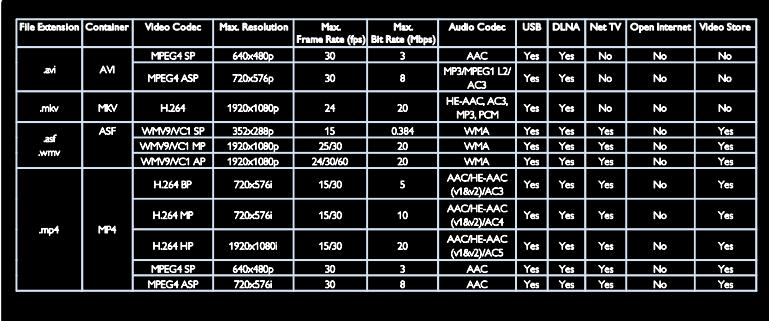

#### Podržane audio/video datoteke

Nazivi multimedijskih datoteka ne smiju biti dulji od 128 znakova.

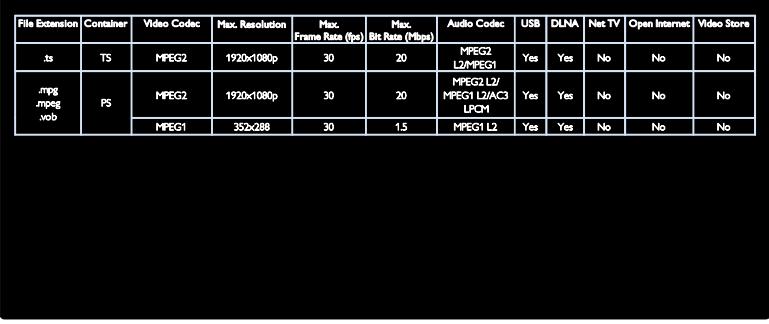

#### Podržani softveri poslužitelja medija koji podržavaju DLNA

- Windows Media Player (za Microsoft Windows)
- Twonky Media (za Microsoft Windows i Mac OS X)
- Sony Vaio Media Server (za Microsoft Windows)
- TVersity (za Microsoft Windows)
- Nero MediaHome
- DiXiM (za Microsoft Windows XP)
- Macrovision Network Media Server (za Microsoft Windows)
- Fuppes (za Linux)
- uShare (za Linux)

# Hrvatski

## Mogućnost spajanja

#### Stražnii

- EXT 1: SCART (RGB/CVBS)
- Komponenta i audio: Y Pb Pr, Audio  $I/R$
- Servisni priključak: SERV.U
- Headphones (Slušalice): Stereo minipriključnica od 3,5 mm
- SAT: F-pin (satelit) Dostupno samo kod nekih modela.

#### Dno

- Ethernet LAN RJ-45
- **·** DIGITALNI AUDIOIZLAZ: Optički
- HDMI 1 3
- AUDIOULAZ: DVI/VGA (stereo minipriključnica od 3,5 mm)
- Antena: Koaksijalni, 75 ohma
- VGA: PC ulaz

#### Bočni

Common Interface: CI

- SD kartica (Videotrgovina)
- $2 \times$  USB
- HDMI

#### HDMI značajke

- Audio Return Channel (samo HDMI 1)
- 3D

## Dimenzije

Napomena: Dimenzije i težine predstavljaju samo približne vrijednosti. Dizajn i specifikacije mogu se promijeniti bez prethodne obavijesti.

#### Objašnjenje dimenzija televizora

Dimenzije televizora naznačene su na sljedeći način:

- ( ) : televizor od 81 cm / 32 inča
- { } : televizor od 107 cm / 42 inča

Zabilježite oznaku koja se odnosi na vaš televizor. Zatim idite na sljedeću stranicu kako biste pregledali dimenzije.

Pomoću oznake za svoj televizor pronađite njegovu težinu bez postolja.

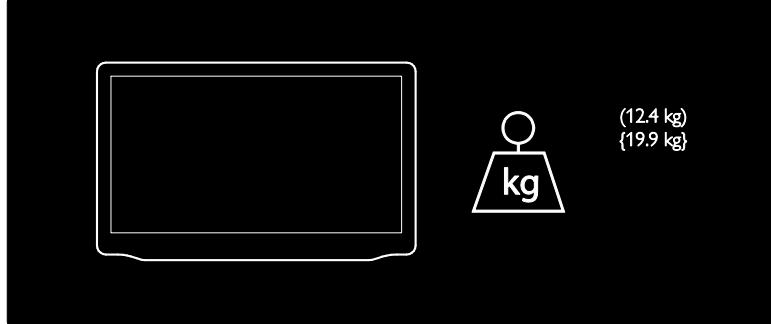

Pomoću oznake za svoj televizor pronađite njegovu težinu s postoljem.

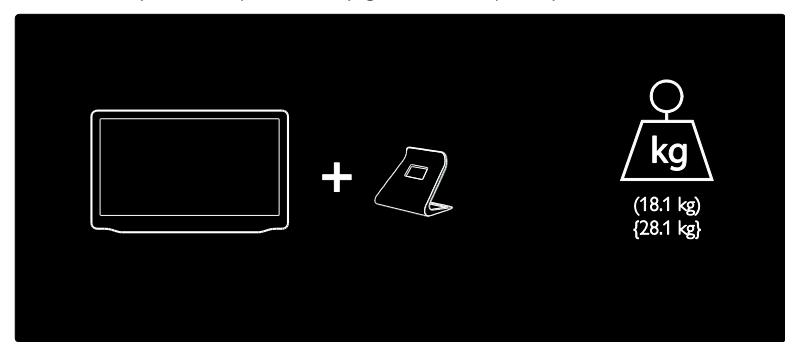

Pomoću oznake za svoj televizor pronađite njegove dimenzije (s postoljem i bez njega).

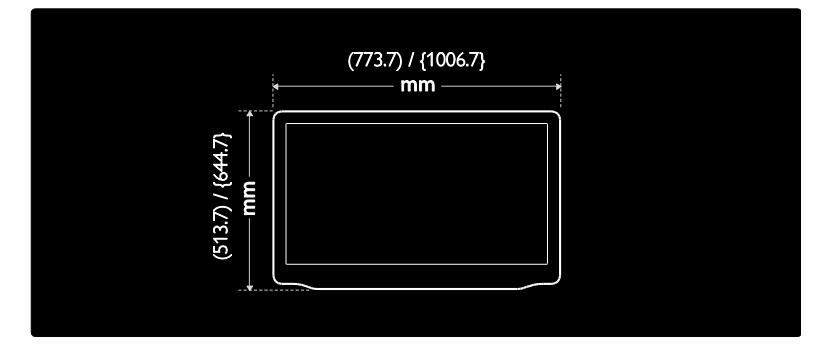

Pomoću oznake pronađite debljinu televizora s postoljem.

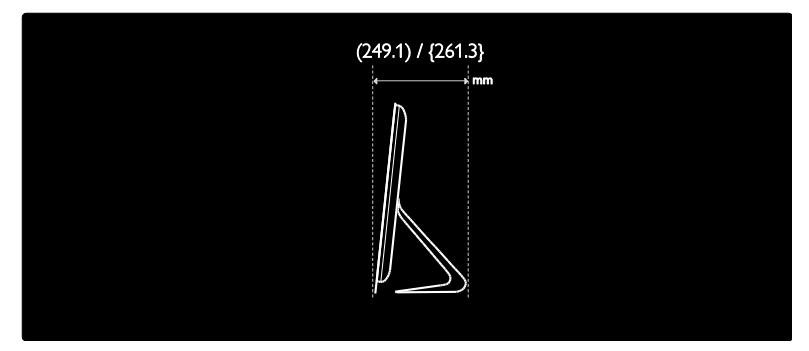
Pomoću oznake pronađite debljinu televizora bez postolja.

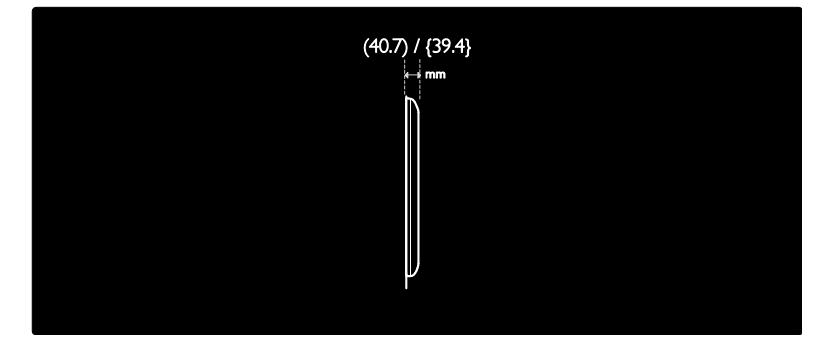

# Verzija pomoći

UMv 3139 137 04742 - 20110923

# 8 Indeks

## 3

3D - 19 3D naočale - 8 3D, zdravstveno upozorenje - 7

## A

analogni kanali, precizno ugađanje - 44 analogni kanali, titlovi - 35 audiojezik - 41

#### B

Bežični LAN spreman - 59 bežično povezivanje - 60

## $\overline{C}$

CAM, omogućavanje - 63

CAM, pogledajte modul uvjetnog pristupa (Conditional Access Module) - 62

CAM, umetanje - 62

# Č

čuvar zaslona - 35

### $\mathsf{D}$

daljinski upravljač - 12 daljinski upravljač, baterije - 13 daljinski upravljač, na zaslonu - 37 daljinski upravljač, pregled - 12 demo - 46 digitalni kanali - 43 digitalni kanali, titlovi - 35 Digitalni radio - 15 dimenzije - 69 DLNA - 21

#### E

EasyLink, kontrole - 37 EasyLink, omogućavanje - 37 EasyLink, prosljeđivanje tipke daljinskog upravljača - 37 EasyLink, značajke - 36 EasyLink, zvučnici televizora - 38 Elektroničkom vodiču kroz programe - 16 EPG, elektronički programski vodič - 16 EPG, izbornik - 16

## F

format slike - 40

## G

glasnoća - 12

#### H

 $HbbTV - 32$ HbbTV, blokiranje prijema - 32 HDMI - 48 HDMI ARC - 48

#### I

igre - 26 igre za dva igrača - 26 instalacija kanala - 42 instalacija kanala (automatska) - 42 instalacija kanala (ručna) - 43 isključivanje zvuka zvučnika televizora - 38

### J

jezik, izbornik - 45

#### K

kanali, ažuriranje - 42 kanali, instalacija (automatska) - 42 kanali, instalacija (ručna) - 43

kanali, omilieni - 15 kanali, ponovna instalacija - 44 kanali, precizno ugađanje (analogno) - 44 kanali, preimenovanje - 41 kanali, promjena - 15 kanali, promjena redoslijeda - 41 kanali, skrivanje ili prikaz - 42 Kensington brava - 10 klasifikacija prema dobnoj skupini - 35 kontaktirajte Philips - 11 kontaktni podaci, na Internetu - 10 kontrole - 12 kraj korištenja - 9 kućni način rada - 10

### M

mjerač vremena - 34 mjesto, kuća ili trgovina - 10 Modul uvjetnog pristupa (Conditional Access Module) - 62 montiranje na zid - 10 mreža, povezivanje - 57 multimedija - 68 multimedija, reprodukcija datoteka - 18

#### N

način rada za trgovine - 10 napajanje - 67 nastojanja u zaštiti okoliša - 8 Net TV, pretraživanje - 23

## $\Omega$

održavanje - 7 okoliš, recikliranje - 9 osobe oštećena sluha - 45

#### P

pametna slika - 16

pametni zvuk - 40 Pauzirajte televizor - 28 Pixel Plus veza - 38 početni izbornik - 3 pomoć, na zaslonu - 10 ponovna instalacija televizora - 47 popis kanala - 15 popis omiljenih, dodavanje - 15 postavke slike - 40 postavke zvuka - 40 postavke, pomoćnik - 40 postavke, slika - 40 postavke, zvuk - 40 povezivanje uređaja - 49 povezivanje, računalo - 56 povezivanje, USB - 18 pozadinska slika - 36 preimenovanje kanala - 41 priključci - 4 promjena redoslijeda kanala - 41

## R

računalo, pogledajte PC - 57 računalo, povezivanje - 56 računalo, reprodukcija datoteka - 22 računalo, rezolucije zaslona - 67 razlučivost zaslona - 67 recikliranje - 8 registracija uređaja - 10 roditeljski ključ - 34

## S

sat - 34 Scenea, omogućavanje - 35 Scenea, pogledajte čuvar zaslona - 36 sigurnost - 6 slabovidne osobe - 45

smještanje televizora - 9 smještanje, postolje ili zidni nosač - 9 snimanje, TV emisije - 29 snimke, upravljanje - 31 softver poslužitelja medijskih sadržaja (Mac) - $22$ softver poslužitelja medijskih sadržaja (PC) -21 softver, ažuriranje putem Interneta - 46 softver, digitalno ažuriranje - 46 softver, verzija - 46

#### T

teletekst 2.5 - 33 teletekst, digitalni tekst - 33 teletekst, dvostruki prikaz - 33 teletekst, jezik - 33 teletekst, podstranice - 33 teletekst, povećavanje - 33 teletekst, pretraživanje - 33 titlovi, analogni - 35 titlovi, digitalni - 35 titlovi, jezik - 35 tvorničke postavke - 41

## $U$

uključivanje ili isključivanje televizora - 14 univerzalni pristup, omogućavanje - 45 univerzalni pristup, za osobe oštećenog sluha  $-45$ univerzalni pristup, za slabovidne osobe - 45 uređaji, dodavanje - 17 uređaji, gledanje - 17 USB miš - 57 USB tipkovnica - 57

## V

visoka rezolucija (HD), sadržaj - 5 vlažnost - 7

#### W

Wi-Fi MediaConnect - 61

## Z

zajedničko sučelje - 62 zaslon - 67

## Napomena

2011 © Koninklijke Philips Electronics N.V. Sva prava pridržana.

Specifikacije se mogu promijeniti bez prethodne obavijesti. Zaštitni znaci u posjedu su tvrtke Koninklijke Philips Electronics N.V ili pripadnih vlasnika. Philips pridržava pravo na promjenu proizvoda u bilo kojem trenutku bez usklađivanja starijih proizvoda s tim promjenama. Smatra se da je sadržaj ovog priručnika prikladan za upotrebu sustava u svrhe u koje je namijenjen. Ako se proizvod ili njegovi pojedini moduli i postupci koriste za svrhe koje ovdje nisu navedene, potrebno je zatražiti potvrdu njihove valjanosti i prikladnosti. Philips jamči da sam materijal ne krši prava nijednog patenta registriranog u Sjedinjenim Američkim Državama. Ne izražava se niti podrazumijeva nikakvo drugo jamstvo.

Philips nije odgovoran ni za kakve pogreške u sadržaju ovog dokumenta, niti za bilo kakve probleme nastale kao posljedica sadržaja ovog dokumenta. Pogreške prijavljene tvrtki Philips bit će u najkraćem roku prilagođene i objavljene na Philips web-mjestu za podršku.

#### Uvjeti jamstva

- Opasnost od ozljede, oštećenja televizora ili gubitka jamstva! Ne pokušavajte sami popraviti televizor.
- Televizor i dodatnu opremu koristite samo onako kako propisuje proizvođač.
- Znak za oprez otisnut na stražnjoj strani televizora upozorava na opasnost od strujnog udara. Ne skidajte poklopac televizora. Servis ili popravak povjerite Philipsovoj službi za korisnike.

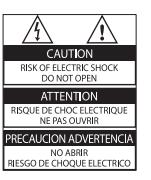

• Svi postupci izričito zabranjeni u ovom priručniku te sve prilagodbe ili preinake koje u njemu nisu preporučene ili odobrene automatski za posljedicu imaju gubitak jamstva.

#### Karakteristike piksela

Ovaj LCD uređaj ima velik broj piksela u boji. Iako ima najmanje 99,999% funkcionalnih piksela, na zaslonu se stalno mogu pojavljivati crne ili svijetle točke (crvene, zelene ili plave). To je svojstvo same strukture zaslona (u okviru uobičajenih industrijskih standarda), a ne kvar.

#### Softver otvorenog koda

Philips Electronics Singapore Pte Ltd ovime nudi isporuku, na zahtjev, kopije potpunog odgovarajućeg izvornog koda za softverske pakete otvorenog koda zaštićene autorskim pravima za koje je zatražena isporuka prema odgovarajućim licencama. Ponuda vrijedi za sve primatelje te informacije najdulje tri godine nakon kupnje proizvoda. Da biste dobili izvorni kod, obratite se na adresu open.source@ philips.com. Ako ne koristite e-poštu ili ako ne primite potvrdu u roku od tjedan dana od slanja e-pošte na navedenu adresu, pišite na adresu "Open Source Team, Philips Intellectual Property & Standards, P.O. Box 220, 5600 AE Eindhoven, Nizozemska". Ako ne primite pravovremenu potvrdu primitka pisma, pošaljite e-poštu na gore navedenu adresu e-pošte. Tekst licenci i potvrda za softver otvorenog koda koji se koristi u ovom proizvodu isporučuje se u zasebnoj brošuri.

#### Usklađenost s EMF-om

Koninklijke Philips Electronics N.V. proizvodi i prodaje mnoge potrošačke proizvode koji, poput svih elektroničkih uređaja, mogu odašiljati i primati elektromagnetske signale. Jedno je od glavnih poslovnih načela tvrtke Philips poduzeti sve moguće mjere za zaštitu zdravlja i sigurnosti pri korištenju naših proizvoda, poštivati sve mjerodavne pravne propise i pridržavati se svih EMF standarda koji su na snazi u vrijeme proizvodnje uređaja. Philips nastoji razvijati, proizvoditi i prodavati samo one uređaje koji ne izazivaju posljedice štetne za zdravlje. Philips jamči da su njegovi proizvodi, prema danas dostupnim znanstvenim istraživanjima, sigurni ako se koriste na pravilan način i u predviđene svrhe.

Philips aktivno sudjeluje u razvoju međunarodnih EMF i sigurnosnih standarda, što nam omogućuje da predvidimo razvoj novih standarda i odmah ih integriramo u svoje proizvode.

#### EMC pravilnik

- Radi održavanja sukladnosti s direktivom o elektromagnetskoj kompatibilnosti (EMC) (2004/108/EC), utikač ovog proizvoda ne smije se odvojiti od kabela.
- Ako se uređaj ne oporavi u načinu rada DLNA/Net TV, potrebna je intervencija korisnika.

#### Električni osigurač (samo za Veliku Britaniju)

Ovaj televizor opremljen je odobrenim lijevanim utikačem. Ako bude nužna zamjena strujnog osigurača, on se mora zamijeniti osiguračem iste vrijednosti kao što je prikazano na utikaču (primjer 10A).

- 1 Skinite poklopac osigurača i osigurač.
- 2 Zamjenski osigurač mora biti usklađen sa standardom BS 1362 i imati oznaku odobrenja ASTA. Ako izgubite osigurač, obratite se prodavaču da biste provjerili koje je točno vrste.
- 3 Vratite poklopac na osigurač.

# Autorska prava

Windows Media registrirani je zaštitni znak tvrtke Microsoft u Sjedinjenim Američkim Državama i/ili drugim državama.

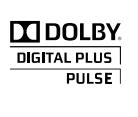

Proizvodi se prema licenci tvrtke Dolby Laboratories. Dolby i simbol dvostrukog slova D zaštitni su znaci tvrtke Dolby Laboratories.

# **e**g dinar

DLNA®, logotipi DLNA DLNA CERTIFIED® zaštitni su znaci, uslužni znaci ili certifikacijski znaci udruženja Digital Living Network Alliance.

# HDMI

HDMI i HDMI logotip te High-Definition Multimedia Interface su zaštitni znakovi ili registrirani zaštitni znakovi organizacije HDMI licensing LLC u Sjedinjenim Državama i drugim zemljama.

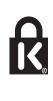

<sup>®</sup> Kensington i Micro Saver registrirani su zaštitni znaci tvrtke ACCO World u Sjedinjenim Američkim Državama, a postupak registracije u tijeku je i u drugim državama širom svijeta.

Svi ostali registrirani ili neregistrirani tržišni znaci vlasništvo su svojih vlasnika.

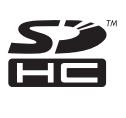

Logotip SDHC zaštitni je znak tvrtke SD-3C, LLC.

# Izjava o sukladnosti

Philips Innovative Applications N.V. ovim izjavljuje da je ovaj televizor sukladan osnovnim zahtjevima i drugim važnim odredbama direktive 1999/5/EC. Kopija izjave o sukladnosti dostupna je na: http:// www.philips.com/support

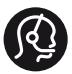

## **Contact information**

Austria / Österreich 0800 180 016

Belgium / België / Belgique 0800 80 190

Bulgaria/ България 00800 11 544 24

Czech Republic / Česká republika 800 142 840

Croatia / Hrvatska 0800 222778

Denmark / Danmark 3525 8759

Estonia / Eesti Vabariik 8000100288

Finland / Suomi 09 2311 3415

France 0805 025 510

Germany / Deutschland 0800 000 7520

Greece / Ελλάδα 00800 3122 1280

Hungary / Magyarország 06 80 018 189

Ireland 1800 744 5477 0800 331 6015

Italy / Italia 800 088774

Latvia / Latvija 80002794

Lithuania / Lietuva 880030483

Luxembourg / Luxemburg 080026550

**Nederlands** 0800 023 0076

Norway / Norge 22 70 81 11

Poland / Polska 00800 3111 318

Portugal 0800 780 902

România 0800 894910 0318 107125

Russia / Россия (495) 961 1111 8800 200 0880

Turkey / Türkiye 444 7 445

Serbia / Србија 00381 11 2440841

Slovakia / Slovensko 0800 004537

Slovenia / Slovenija 080 080 254

Spain / España 900 800 655

Sweden / Sverige 08 5792 9100

Switzerland / Schweiz / Suisse 0800 002 050

Ukraine / Українська 0-800-500-697

United Kingdom 0800 331 6015

Middle East and Africa 800 7445477

South Africa 087 808 4456

Australia 1300 363 391

Hong Kong / 香港 (852) 26199663

India / 1860 180 1111

Indonesia (021)-7940040

Korea / 한국 080-600-6600

Malaysia 1800 880 180

New Zealand 0800 658 224

Pakistan / (051)-580902-3

Philipines / Pilipinas (632) 667 9000

Singapore / 新加坡 65 6882 3999

Taiwan /台灣 0800 231 099

Thailand / ประเทศไทย (66)2-6528652

Vietnam / Việt Nam 1800.59.99.88

This information is correct at the time of print. For updated information, see www.philips.com/support. updated: v20111013

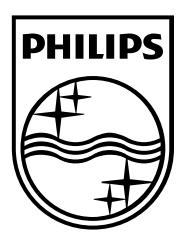

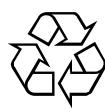

© 2009 Koninklijke Philips Electronics N.V. Sva prava pridržana. Broj dokumenta 313913704742